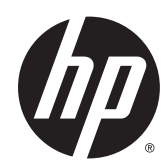

# คู่มื่ออ้างอิงฮาร์ดแวร์

**HP EliteOne 800 G2 ขนาด 23 นิ้ว ค** แบบ All-in-One **HP EliteOne 705 G2 ขนาด 23 นิ้ว ค** แบบ All-in-One HP ProOne 600 G2 ขนาด 21 นิ้ว ค แบบ All-in-One HP ProOne 400 G2 ขนาด 20 นิ้ว ค แบบ All-in-One

© Copyright 2015 HP Development Company, L.P. ข้อมูลที่ประกอบในที่นี้อาจเปลี่ยนแปลงได้โดยไม่ ต้องแจ้งให้ทราบ

Microsoft เป็นเครื่องหมายการค้าหรือ เครื่องหมายการค้าจดทะเบียนของ Microsoft Corporationในสหรัฐอเมริกาและหรือประเทศ/พื้นที่ อื่น

การรับประกันของผลิตภัณฑ์และบริการของ HP จะ ปรากฏอยู่ในประกาศการรับประกันอย่างชัดเจนที่จัดส่ง ่ ให้พร้อมกับผลิตภัณฑ์และบริการดังกล่าวเท่านั้น ข้อความในที่นี้จะไม่มีผลเป็นการรับประกันเพิ่มเติมใดๆ ทั้งสิ้น HP จะไม่รับผิดชอบต่อความผิดพลาดหรือการ ขาดหายของข้อมูลด้านเทคนิคหรือเนื้อหาของเอกสารนี้

เอกสารนี้ประกอบไปด้วยข้อมูลอันเป็นกรรมสิทธิ์ซึ่งได้รับ การȀมȀรองโดยกฎหมายล ุ้ ขสิ ทธิ ิห้ามนำส่วนใดๆ์ ห้ามนำส่วนใดๆ ใน ี เอกสารนี้ไปทำสำเนา จัดทำขึ้นใหม่ หรือแปลเป็นภาษา อื่นๆ โดยไม่ ได้รับอนุญาตเป็นลายลักษณ์อักษรจาก HP Development Company

พิมพ์ครั้งที่หนึ่ง: มิถุนายน 2015

ี เลขที่ของส่วนเอกสาร: 822874-281

## **่เกี่ยวกับคู่มือนี้**

คู่มือนี้เป็นข้อมูลทั่วไปเกี่ยวกับการอัพเกรดเครื่องคอมพิวเตอร์รุ่นนี้

 $\bigwedge$  คำ**เตือน!** ข้อความในลักษณะนี้หมายถึงการไม่ปฏิบัติตามอาจเป็นผลให้เกิดการบาดเจ็บหรือเสียชีวิต

\_⁄<u>i\</u> ข้อควรระวัง: ข้อความในลักษณะนี้หมายถึงการไม่ปฏิบัติตามอาจเป็นผลให้เกิดความเสียหายต่ออุปกรณ์หรือสูญเสียข้อมูล

**หมายเหตุ:** ข้อความที่ปรากฏในลักษณะนี้หมายถึงข้อมูลเพิ่มเติมที่สำคัญ

# สารบัญ

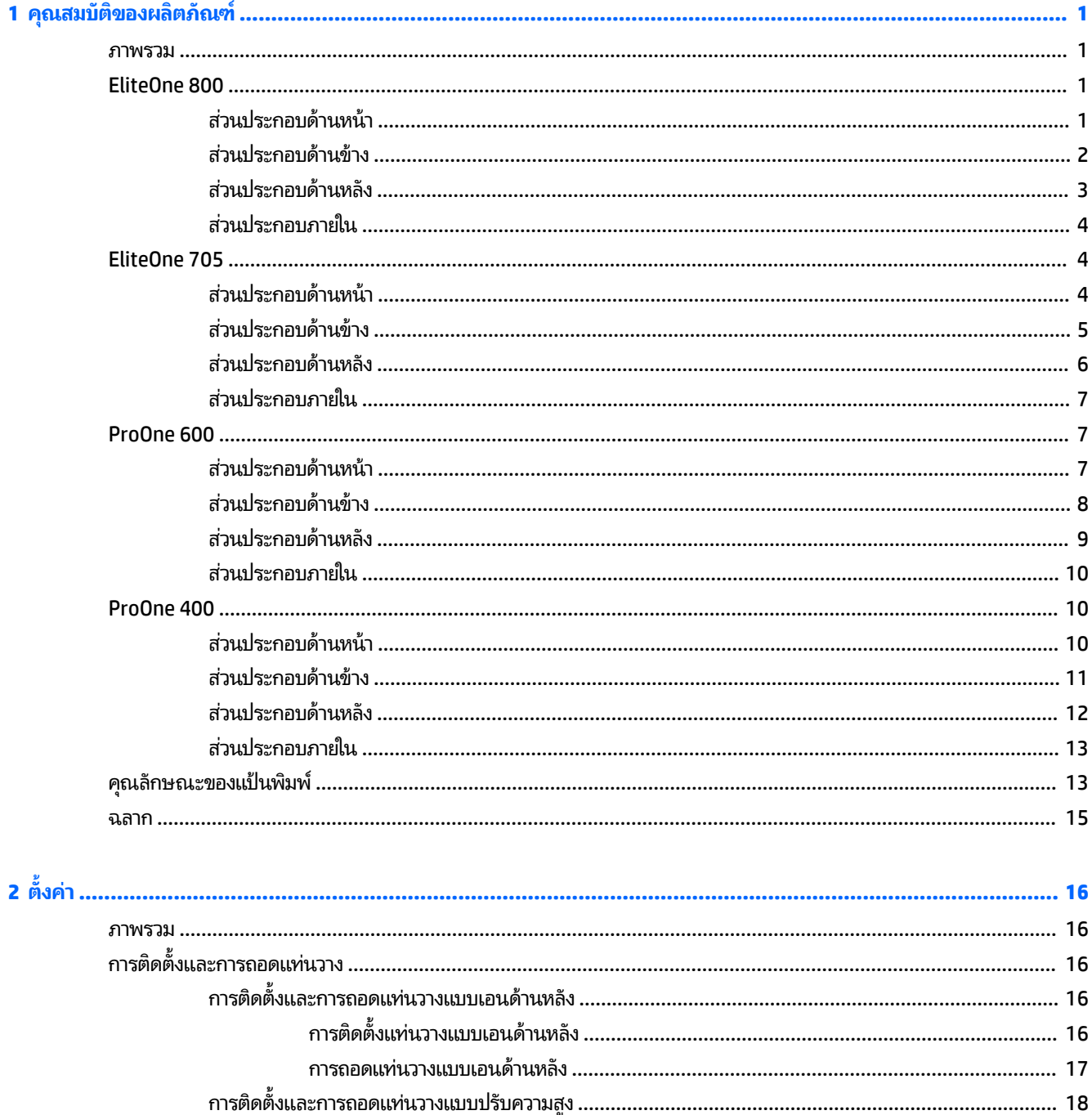

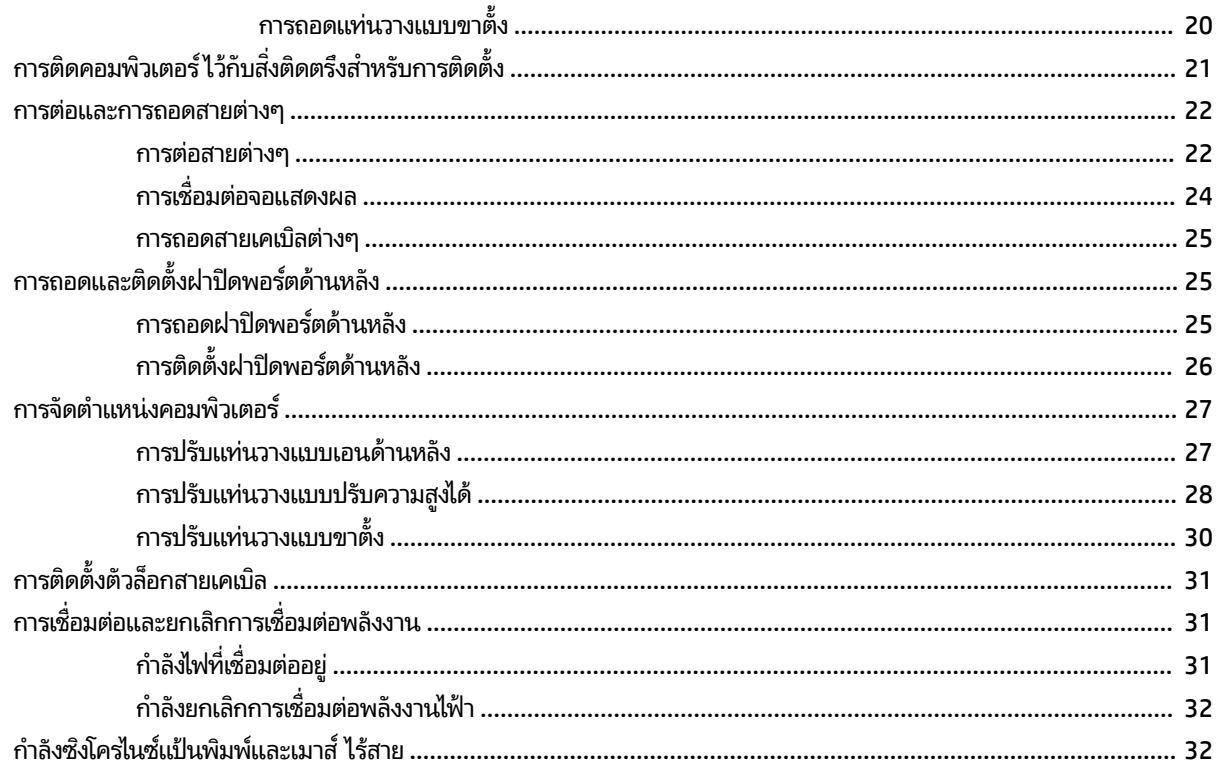

## 

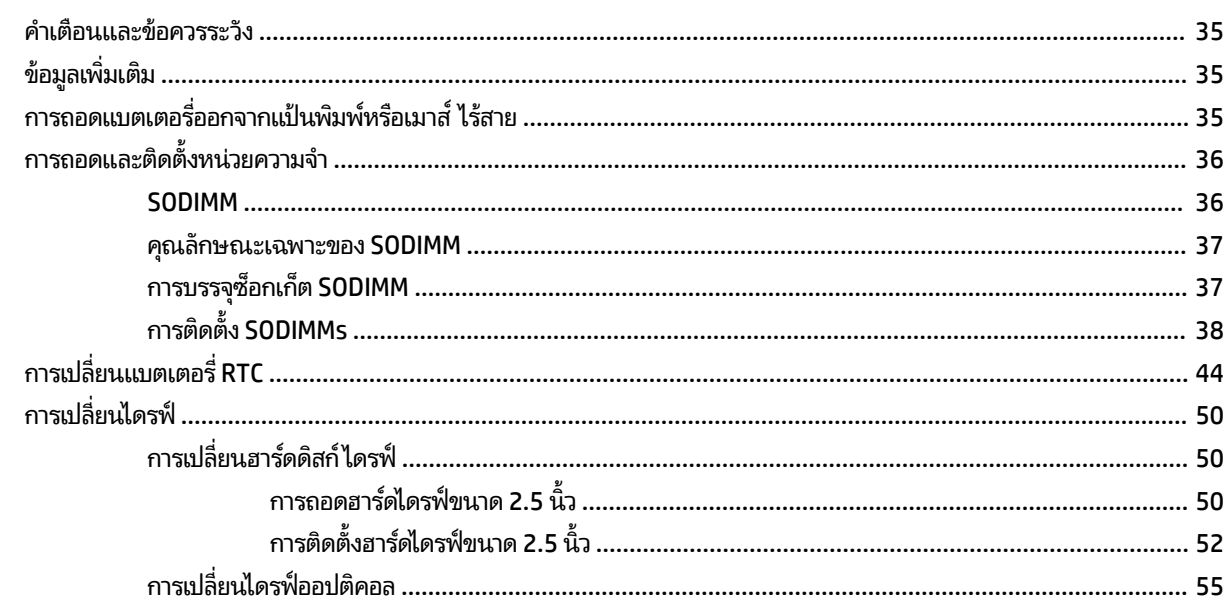

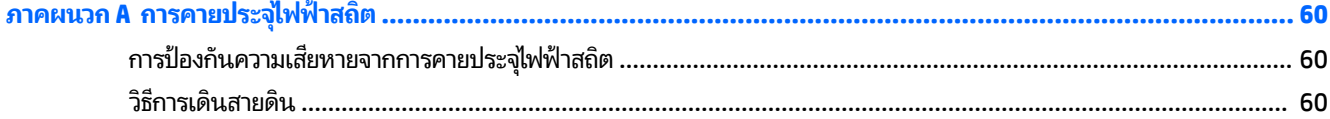

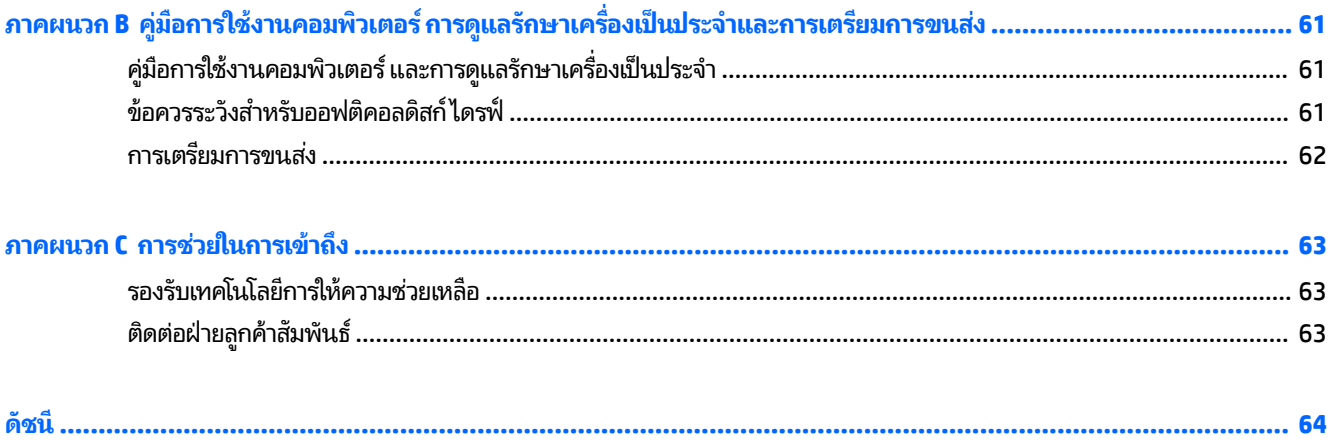

### <span id="page-8-0"></span>**1 Ȁ ณสมบ ั ต ิ ของผȡ ิ ตภ ั ณȍ ุ**

### **ภาพรวม**

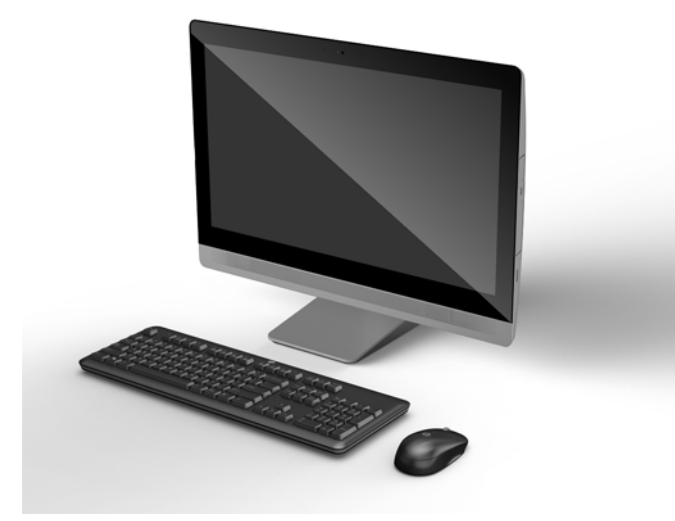

**หมายเหตุ:** สำหรับข้อมูลเพิ่มเติมหรือข้อกำหนดรายละเอียดล่าสุดเกี่ยวกับผลิตภัณฑ์นี้ ให้ไปที ่[http://www.hp.com/go/](http://www.hp.com/go/ quickspecs/) <u>[quickspecs/](http://www.hp.com/go/ quickspecs/)</u> และค้นหารุ่นจอภาพที่ตรงกับของคุณเพื่อค้นหา QuickSpec เฉพาะรุ่น

## **EliteOne 800**

### **ส ่ȣนประกอบด้านหน้า**

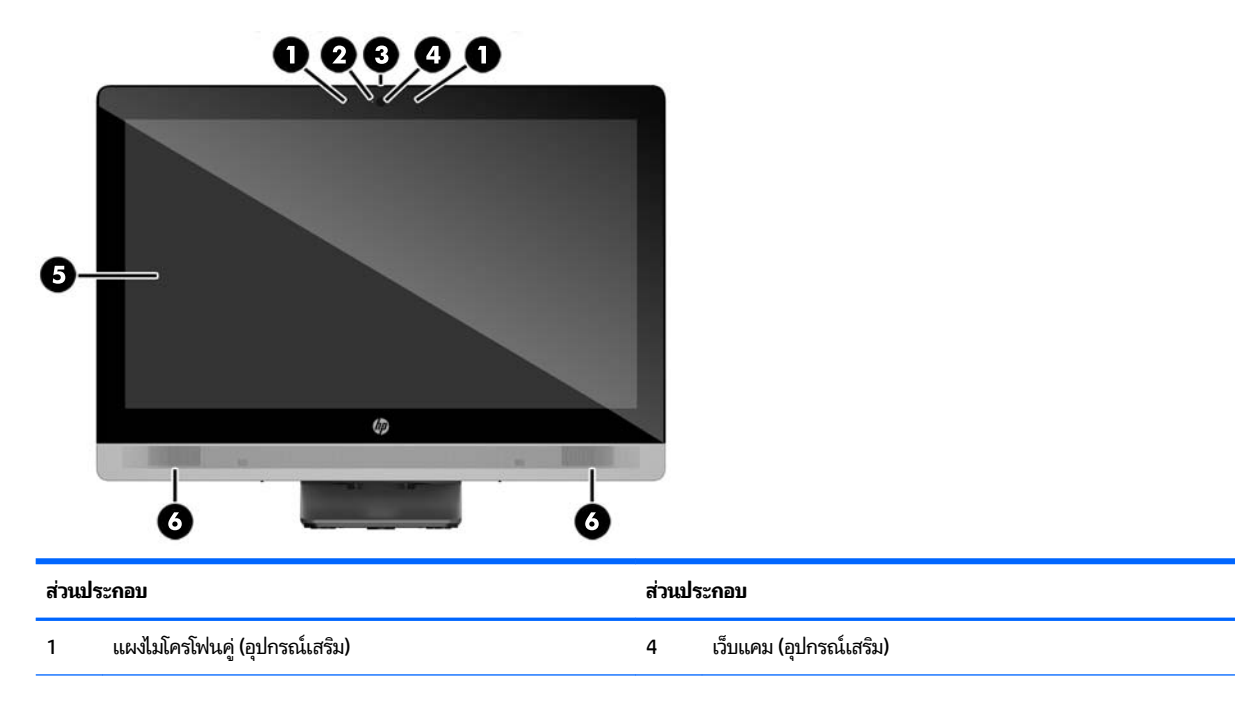

<span id="page-9-0"></span>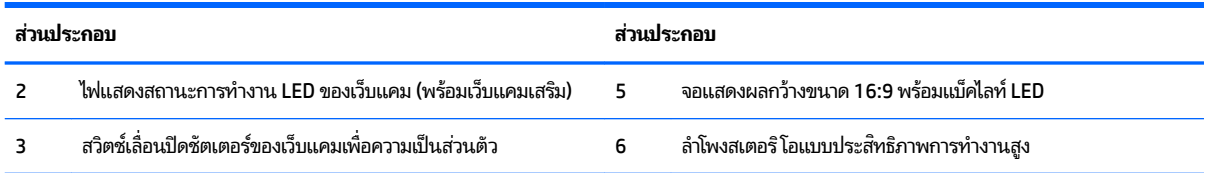

## **ส ่ȣนประกอบด้านขาง้**

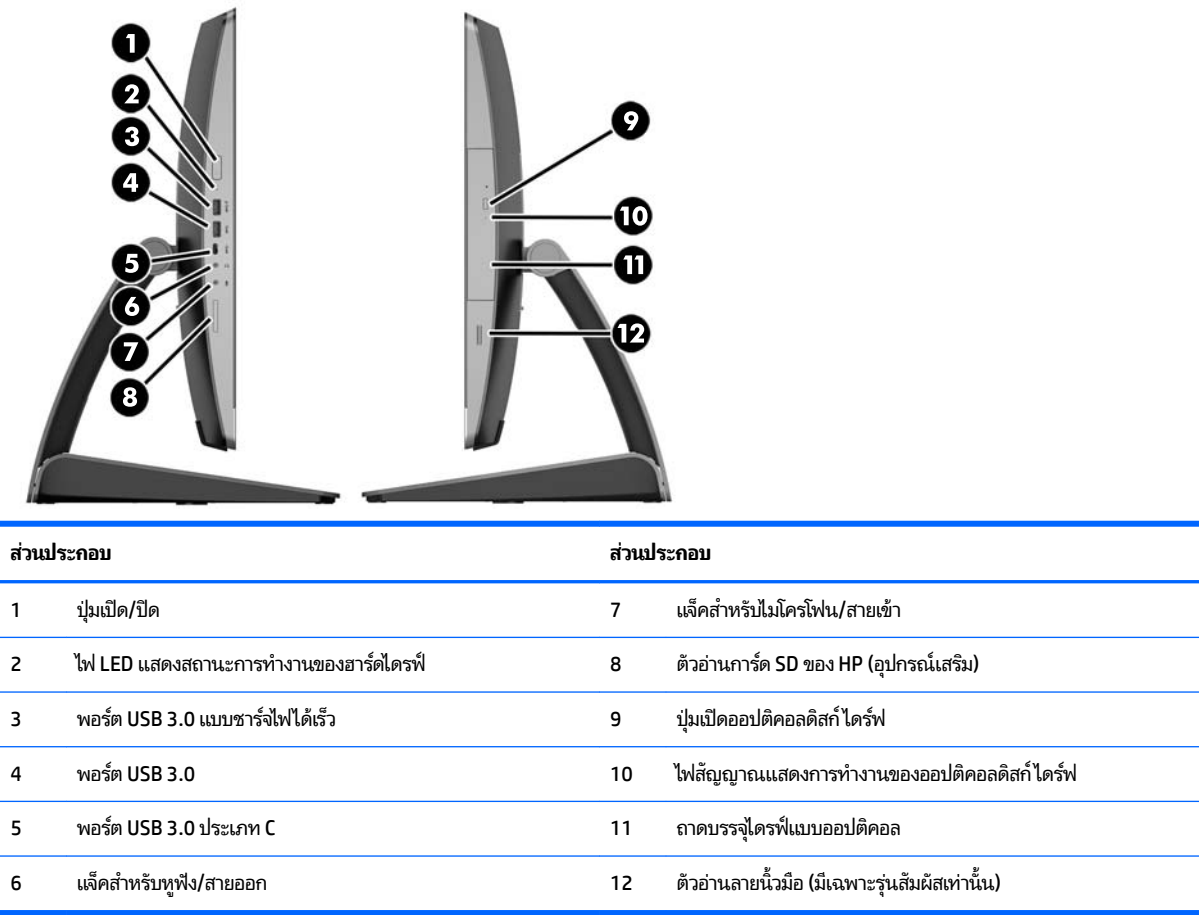

## <span id="page-10-0"></span>**ส ่ȣนประกอบด้านหȡัง**

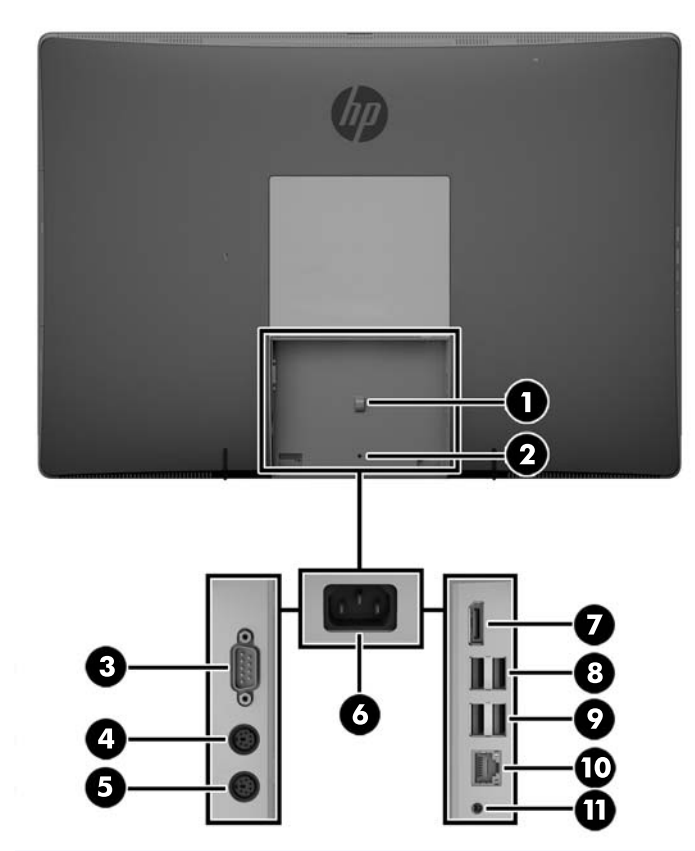

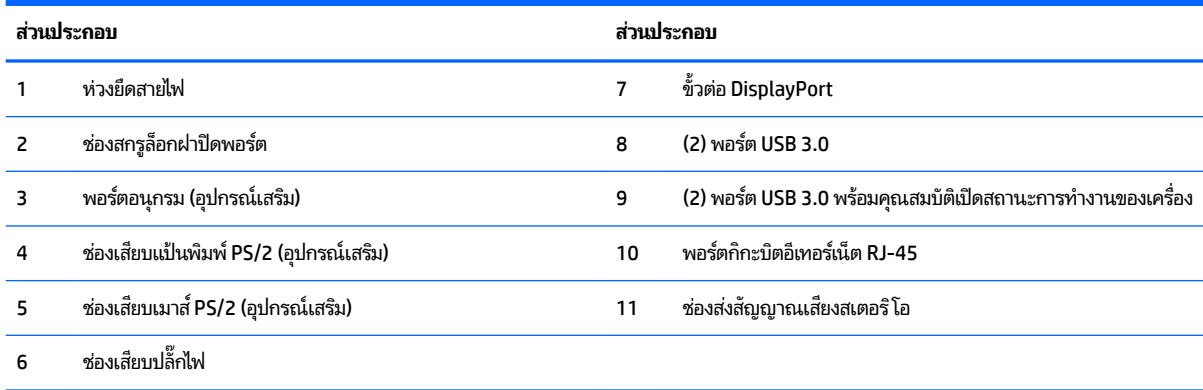

### <span id="page-11-0"></span>**ส ่ȣนประกอบภายใน**

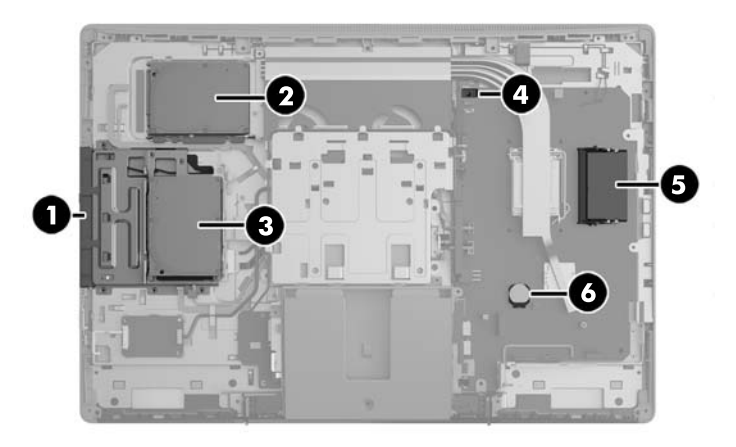

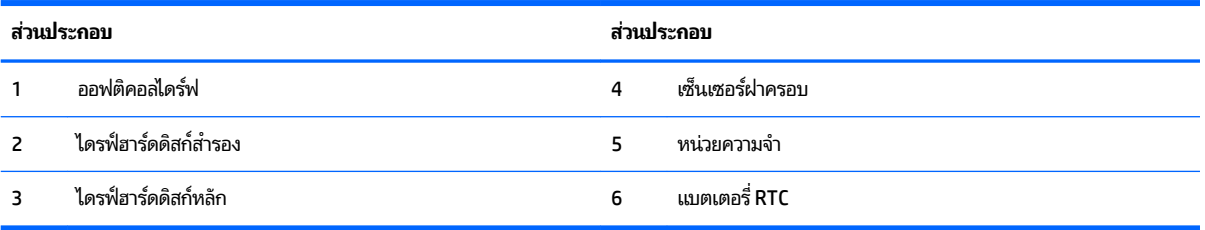

## **EliteOne 705**

## **ส ่ȣนประกอบด้านหน้า**

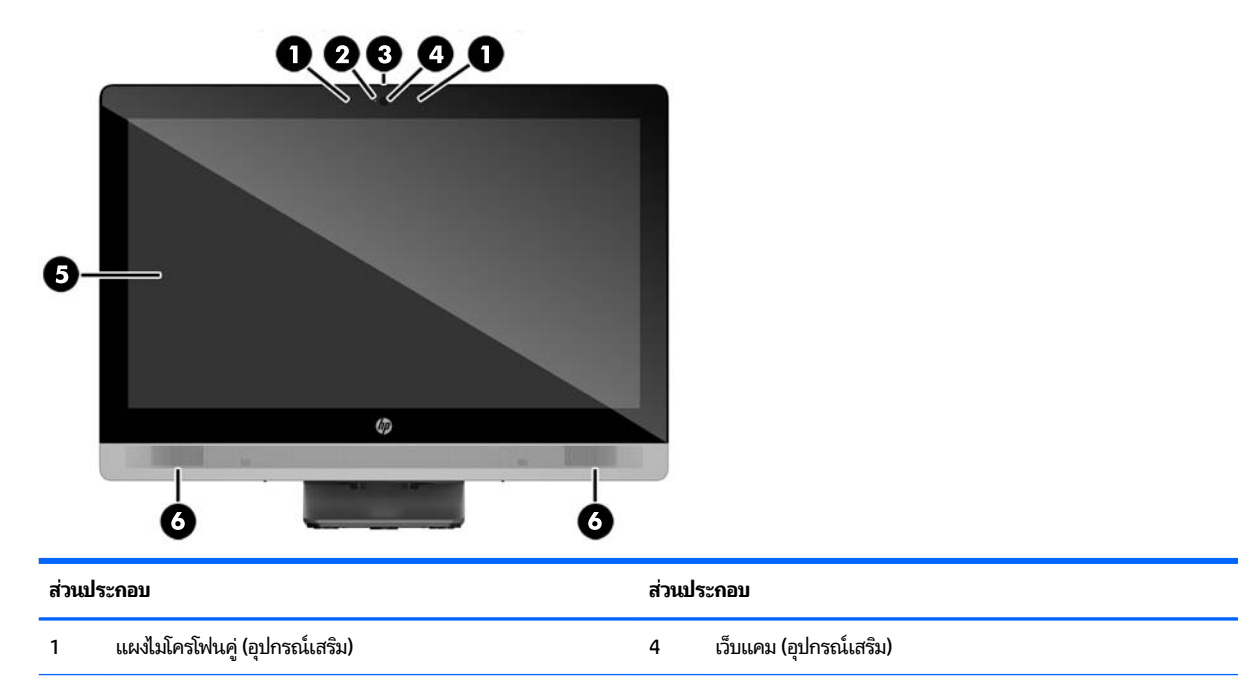

<span id="page-12-0"></span>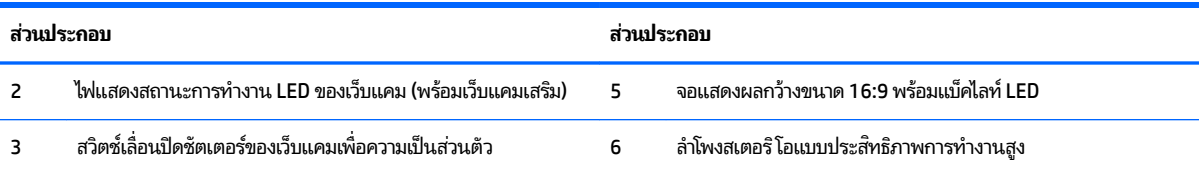

## ี่ ส่วนประกอบด้านข้าง

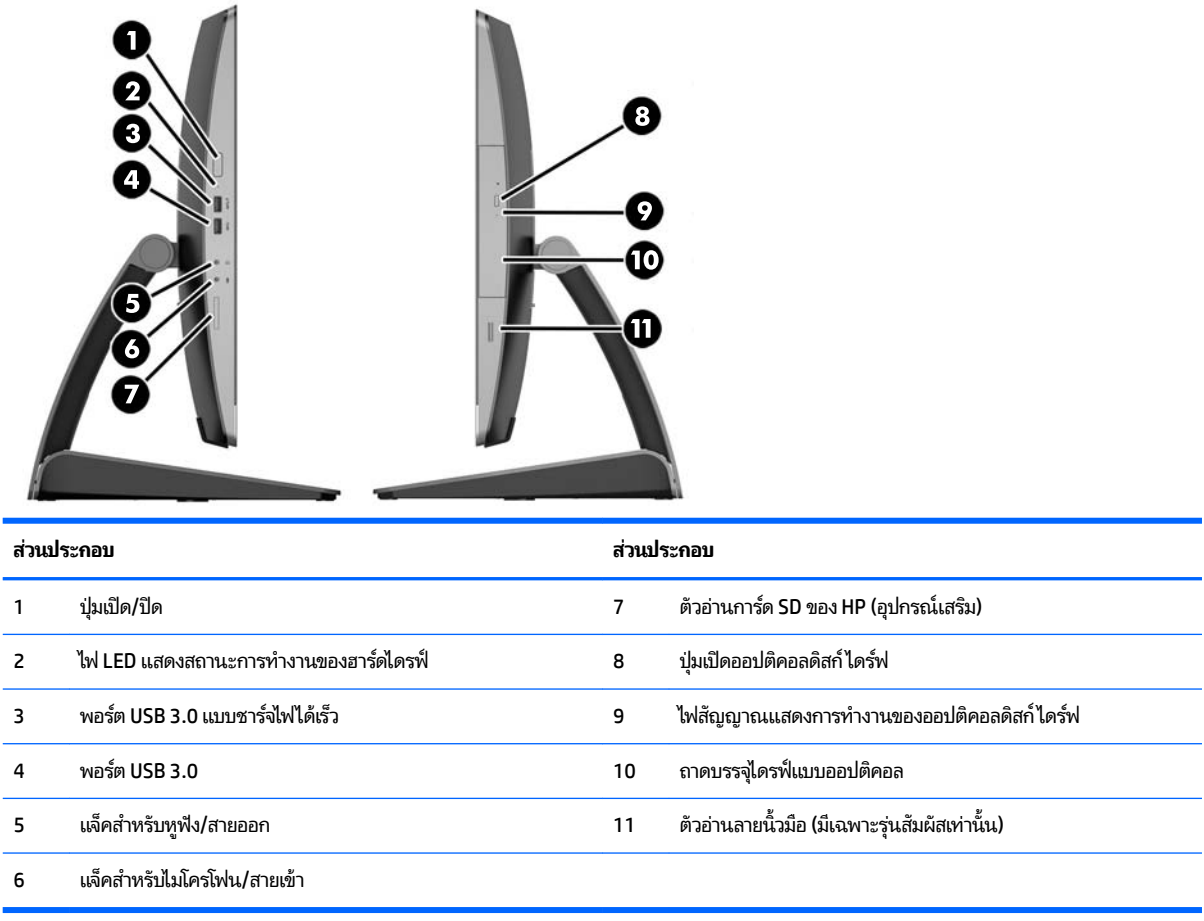

## <span id="page-13-0"></span>**ส ่ȣนประกอบด้านหȡัง**

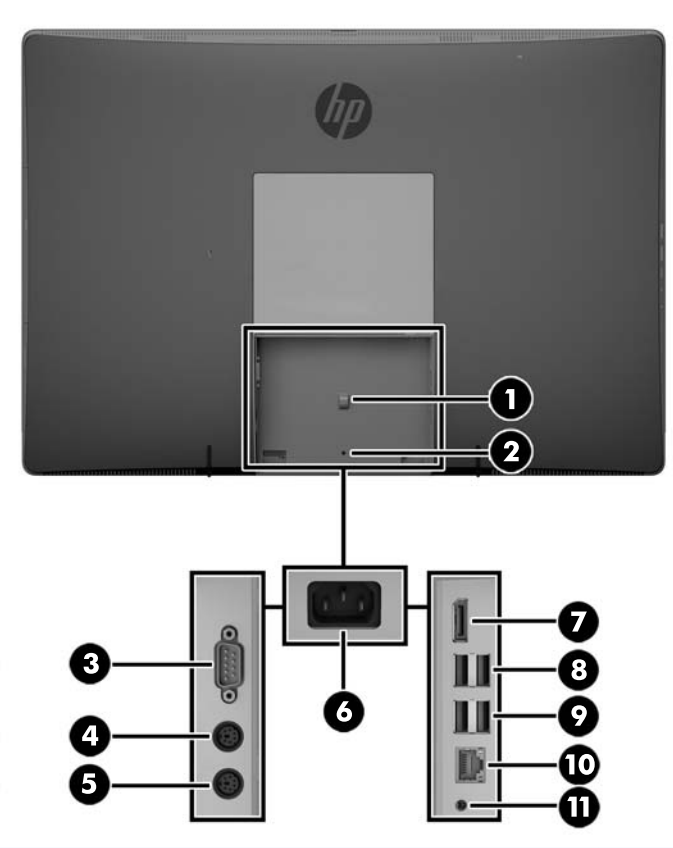

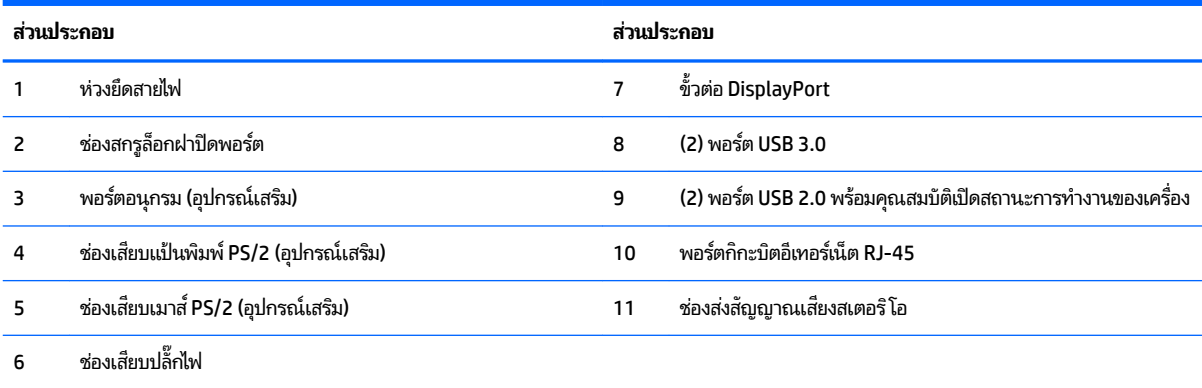

## <span id="page-14-0"></span>**ส ่ȣนประกอบภายใน**

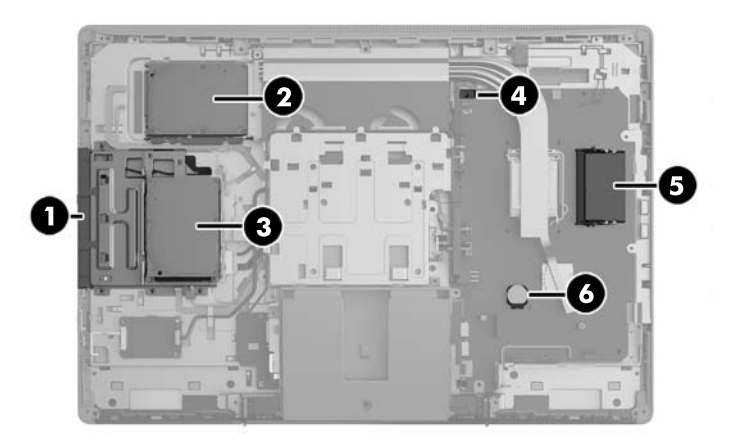

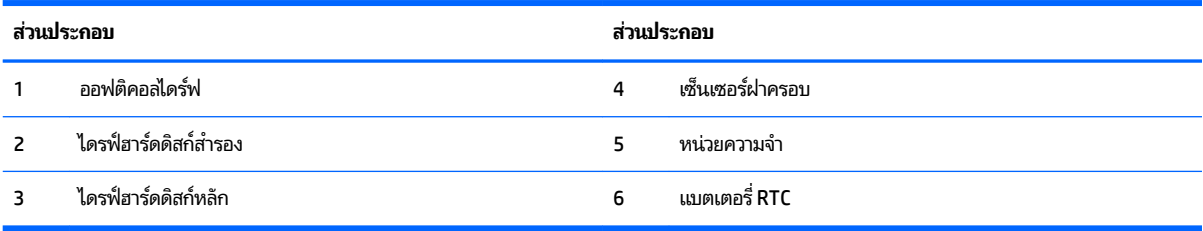

## **ProOne 600**

## **ส ่ȣนประกอบด้านหน้า**

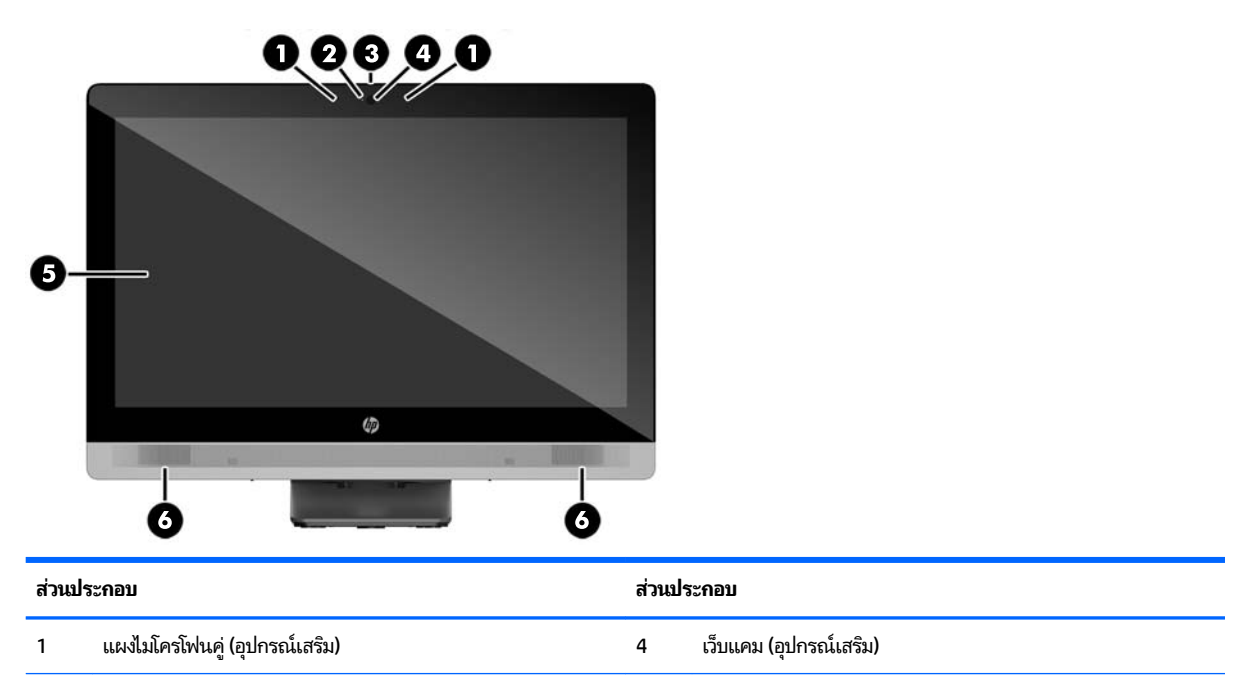

<span id="page-15-0"></span>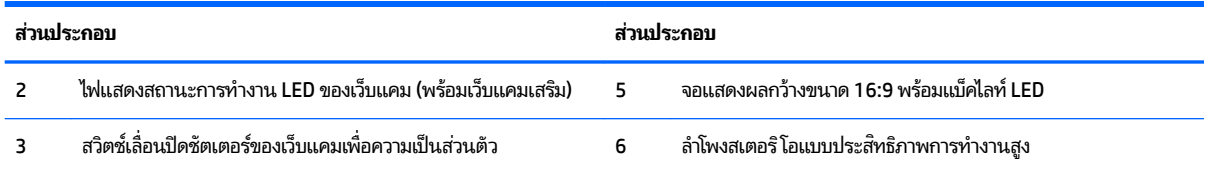

## **ส ่ȣนประกอบด้านขาง้**

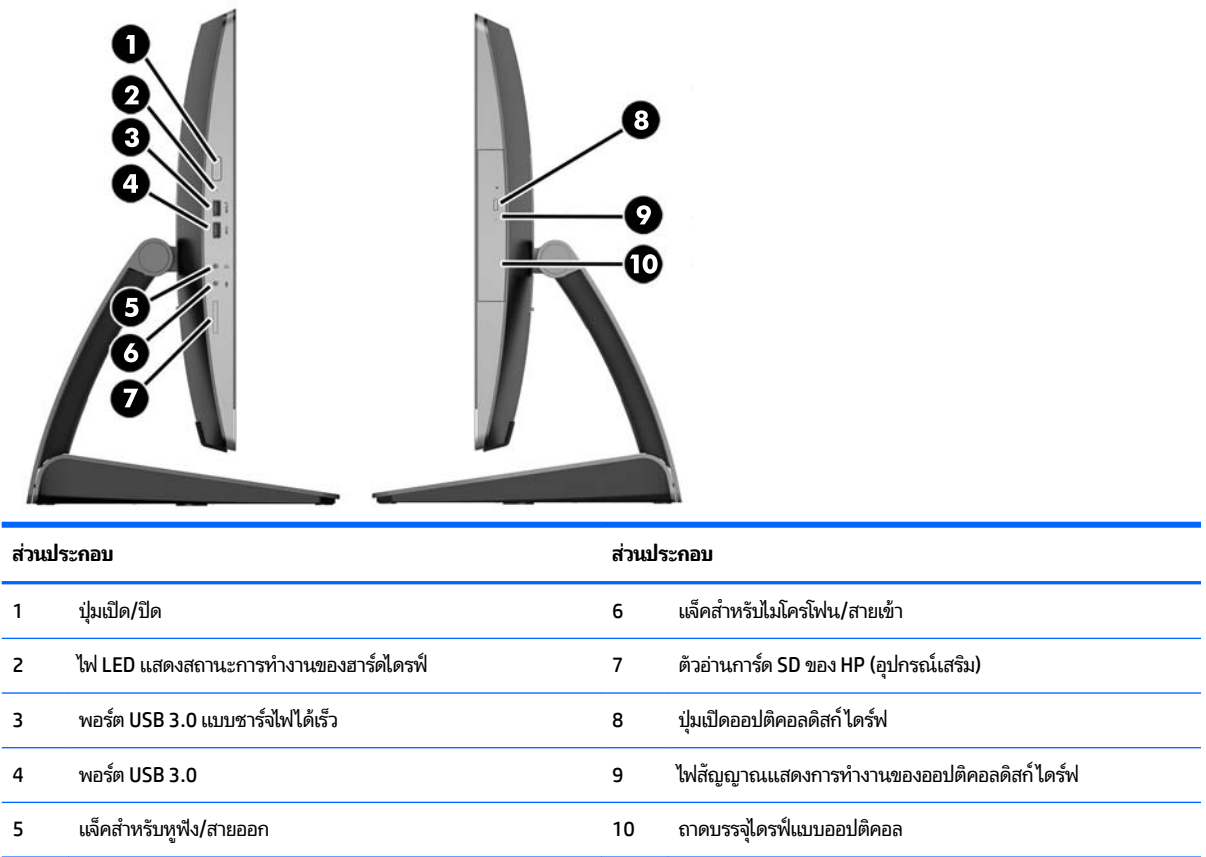

## <span id="page-16-0"></span>**ส ่ȣนประกอบด้านหȡัง**

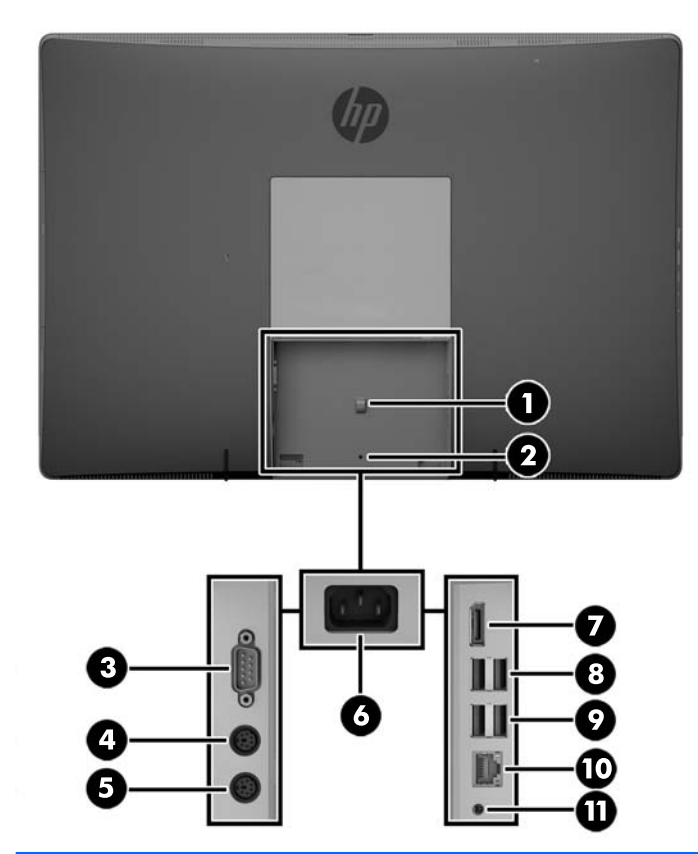

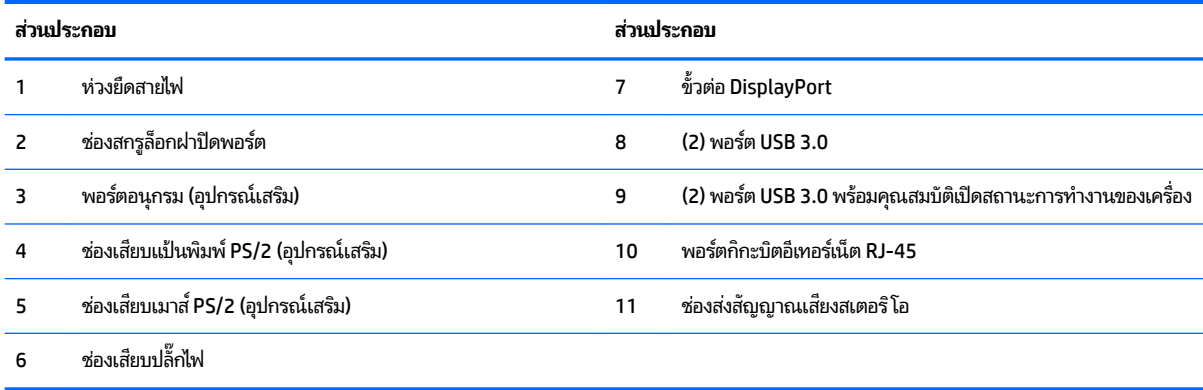

### <span id="page-17-0"></span>**ส ่ȣนประกอบภายใน**

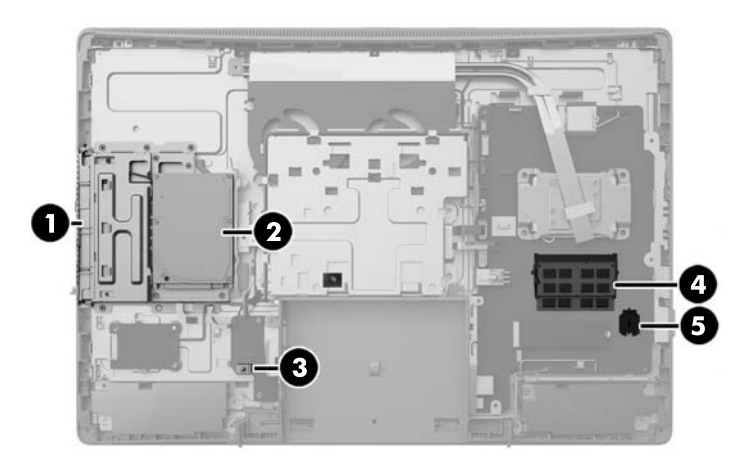

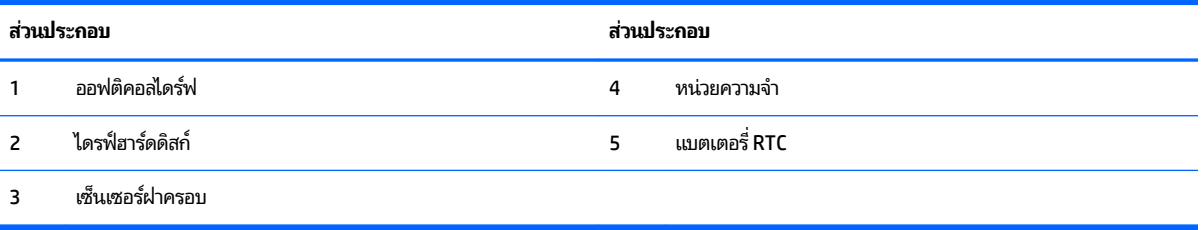

## **ProOne 400**

## **ส ่ȣนประกอบด้านหน้า**

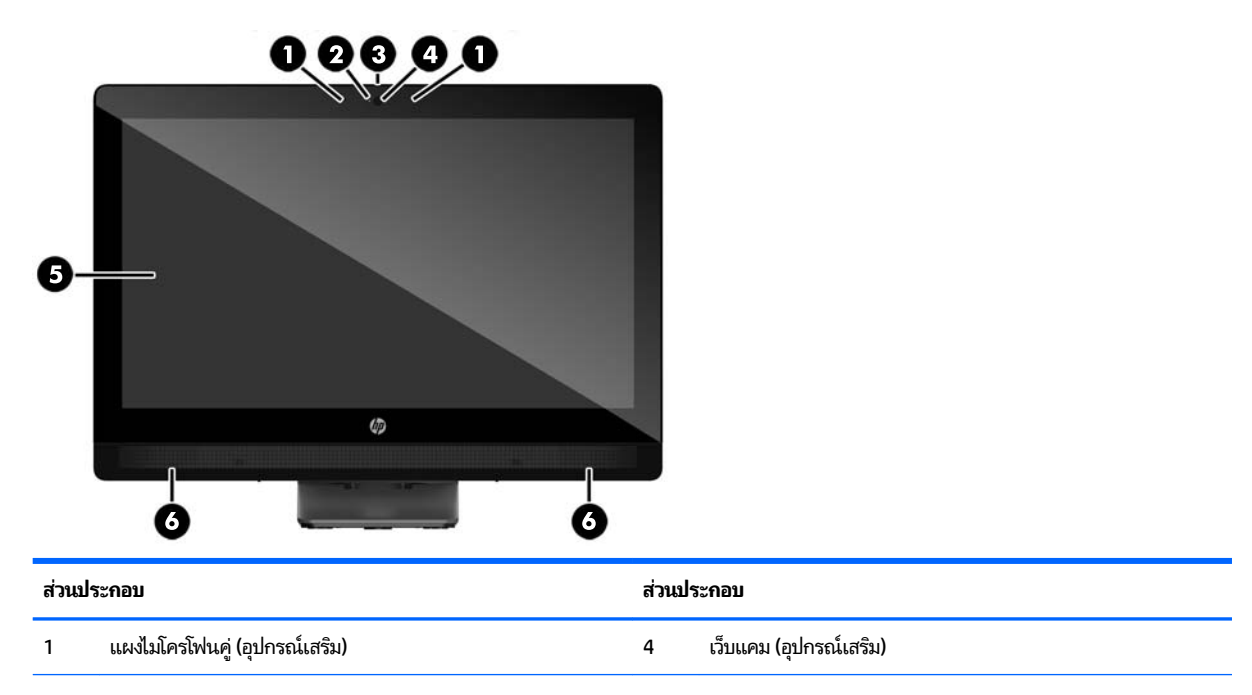

<span id="page-18-0"></span>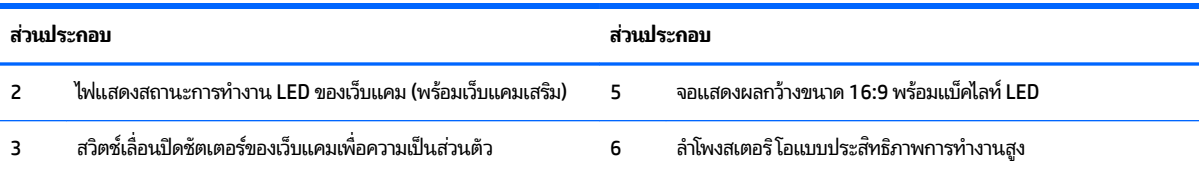

## ี่ ส่วนประกอบด้านข้าง

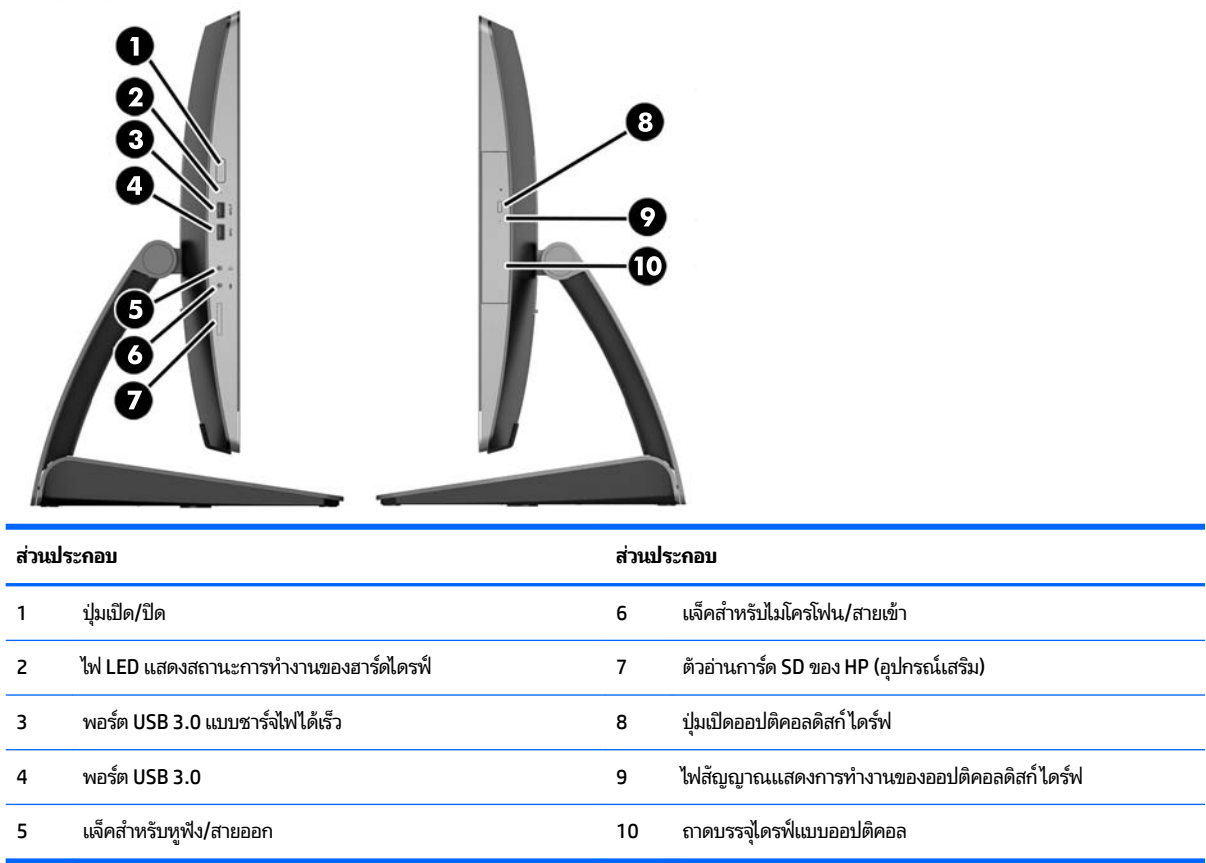

## <span id="page-19-0"></span>**ส ่ȣนประกอบด้านหȡัง**

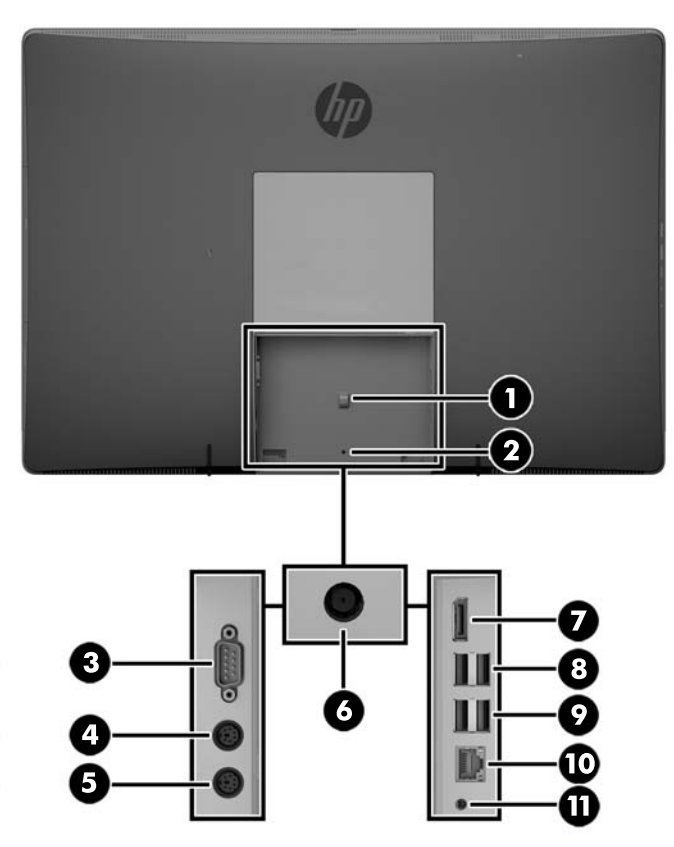

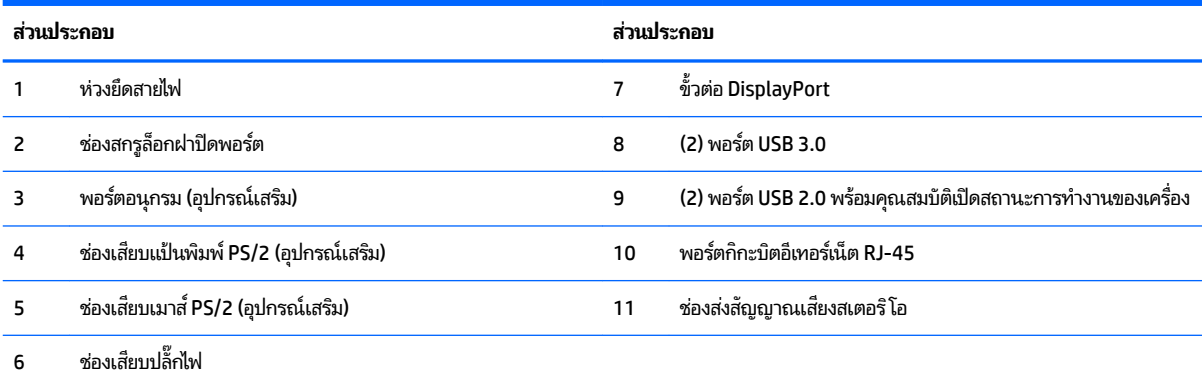

## <span id="page-20-0"></span>**ส ่ȣนประกอบภายใน**

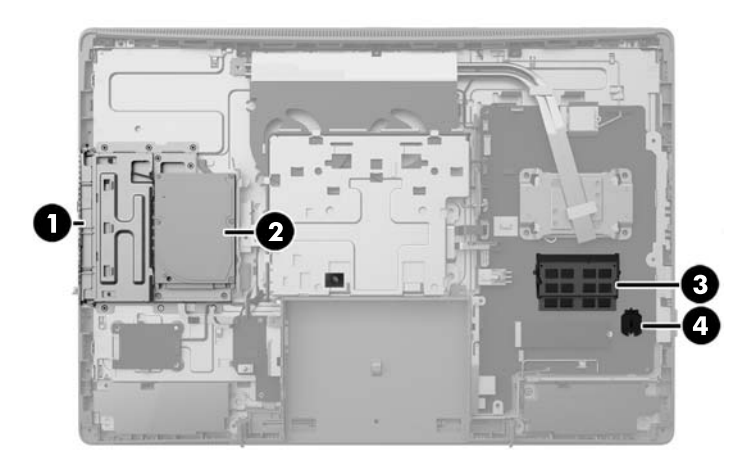

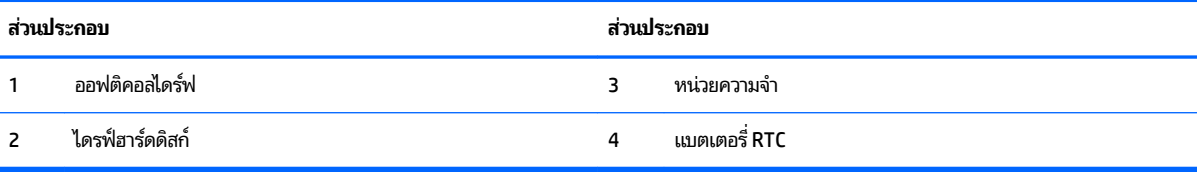

#### **Ȁ ณȡักษณะของแป้ นพิมพ ์ ุ**

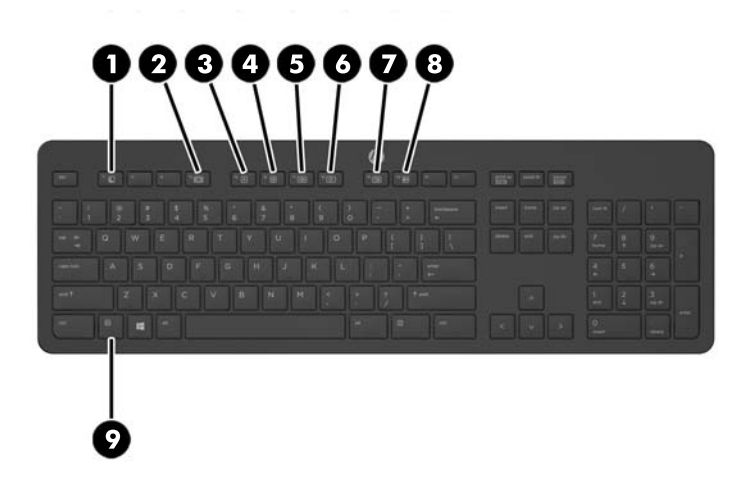

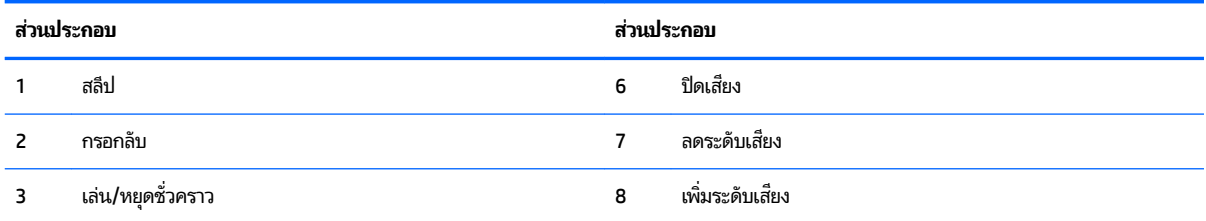

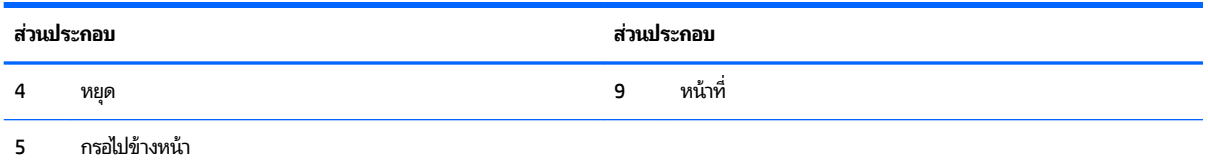

#### <span id="page-22-0"></span>**ฉȡาก**

ฉลากที่ติดอยู่กับคอมพิวเตอร์จะแสดงข้อมูลที่คุณอาจต้องใช้ ในการแก้ ไขปัญหาของระบบหรือเมื่อคุณเดินทางไปต่างประเทศและ นำคอมพิวเตอร์ไปด้วย

ี<mark>สิ่งสำคัญ:</mark> ฉลากที่อธิบายไว้ในหัวข้อนี้ทั้งหมดถูกติดเอาไว้ที่ใต้แท่นวางหรือด้านใต้ของคอมพิวเตอร์ ่

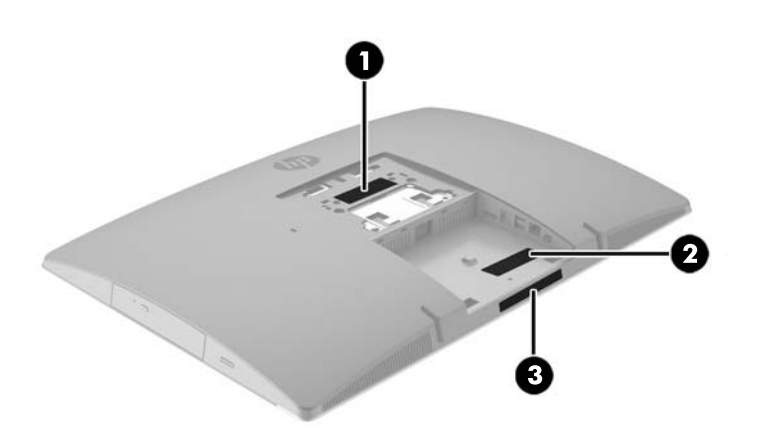

- **1.** ใบรับรองความเป็นผลิตภัณฑ์ของแท้ของ Microsoft ® (เฉพาะรุ่นก่อน Windows 8 บางรุ่นเท่านั้น) แสดงรหัสผลิตภัณฑ์ ของ Windows คุณอาจต้องใช้รหัสผลิตภัณฑ์เพื่ออัพเดตหรือแก้ ไขปัญหาระบบปฏิบัติการ แพลตฟอร์ม HP ที่ติดตั้ง Windows 8 หรือ Windows เวอร์ชั่น 8.1 ไว้ล่วงหน้าไม่มีฉลากทางกายภาพ แต่มีรหัสผลิตภัณฑ์ดิจิทัลที่ติดตั้งไว้ ในแบบ อิเล็กทรอนิกส์
- *นี*้ ที่ หมายเหตุ: ระบบปฏิบัติการของ Microsoft จะจดจำและเปิดใช้งานรหัสผลิตภัณฑ์ดิจิทัลนี้โดยอัตโนมัติในขณะที่ติดตั้ง ระบบปฏิบัติการ Windows 8 หรือ Windows เวอร์ชั่น 8.1 ใหม่ ด้วยวิธีการกู้คืนที่ได้รับการอนุมัติจาก HP ่
- **2.** ฉลากข้อมูลบริการ ระบุข้อมูลที่สำคัญในการพิจารณารายละเอียดสำหรับคอมพิวเตอร์ของคุณ ขณะติดต่อขอรับบริการ คุณอาจได้รับแจ้งให้ระบุซีเรียลนัมเบอร์ หรือหมายเลขผลิตภัณฑ์หรือเลขรุ่น ค้นหาข้อมูลตัวเลขเหล่านี้ก่อนติดต่อฝ่ายบริการ

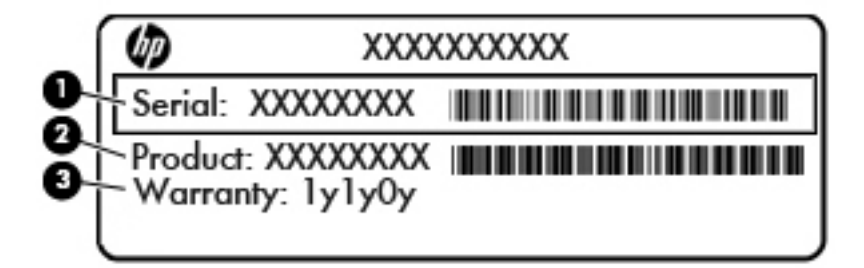

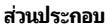

- **(1)** ซีเรียลนัมเบอร์
- **(2)** หมายเลขผลตภิ ัณฑ ์
- **(3)** ระยะเวลาการรับประกัน
- **3.** ฉลากหมายเลขผลตภิ ัณฑ ์

# <span id="page-23-0"></span>**2 ต ั ้ งȀา่**

### **ภาพรวม**

ตั้งค่าคอมพิวเตอร์ตามขั้นตอนต่อไปนี้:

**• ติดแท่นวางโปรดดูที่ <u>การติดตั้งและการถอดแท่นวางในหน้า 16</u>** 

หรือ

การติดคอมพิวเตอร์ไว้กับสิ่งติดตรึงสำหรับการติดตั้ง โปรดด[ูการติดคอมพิวเตอร์ไว้กับสิ่งติดตรึงสำหรับการติดตั้ง](#page-28-0) ในหน้า 21

- ่ ต่อสายเคเบิลสำหรับอุปกรณ์ต่อพ่วงและแหล่งจ่ายไฟ โปรดดู <u>การต่อและการถอดสายต่างๆ ในหน้า 22</u>
- $\bullet$  ต่อจอแสดงผลเพิ่มเติม หากต้องการโปรดดู <u>การเชื่อมต่อจอแสดงผล ในหน้า 24</u>
- ์ ติดตั้งและยึดฝาปิดพอร์ตด้านหลัง โปรดดู <u>การติดตั้งฝาปิดพอร์ตด้านหลัง ในหน้า 26</u>
- ี เลือกตำแหน่งคอมพิวเตอร์และมุมมองที่ใช้งานสะดวก โปรดดู <u>การจัดตำแหน่งคอมพิวเตอร์[ในหน](#page-34-0)้า 27</u>
- $\bullet$  ติดตั้งตัวล็อกสายเคเบิลเพื่อความปลอดภัย โปรดดู <u>การติดตั้งตัวล็อกสายเคเบิล ในหน้า 31</u>
- $\bullet$  เปิดตัวเครื่องโปรดดู <u>กำลังไฟที่เชื่อมต่ออยู่ในหน้า 31</u>
- เมาส์และแป้นพิมพ์ได้ถูกผสานการทำงานด้วยกันมาจากโรงงาน หากคุณต้องการเชื่อมเมาส์และแป้นพิมพ์อีกครั้งโปรดดูที่ กำลังซิงโครไนซ์แป้นพิมพ์และเมาส์ไร้สาย [ในหนา้](#page-39-0) 32

# **การติดตั ้ งแȡะการถอดแทนȣาง ่**

มีแท่นวางสามประเภทสำหรับคอมพิวเตอร์:

- <u>การติดตั้งและการถอดแท่นวางแบบเอนด้านหลัง</u>
- <u>การติดตั้งและการถอดแท่นวางแบบปรับความสูง</u>
- <u>การติดตั้งและการถอดแท่นวางแบบขาตั้ง</u>

### **การติดตั ้งแȡะการถอดแทนȣางแบบเอนด ่ ้านหȡัง**

### **การติดตั ้งแทนȣางแบบเอนด ่ ้านหȡัง**

่ ในการติดตั้งแท่นวาง:

- **1.** คว่ำคอมพิวเตอร์ลงบนพื้นผิวราบและนุ่ม HP ขอแนะนำให้ใช้ผ้าห่ม ผ้าขนหนู หรือผ้านุ่มอื่นๆ เท์ หน้าจอเกิดรอยขีดข่วนหรือการชำรุดใดๆ
- **2.** สอดตัวยึดซึ่งอยู่ด้านบนของแท่นวางเข้ากับช่องขนาดใหญ่ทั้งสองที่บริเวณด้านหลังเครื่องคอมพิวเตอร์ส่วนบน (1)

<span id="page-24-0"></span><mark>3.</mark> ค่อยๆ กดแท่นวางลงบนคอมพิวเตอร์จนกระทั่งเข้าที่และได้ยินเสียงคลิก (2)

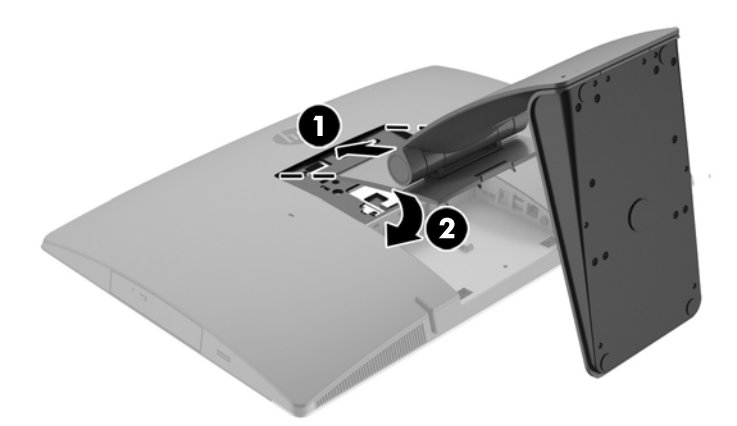

#### **การถอดแทนȣางแบบเอนด ่ ้านหȡัง**

่ ในการถอดแท่นวาง:

- ี**่ 1.** ถอดสื่อบันทึกแบบถอดได้ออกจากคอมพิวเตอร์ทั้งหมด เช่น ดิสก์แบบออปติคอล หรือแฟลชไดรฟ์ USB
- **2.** ปิดคอมพิวเตอร์ ให้เหมาะสมผ่านระบบปฏิบัติการ ก่อนปิดอุปกรณ์ภายนอก
- <mark>3.</mark> ถอดปลั๊กไฟออกจากเต้ารับไฟฟ้า และถอดอุปกรณ์ภายนอกใดๆ ออกให้หมด
- ี**4.** คว่ำคอมพิวเตอร์ลงบนพื้นผิวราบและนุ่ม HP ขอแนะนำให้ใช้ผ้าห่ม ผ้าขนหนู หรือผ้านุ่มอื่นๆ เท์ หน้าจอเกิดรอยขีดข่วนหรือการชำรุดใดๆ
- **5.** ถอดฝาปิดพอร์ตด้านหลัง หากมีการติดตั้งเอาไว้ สำหรับคำแนะนำ โปรดดู <u>การถอดฝาปิดพอร์ตด้านหลัง ในหน้า 25</u>
- **6.** กดสลักปลดบริเวณด้านใต้ของแท่นวาง (1)

<span id="page-25-0"></span><mark>7.</mark> ยกแท่นวางขึ้น (2) แล้วดึงตัวยึดแท่นวางออกจากคอมพิวเตอร์ (3)

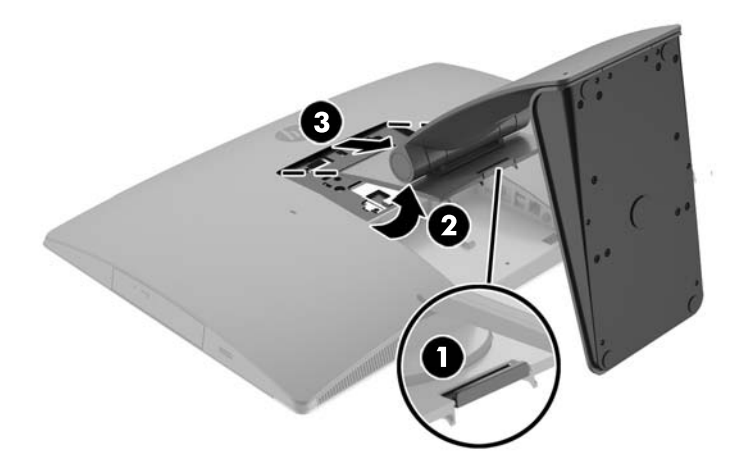

### **การติดตั ้งแȡะการถอดแทนȣางแบบปร ่ บȀȣามส ั ูง**

### **การติดตั ้งแทนȣางแบบปร ่ บȀȣามส ั ูง**

่ ในการติดตั้งแท่นวาง:

- **1.** คว่ำคอมพิวเตอร์ลงบนพื้นผิวราบและนุ่ม HP ขอแนะนำให้ใช้ผ้าห่ม ผ้าขนหนู หรือผ้านุ่มอื่นๆ เท์ หน้าจอเกิดรอยขีดข่วนหรือการชำรุดใดๆ
- **2.** สอดตัวยึดซึ่งอยู่ด้านบนของแท่นวางเข้ากับช่องขนาดใหญ่ทั้งสองที่บริเวณด้านหลังเครื่องคอมพิวเตอร์ส่วนบน (1)
- <mark>3.</mark> ค่อยๆ กดแท่นวางลงบนคอมพิวเตอร์ (2) จนกระทั่งเข้าที่และได้ยินเสียงคลิก (3)

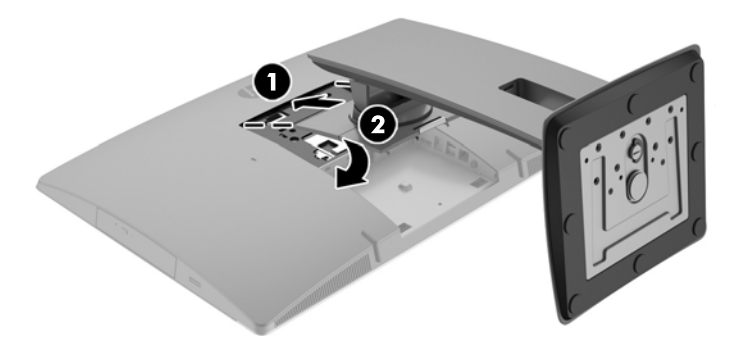

#### <span id="page-26-0"></span>**การถอดแทนȣางแบบปร ่ บȀȣามส ั ูง**

ในการถอดแท่นวาง:

- ี**่ 1.** ถอดสื่อบันทึกแบบถอดได้ออกจากคอมพิวเตอร์ทั้งหมด เช่น ดิสก์แบบออปติคอล หรือแฟลชไดรฟ์ USB
- **2.** ปิดคอมพิวเตอร์ ให้เหมาะสมผ่านระบบปฏิบัติการ ก่อนปิดอุปกรณ์ภายนอก
- <mark>3.</mark> ถอดปลั๊กไฟออกจากเต้ารับไฟฟ้า และถอดอฺปกรณ์ภายนอกใดๆ ออกให้หมด
- **4.** คว่ำคอมพิวเตอร์ลงบนพื้นผิวราบและนุ่ม HP ขอแนะนำให้ใช้ผ้าห่ม ผ้าขนหนู หรือผ้านุ่มอื่นๆ เห์ หน้าจอเกิดรอยขีดข่วนหรือการชำรุดใดๆ
- **5.** ถอดฝาปิดพอร์ตด้านหลัง หากมีการติดตั้งเอาไว้ สำหรับคำแนะนำ โปรดดู <u>การถอดฝาปิดพอร์ตด้านหลัง ในหน้า 25</u>
- **6.** กดสลักปลดบริเวณด้านใต้ของแท่นวาง (1)
- <mark>7.</mark> ยกแท่นวางขึ้น (2) แล้วดึงตัวยึดแท่นวางออกจากคอมพิวเตอร์ (3)

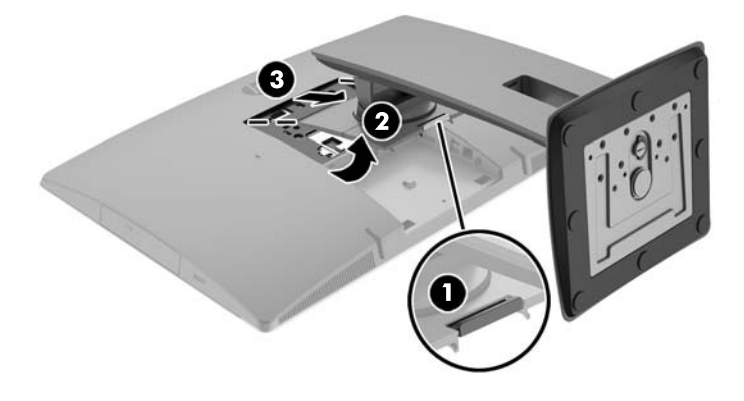

### **การติดตั ้งแȡะการถอดแทนȣางแบบขาต ่ ั ้ง**

### **การติดตั ้งแทนȣางแบบขาต ่ ั ้ง**

่ ในการติดตั้งแท่นวาง:

- **1.** คว่ำคอมพิวเตอร์ลงบนพื้นผิวราบและนุ่ม HP ขอแนะนำให้ใช้ผ้าห่ม ผ้าขนหนู หรือผ้านุ่มอื่นๆ เห์ หน้าจอเกิดรอยขีดข่วนหรือการชำรุดใดๆ
- **2.** สอดตัวยึดซึ่งอยู่ด้านบนของแท่นวางเข้ากับช่องขนาดใหญ่ทั้งสองที่บริเวณด้านหลังเครื่องคอมพิวเตอร์ส่วนบน (1)

<span id="page-27-0"></span>ี **3.** ค่อยๆ กดแท่นวางลงบนคอมพิวเตอร์จนกระทั่งเข้าที่และได้ยินเสียงคลิก (2)

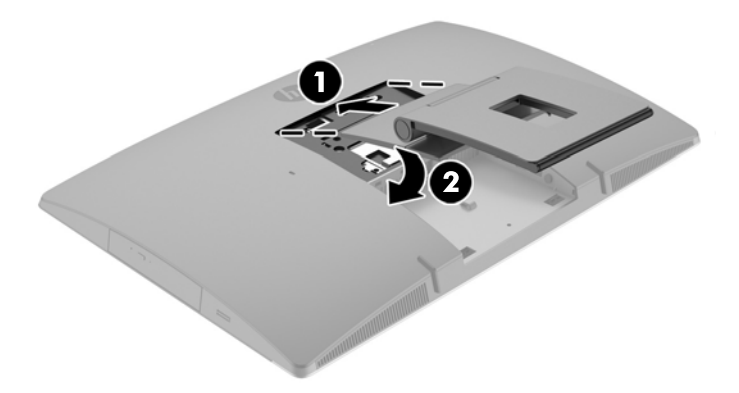

### **การถอดแทนȣางแบบขาต ่ ั ้ง**

่ ในการถอดแท่นวาง:

- ี**่ 1.** ถอดสื่อบันทึกแบบถอดได้ออกจากคอมพิวเตอร์ทั้งหมด เช่น ดิสก์แบบออปติคอล หรือแฟลชไดรฟ์ USB
- **2.** ปิดคอมพิวเตอร์ ให้เหมาะสมผ่านระบบปฏิบัติการ ก่อนปิดอุปกรณ์ภายนอก
- <mark>3.</mark> ถอดปลั๊กไฟออกจากเต้ารับไฟฟ้า และถอดอุปกรณ์ภายนอกใดๆ ออกให้หมด
- ี**4.** คว่ำคอมพิวเตอร์ลงบนพื้นผิวราบและนุ่ม HP ขอแนะนำให้ใช้ผ้าห่ม ผ้าขนหนู หรือผ้านุ่มอื่นๆ เท์ หน้าจอเกิดรอยขีดข่วนหรือการชำรุดใดๆ
- **5.** ถอดฝาปิดพอร์ตด้านหลัง หากมีการติดตั้งเอาไว้ สำหรับคำแนะนำ โปรดดู <u>การถอดฝาปิดพอร์ตด้านหลัง ในหน้า 25</u>
- **6.** กดสลักปลดบริเวณด้านใต้ของแท่นวาง (1)

<span id="page-28-0"></span><mark>7.</mark> ยกแท่นวางขึ้น (2) แล้วดึงตัวยึดแท่นวางออกจากคอมพิวเตอร์ (3)

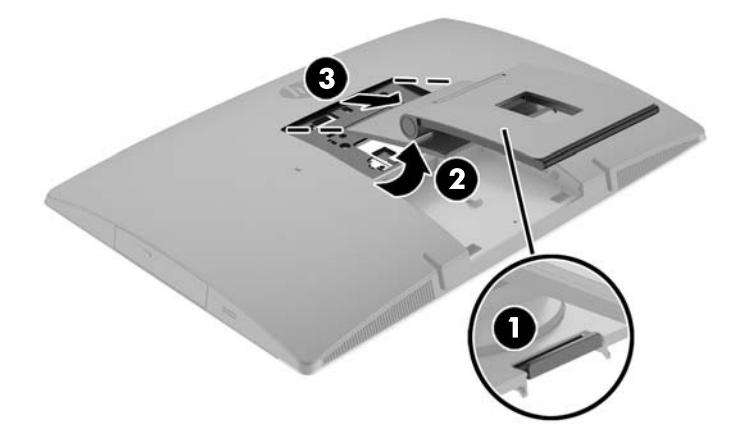

# **การติดคอมพิวเตอร์ไว้กับสิ่งติดตรึงสำหรับการติดตั้ง**

สามารถติดตั้งคอมพิวเตอร์ ไว้บนผนัง แขนสวิงอาร์ม หรือสิ่งติดตรึงสำหรับการติดตั้งรูปแบบอื่นๆ ได้

**หมายเหตุ:** กลไกดังกล่าวนี้ถูกออกแบบมาให้ ใช้งานได้กับฉากยึดการติดตั้งบนผนังตามมาตรฐานของ UL หรือ CSA

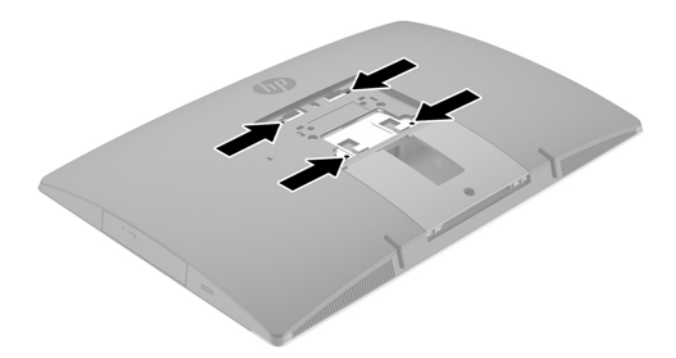

**1.** วางแผ่น VESA ที่ให้มาเอาไว้ในช่อง VESA แล้วกดลงจนเข้าที่ ่

<span id="page-29-0"></span>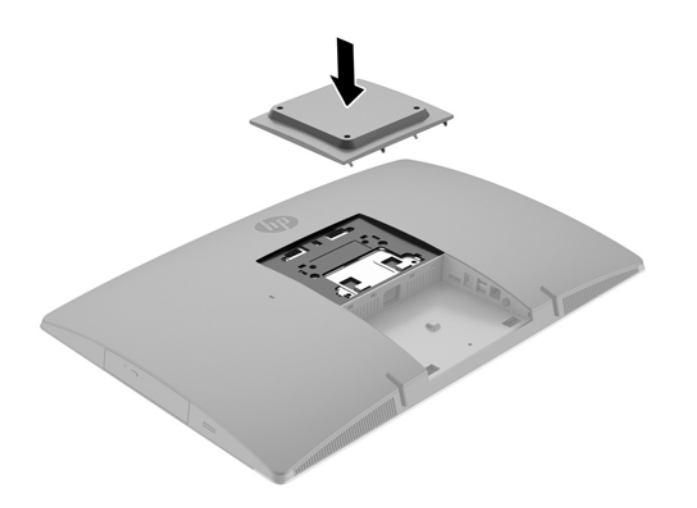

- <mark>2.</mark> หากต้องการต่อคอมพิวเตอร์เข้ากับแขนสวิงอาร์ม (แยกจำหน่าย)ให้ใส่สกรูขนาด 20 มม. จำนวนสี่ตัวที่ให้มาพร้อมกับ ้ คอมพิวเตอร์ ลงในช่องบนแผ่นแขนสวิงอาร์มจนผ่านรูยึดบนคอมพิวเตอร์
	- ข้อควรระวัง: คอมพิวเตอร์เครื่องนี้มีรูยึดขนาด 100 มม. ที่เป็นไปตามมาตรฐานอุตสาหกรรม VESA หากต้องการเชื่อมต่อ ่ อุปกรณ์ยึดติดตั้งอื่นๆ เข้ากับคอมพิวเตอร์ให้ ใช้สกรูขนาด 4 มม. ระยะห่างระหว่างเกลียว 0.7 มม. และมีความยาว 20 มม. โดยสกรูเหล่านี้จะให้มาพร้อมกับคอมพิวเตอร์ ห้ามใช้สกรูที่ยาวกว่านี้ เพราะอาจทำให้คอมพิวเตอร์เสียหายได้ และควรตรวจ ี สอบด้วยว่า วิธีการยึดติดตั้งของผู้ผลิตดังกล่าวนั้นเป็นไปตามมาตรฐาน VESA และได้ระบุถึงน้ำหนักที่สามารถรองรับ คอมพิวเตอร์ดังกล่าวได้ และเพื่อประสิทธิภาพสูงสุด ควรใช้สายไฟและสายเคเบิลอื่นๆ ที่ให้มาพร้อมกับคอมพิวเตอร์เท่านั้น ่

หากต้องการเชื่อมต่อคอมพิวเตอร์เข้ากับสิ่งติดตรึงสำหรับการติดตั้งอื่นๆ โปรดปฏิบัติตามขั้นตอนต่างๆ ของสิ่งติดตรึงดัง กล่าวเพื่อการยึดติดคอมพิวเตอร์อย่างปลอดภัย

## **การต่อแȡะการถอดสายตางๆ ่**

### **การต่อสายตางๆ ่**

- **1.** คว่ำคอมพิวเตอร์ลงบนพื้นผิวที่ราบและนุ่ม HP แนะนำให้ ใช้ผ้าห่ม ผ้าขนหนู หรือผ้านุ่มอื่นๆ เพื่อป้องกันไม่ ให้กรอบและ หน้าจอเกิดรอยขีดข่วนหรือการชำรุดใดๆ
- **2.** หากติดตั้งพอร์ตด้านหลังแล้วให้ถอดฝาปิดออก

ี**3.** ร้อยสายไฟและสายเคเบิลของอุปกรณ์ต่อพ่วงทั้งหมดผ่านช่องที่บริเวณฐานของแท่นวาง

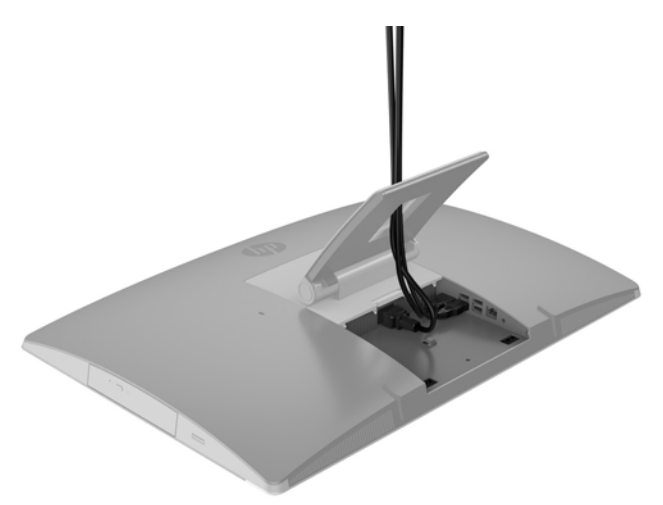

- ี**4.** เชื่อมต่อสายเคเบิ้ลของอุปกรณ์ต่อพ่วงไว้กับพอร์ตที่เหมาะสม ่
- **5.** ต่ออะแดปเตอร์ AC เข้ากับหัวต่อสายไฟที่ด้านหลังของคอมพิวเตอร์

<span id="page-31-0"></span>ี**6.** หากต้องการ สามารถใช้สายรัดสายไฟ (ซื้อด้วยตนเอง) เพื่อร้อยผ่านห่วงยึดสายไฟ เพื่อยึดสายไฟให้แน่น

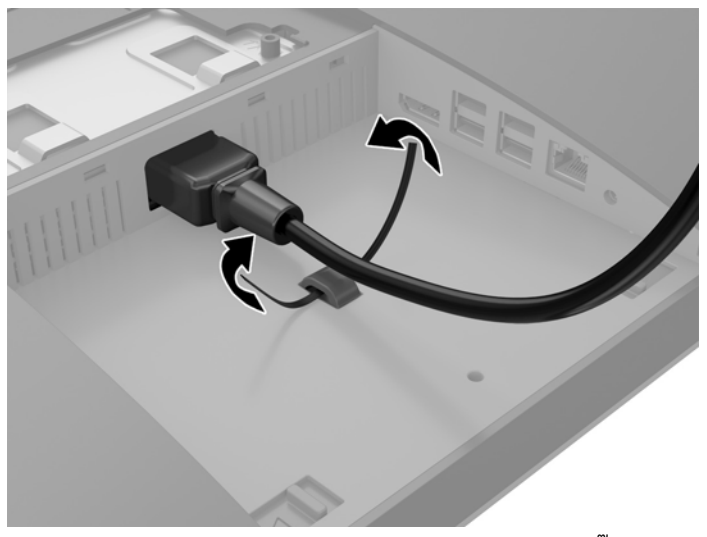

หากคอมพิวเตอร์ของคุณคือรุ่น ProOne 400 คุณสามารถยึดปลั๊กให้แน่นโดยกดที่สล็อตใต้หัวต่อสายไฟจนกระทั่งถูกล็อก ี่เข้าที่

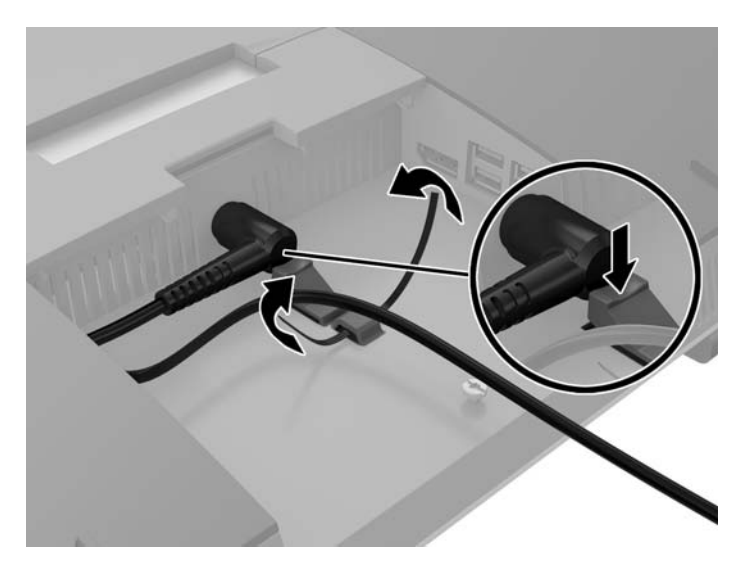

### **การเชื ่อมต่อจอแสดงผȡ**

ช่องเสียบ DisplayPort ที่ด้านหลังของคอมพิวเตอร์ช่วยให้คุณสามารถเชื่อมต่อจอแสดงผลเข้ากับคอมพิวเตอร์ ได้

หากคุณต้องการเพิ่มจอแสดงผลที่มีช่องเสียบ DisplayPort อยู่แล้ว ก็ไม่จำเป็นต้องใช้อะแดปเตอร์วิดีโอ DisplayPort แต่อย่าง โด แต่หากคุณต้องการเพิ่มจอแสดงผลที่ไม่มีช่องเสียบ DisplayPort ก็สามารถซื้ออะแดปเตอร์วิดีโอ DisplayPortได้จาก HP ่ เพื่อการติดตั้งดังกล่าว

คุณจะต้องซื้ออะแดปเตอร์ DisplayPort และสายเคเบิ้ลวิดี โอแยกต่างหาก HP สนับสนุนอะแดปเตอร์ต่อไปนี้:

- อะแดปเตอร์แปลง DisplayPort เป็น VGA
- อะแดปเตอร์แปลง DisplayPort เป็น DVI
- อะแดปเตอร์แปลง DisplayPort เป็น HDMI

<span id="page-32-0"></span>หากต้องการเชื่อมต่อจอแสดงผล:

- ี**1.** ปิดคอมพิวเตอร์และจอแสดงผลที่คุณเชื่อมต่อไว้กับคอมพิวเตอร์
- **2.** การถอดฝาปิดด้านหลังบนคอมพิวเตอร์
- <mark>3.</mark> หากจอแสดงผลมีขั้วต่อ DisplayPort อยู่แล้วให้เชื่อมต่อสายเคเบิล DisplayPort โดยตรงระหว่างขั้วต่อ DisplayPort ที่ ด้านหลังเครื่องคอมพิวเตอร์ กับขั้วต่อ DisplayPort ที่จอแสดงผล
- ี**4.** หากจอแสดงผลของคุณไม่มีขั้วต่อ DisplayPort ให้เชื่อมต่ออะแดปเตอร์วิดี โอ DisplayPort เข้ากับขั้วต่อ DisplayPort ของคอมพิวเตอร์ จากนั้นต่อสายเคเบิล (VGA, DVI หรือ HDMI โดยขึ้นอยู่กับการใช้งานของคุณ) ระหว่างตัวอะแดปเตอร์และ จอแสดงผล
- **หมายเหตุ:** เมื่อมีการใช้อะแดปเตอร์ DisplayPort ฝาปิดพอร์ตด้านหลังจะไม่สามารถติดตั้งได้ยกเว้นตัวต่อสายเคเบิ้ลของ DisplayPort ซึ่งจะถูกใช้พร้อมกับตัวอะแดปเตอร์

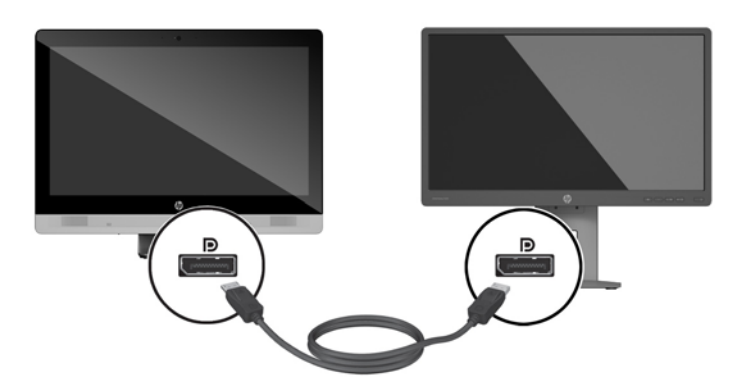

- **5.** การเปลี่ยนฝาปิดด้านหลังบนคอมพิวเตอร์
- **6.** เปิดคอมพิวเตอร์แล้วเปิดจอแสดงผล

#### **การถอดสายเȀเบิȡตางๆ ่**

- **1.** หากมีสายเคเบิลใดๆ ติดตั้งอยู่ที่ด้านหลังของคอมพิวเตอร์ คุณอาจต้องถอดตัวล็อกสายเคเบิลออกก่อน
- **2.** คว่ำคอมพิวเตอร์ลงบนพื้นผิวที่ราบและนุ่ม HP แนะนำให้ใช้ผ้าห่ม ผ้าขนหนู หรือผ้านุ่มอื่นๆ เพื่อป้องกันไม่ให้กรอบและ หน้าจอเกิดรอยขีดข่วนหรือการชำรุดใดๆ
- **3.** หากติดตั้งพอร์ตด้านหลังแล้วให้ถอดฝาปิดออก
- **4.** ถอดสายเคเบิลออกจากพอร*ัตต่*างๆ

# **การถอดแȡะติดตั ้ งฝาปิดพอรตด ์ ้ านหȡัง**

### **การถอดฝาปิดพอรตด์ ้านหȡัง**

**1.** คว่ำคอมพิวเตอร์ลงบนพื้นผิวที่ราบและนุ่ม HP แนะนำให้ ใช้ผ้าห่ม ผ้าขนหนู หรือผ้านุ่มอื่นๆ เพื่อป้องกันไม่ ให้กรอบและ หน้าจอเกิดรอยขีดข่วนหรือการชำรุดใดๆ

 $\frac{m}{2}$  <mark>หมายเหตุ:</mark> ใช้ซอฟต์แวร์การ์ดแสดงผลหรือการตั้งค่าการแสดงผลของ Windows เพื่อกำหนดค่าจอแสดงผลให้แสดงภาพแบบ ี่ เหมือนจอแสดงผลหลัก หรือใช้เป็นส่วนต่อขยายของจอแสดงผลหลัก

<span id="page-33-0"></span>**2.** หากมีการยึดสกรูล็อกรักษาความปลอดภัยเอาไว้ให้คลายสกรูดังกล่าวด้วยไขควงหัวท็อกซ์แบบแทมเปอร์รีซิสแตนท์ขนาด T15

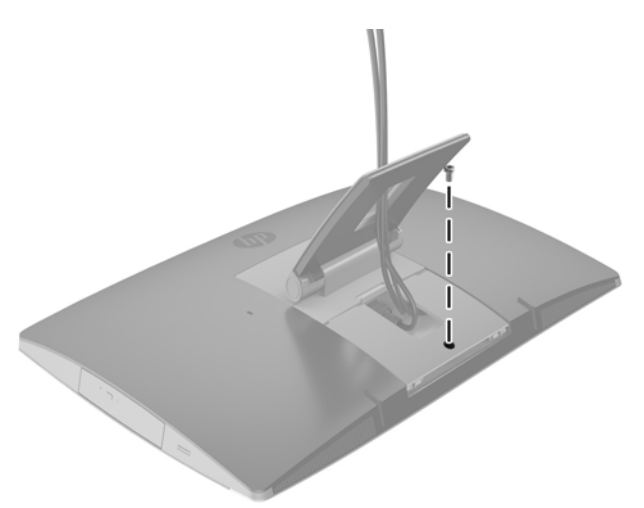

- ี**3.** ดันแถบทั้งสองข้างเข้าหากันเพื่อปลดฝาปิดพอร์ตออกจากโครงตัวเครื่อง (1)
- **4.** จากนั้นดึงฝาปิดพอร์ตลงด้านล่างเพื่อนำออกจากคอมพิวเตอร์ (2)

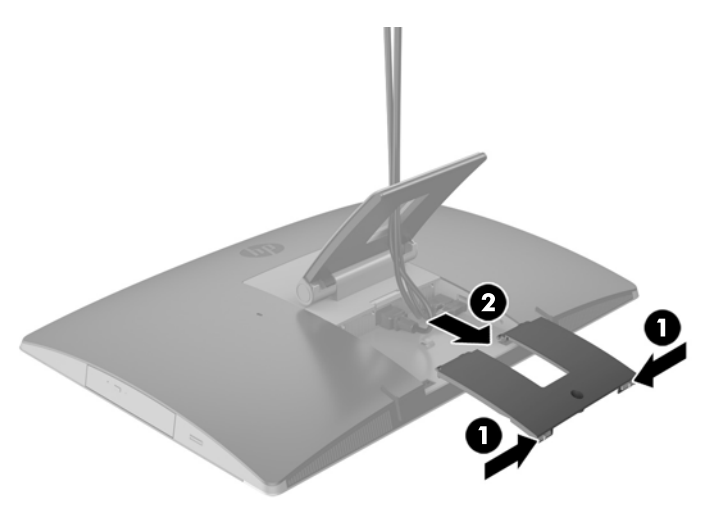

## **การติดตั ้งฝาปิดพอรตด์ ้านหȡัง**

- **1.** ตรวจดูให้แน่ใจได้เชื่อมต่อสายเคเบิ้ลทั้งหมดแล้ว
- ี**2.** วางฝาปิดพอร์ตให้ขนานกับคอมพิวเตอร์ และจัดให้แถบทั้งสองด้านบนฝาปิดพอร์ตตรงกับช่องด้านบนของพื้นที่พอร์ตด้าน หลัง
- **3. 1** ่อนฝาปิดพอร์ตเข้าด้านในจนกระทั่งเข้าที่ (1)

<span id="page-34-0"></span>ี**4.** ดันสลักออกด้านข้างเพื่อล็อกฝาปิดพอร์ตให้เข้าที่ (2)

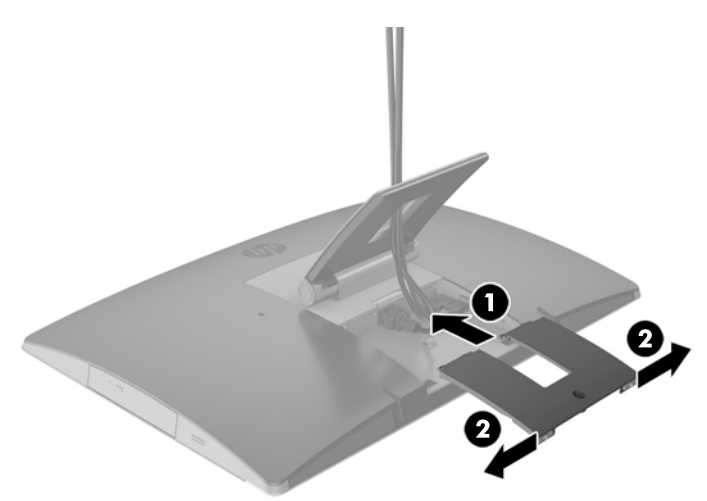

**5.** คุณสามารถป้องกันการเข้าถึงชิ้นส่วนภายในและพอร์ตต่างๆได้โดยการยึดฝาปิดพอร์ตด้านหลังใช้ ไขควงหัวห็อกซ์แบบ แทมเปอร์รีซิสแตนท์ขนาด T15 เพื่อขันสกรูยึดให้แน่นกับโครงเครื่อง

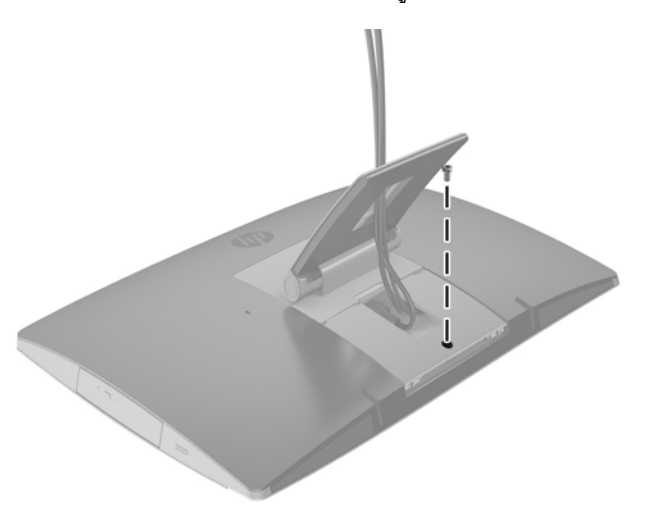

## **การจัดตำแหน่งคอมพิวเตอร์**

คอมพิวเตอร์เครื่องนี้อาจมาพร้อมกับแท่นวางแบบเอนด้านหลัง แบบปรับเอียง/หมุนและปรับความสูงได้ หรือแบบที่เป็นฐานตั้ง ่

- การปรับแท่นวางแบบเอนด้านหลัง
- <u>การปรับแท่[นวางแบบปร](#page-35-0)ับความสูงได้</u>
- <u>การปรับแท่[นวางแบบขาต](#page-37-0)ั้ง</u>

### **การปรบแท ั นȣางแบบเอนด ่ ้านหȡัง**

**ข้อควรระวัง: โปรดระม**ัดระวังระหว่างเอนคอมพิวเตอร์ลงหากมีการติดตั้งตัวล็อกสายเคเบิลเอาไว้ ทั้งนี้สายเคเบิลหรือตัวล็อกอาจ ทำให้การหมุนหรือองศาการปรับเอียงติดขัดได้

<span id="page-35-0"></span>แท่นวางนี้ช่วยให้คุณสามารถจัดวางคอมพิวเตอร์ ได้ทั้งในแบบวางเอียงราบไปจนถึงการวางตั้งตรง หากต้องการปรับตำแหน่งคอมพิวเตอร์จากแบบเอียงราบไปยังตำแหน่งตั้งตรง :

- **1.** จับทั้งด้านบนและด้านล่างของคอมพิวเตอร์ และยกคอมพิวเตอร์ขึ้นจนถึงจุดสูงสุด
- **2.** กดด้านล่างของคอมพิวเตอร์ลง และปรับเอี่ยงตามเหมาะสม

หากต้องการปรับตำแหน่งคอมพิวเตอร์จากตำแหน่งตั้งตรงไปยังตำแหน่งเอียงราบ:

- ี**1.** ยกด้านล่างของคอมพิวเตอร์ขึ้นจนกระทั่งอยู่ในระดับสูงสุด
- **2.** จับทั้งด้านบนและด้านล่างของคอมพิวเตอร์ แล้วกดลงจนกระทั่งคอมพิวเตอร์อยู่ในตำแหน่งที่ต้องการ

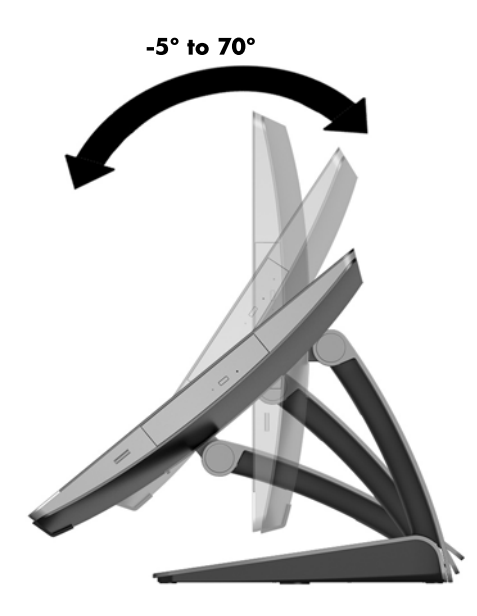

### **การปรบแท ั นȣางแบบปร ่ บȀȣามส ั ูงได้**

**ข้อควรระวัง: โปรดระมัดระวังเมื่อหมุนหรือปรับเอนคอมพิวเตอร์หากมีการติดตั้งตัวล็อกสายเคเบิลเอาไว้ ทั้งนี้สายเคเบิลหรือตัว** ล็อกอาจทำให้การหมุนหรือองศาการปรับเอียงติดขัดได้

แท่นวางนี้ช่วยให้คุณสามารถ:

- ปรับมุมก้มเงยของคอมพิวเตอร์ ได้ตั้งแต่ระดับ –5 °ถึง 20 °
- ปรับความสูงของคอมพิวเตอร์ได้ในระยะ 110 มม. (4.3 นิ้ว)
- หมุนคอมพิวเตอร์จากแนวนอนมาเป็นแนวตั้งได้

หากต้องการปรับมุมกุ้มเงยของคอมพิวเตอร์ให้จับด้านบนและด้านล่างของคอมพิวเตอร์ และปรับเอียงตามเหมาะสม
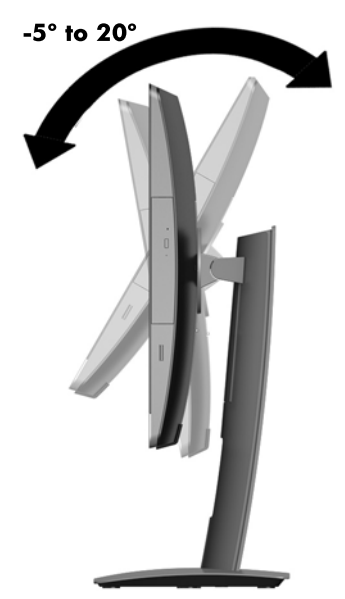

หากต้องการเปลี่ยนแปลงระดับความสูงของคอมพิวเตอร์ จับที่ด้านข้างคอมพิวเตอร์ทั้งสองด้าน และยกหรือลดระดับเพื่อปรับความ สงตามเหมาะสม ู

หากต้องการปรับเอนราบเครื่องคอมพิวเตอร์:

- ี*่ไว*้ สิ่<mark>งสำคัญ:</mark> หากอยู่ในโหมดการวางหน้าจอแบบแนวตั้ง การปรับเอนราบจะมีข้อจำกัดหากมีการติดตั้งตัวล็อกสายเคเบิลเอาไว้
	- **1.** เลื่อนแท่นวางมาไว้ที่ริมขอบของโต๊ะทำงาน
	- <mark>2.</mark> จับด้านข้างคอมพิวเตอร์ทั้งสองด้าน และดันคอมพิวเตอร์ลงจนอยู่ในตำแหน่งที่ต้องการ

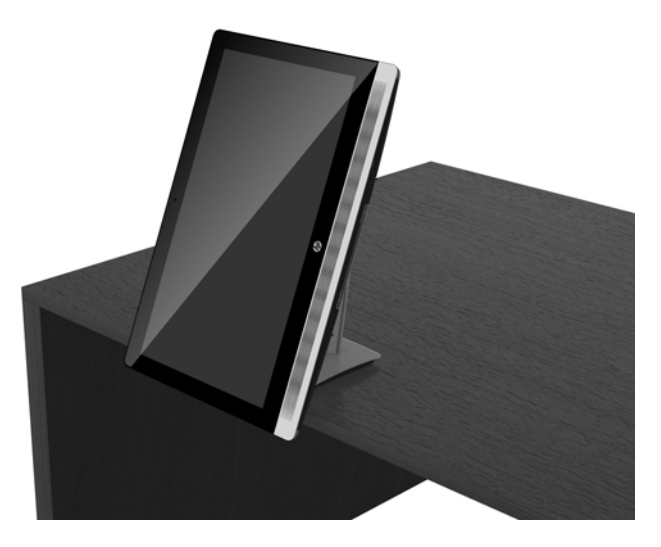

- ิ **3.** จากนั้นให้จับด้านบนและด้านล่างของคอมพิวเตอร์ และปรับเอียงคอมพิวเตอร์ตามต้องการ
- **ข้อควรระวัง:** หากมีการเปลี่ยนการจัดวางคอมพิวเตอร์ระหว่างแบบแนวนอนหรือแนวตั้ง โปรดตรวจสอบว่า โลโก้ HP ด้านหน้า ของคอมพิวเตอร์ อยู่ในตำแหน่งด้านล่างหรือทางด้านขวาของตัวเครื่อง

หากต้องการเปลี่ยนจากแนวนอนเป็นแนวตั้ง:

**1.** ยกคอมพิวเตอร์ขึ้นไปยังตำแหน่งสูงสุดเพื่อให้มีพื้นที่เพียงพอ

**2.** จับที่มุมบนขวาและมุมล่างซ้ายของคอมพิวเตอร์ แล้วยกมุมล่างซ้ายขึ้นไปจนกว่าคอมพิวเตอร์จะแสดงผลในแนวตั้ง

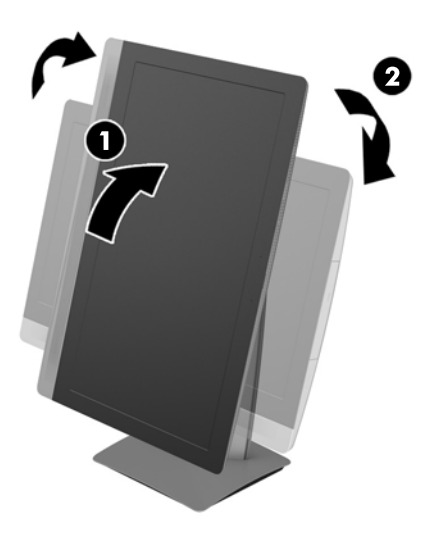

หากต้องการเปลี่ยนจากแนวตั้งเป็นแนวนอน:

- **1.** ยกคอมพิวเตอร์ขึ้นไปยังตำแหน่งสูงสุดเพื่อให้มีพื้นที่เพียงพอ
- **2.** จับที่มุมบนซ้ายและมุมล่างขวาของคอมพิวเตอร์ แล้วยกมุมล่างขวาขึ้นไปจนกว่าคอมพิวเตอร์จะแสดงผลในแนวนอน

### **การปรบแท ั นȣางแบบขาต ่ ั ้ง**

แท่นวางแบบปรับได้นี้ช่วยให้คุณเอียงคอมพิวเตอร์ ได้ตั้งแต่ระดับ 10 องศาถึง 70 องศา เพื่อปรับตั้งคอมพิวเตอร์ ให้อยู่ ในระดับ สายตาที เหมาะสม ่

**ข้อควรระวัง: จับคอมพิวเตอร์ให้มั่นคงระหว่างการปรับขาตั้งเพื่อกันไม่ให้คอมพิวเตอร์หลุดมือพลิกหงาย** 

จับด้านข้างของคอมพิวเตอร์ และกดด้านบนของคอมพิวเตอร์ลงเพื่อกางแท่นวางและเพิ่มองศาความเอียง หรือยกด้านบนของ คอมพิวเตอร์ขึ้นเพื่อหุบแท่นวางและลดองศาความเอียง

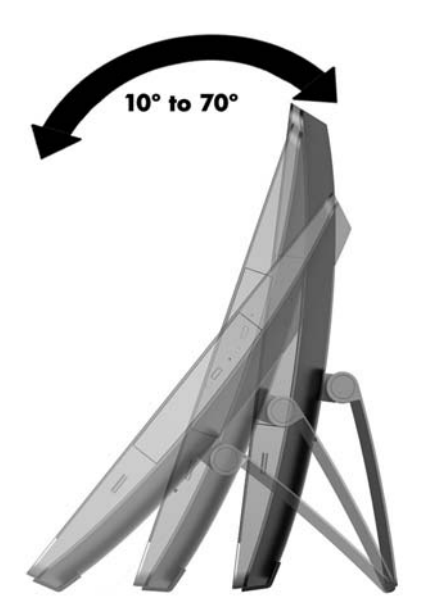

## <span id="page-38-0"></span>**การติดตั ้ งตัȣȡ ็ อกสายเȀเบิȡ**

ตัวล็อกสายเคเบิลเป็นอุปกรณ์การล็อกที่ใช้ร่วมกับสายเคเบิลที่ติดมาด้วย ทั้งนี้ให้เชื่อมต่อปลายสายด้านหนึ่งกับโต๊ะทำงาน (หรือ ่ อุปกรณ์ที่อยู่กับที่) แล้วต่อปลายสายอีกด้านกับช่องเสียบล็อกสายเคเบิลบนคอมพิวเตอร์ ยึดตัวล็อกสายเคเบิลด้วยกุญแจ ่

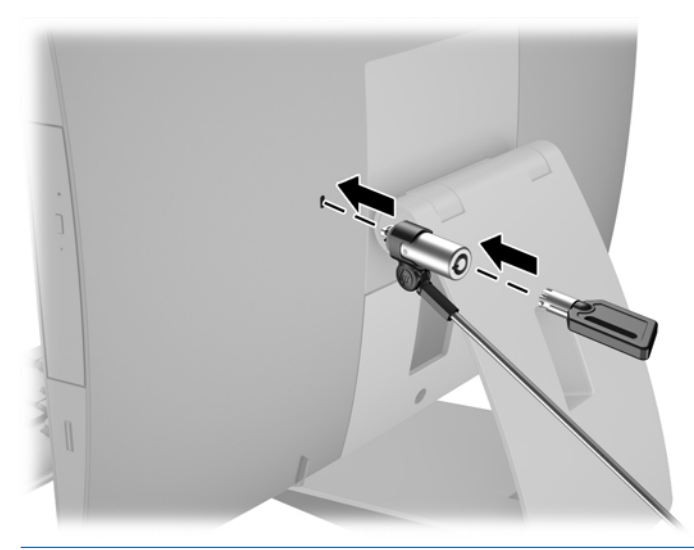

**ข้อควรระวัง: โปรดระมัดระว**ังเมื่อหมุนหรือปรับเอนคอมพิวเตอร์หากมีการติดตั้งตัวล็อกสายเคเบิลเอาไว้ ทั้งนี้สายเคเบิลหรือตัว ล็อกอาจทำให้การหมุนหรือองศาการปรับเอียงติดขัดได้

## **การเช ื ่อมต่อแȡะยกเȡิกการเช ื ่อมต่อพȡังงาน กำลังไฟที่เชื่อมต่ออยู่**

### ี **1.** หากคอมพิวเตอร์ของคุณคือรุ่น EliteOne 800, EliteOne 705 หรือ ProOne 600 ให้เสียบปลี๊กไฟ AC เข้ากับเต้าเสียบ AC

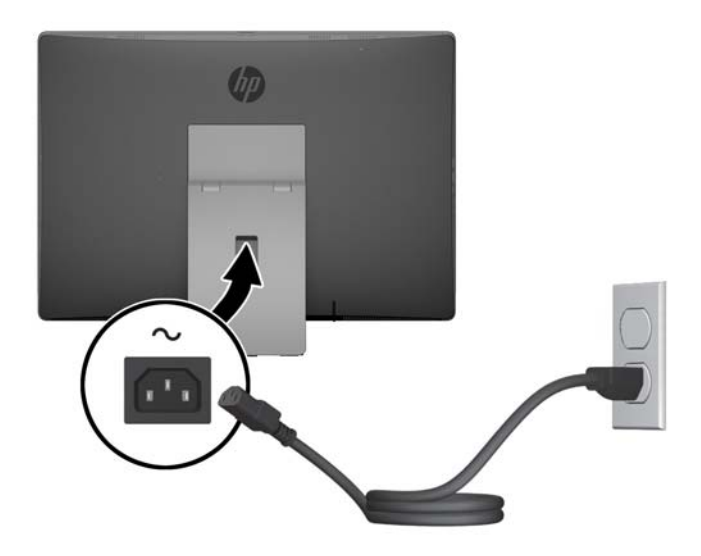

**2.** หากคุณมีคอมพิวเตอร์รุ่น ProOne 400:

- <span id="page-39-0"></span>**a.** ให้เสียบปลายสายไฟด้านปลั๊กตัวเมียเข้ากับอะแดปเตอร์แปลงไฟ (1)
- **b.** เสียบปลั๊กไฟ AC เข้ากับเต้าเสียบ AC (2)

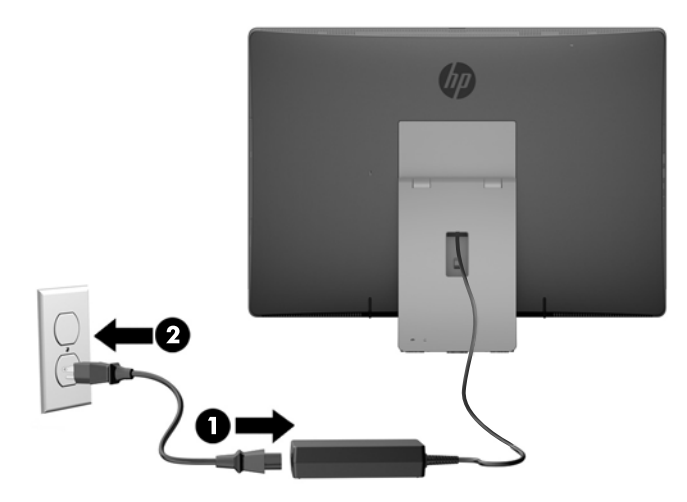

ี**3.** กดปุ่มเปิด/ปิดที่ด้านข้างของคอมพิวเตอร์เพื่อเปิดใช้งาน

### **กำลังยกเลิกการเชื่อมต่อพลังงานไฟ้า**

- ี**่ 1.** ถอดสื่อบันทึกแบบถอดได้ออกจากคอมพิวเตอร์ทั้งหมด เช่น ดิสก์แบบออปติคอล หรือแฟลชไดรฟ์ USB
- **2.** ปิดคอมพิวเตอร์ ให้เหมาะสมผ่านระบบปฏิบัติการ ก่อนปิดอุปกรณ์ภายนอก
- <mark>3.</mark> ถอดปลั๊กไฟออกจากเต้ารับไฟฟ้า และถอดอฺปกรณ์ภายนอกใดๆ ออกให้หมด

## **กำลังซิงโครไนซ์แป้นพิมพ์และเมาส์ไร้สาย**

เมาส์และแป้นพิมพ์ได้ถูกผสานการทำงานด้วยกันมาจากโรงงาน หากไม่สามารถทำงานได้ให้ลองถอดและเปลี่ยนแบตเตอรี่ ใหม่ ่ หากเมาส์และแป้นพิมพ์ยังไม่สามารถทำงานร่วมกันได้ ให้

**1.**

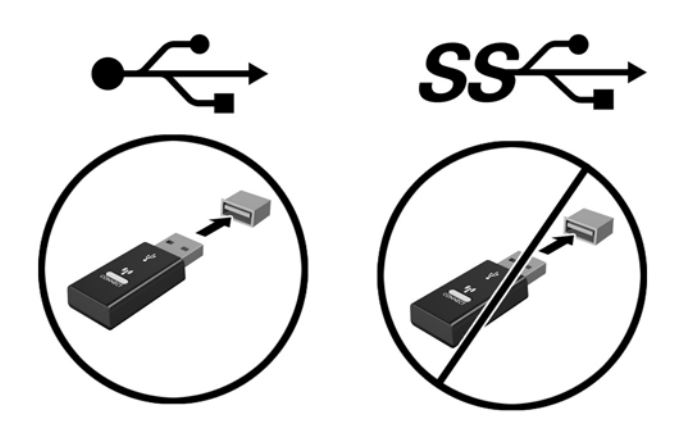

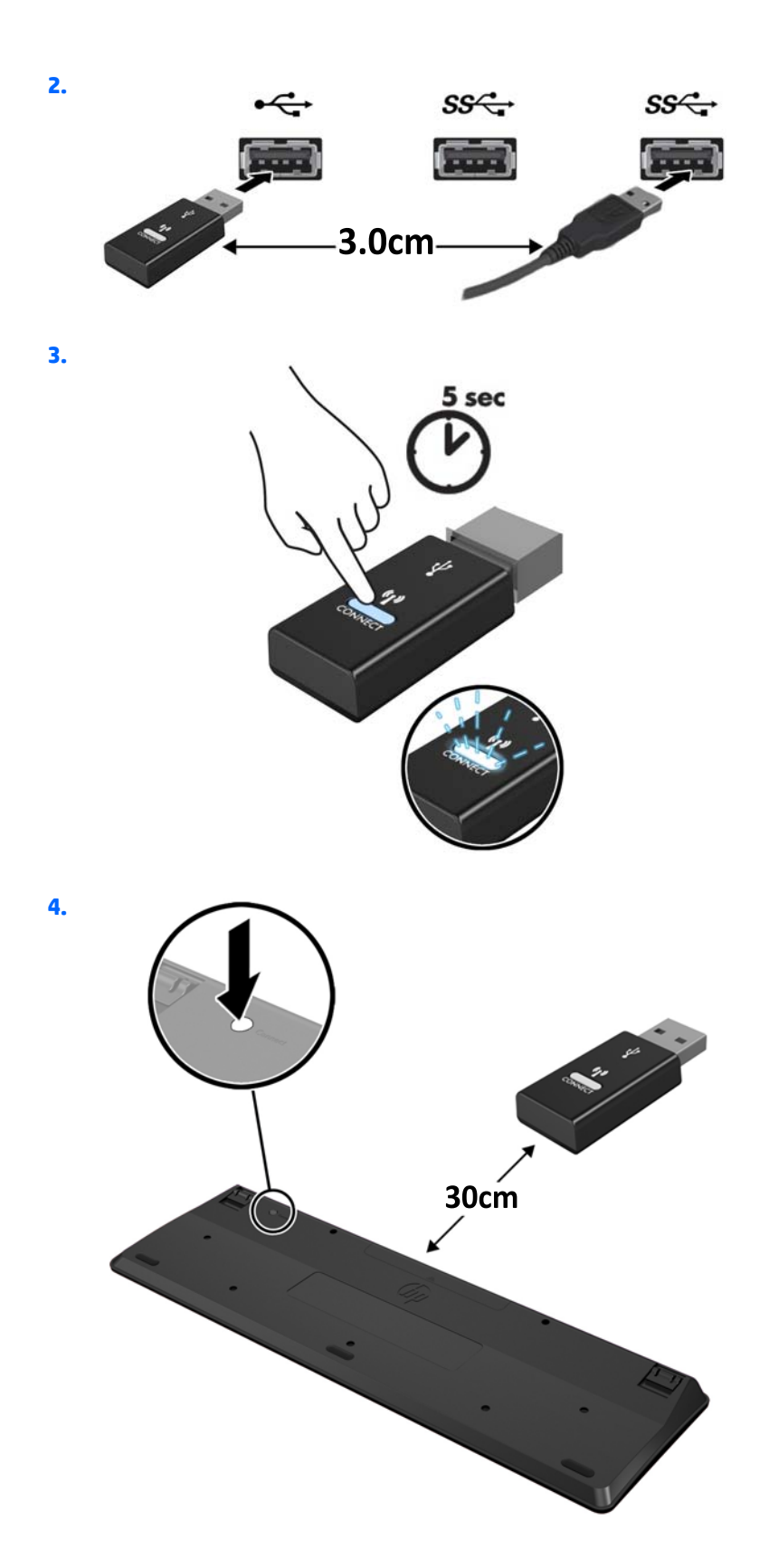

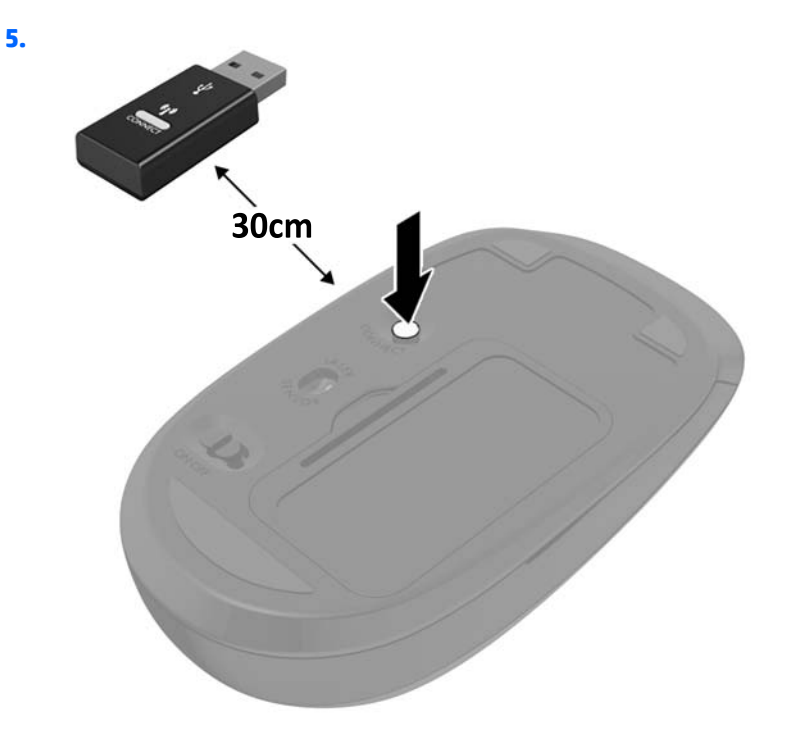

**หมายเหตุ:** หากเมาส์และแป้นพิมพ์ยังไม่สามารถทำงานได้ให้ลองถอดและเปลี่ยนแบตเตอรี่ ใหม่ หากเมาส์และแป้นพิมพ์ยังไม่ ่ ี สามารถทำงานร่วมกันได้ให้ลองซิงค์แป้นพิมพ์และเมาส์ ใหม่อีกครั้ง

# <span id="page-42-0"></span>**3 การซอมแซมแȡะอ ่ ั พเกรดฮารดแȣร ์ ์**

### **คำเตือนและข้อควรระวัง**

ก่อนที่จะลงมืออัพเกรดอุปกรณ์ โปรดอ่านคำแนะนำ ข้อควรระวัง แ

ี <mark>คำเตือน!</mark> เพื่อลดความเสี่ยงต่อการบาดเจ็บจากไฟฟ้าลัดวงจร พื้นผิวที่ร้อน หรือไฟไหม้:

ิ ถอดสายไฟ AC ออกจากเต้าเสียบ AC แล้วปล่อยให้ชั้นส่วนภายในของระบบเย็นลงก่อนสัมผัส

อย่าเสียบสายโทรคมนาคมหรือสายโทรศัพท์เข้ากับช่องเสียบของคอนโทรลเลอร์อินเตอร์เฟซของเน็ตเวิร์ก (NIC)

อย่าเลี่ยงการใช้หัวสายไฟ AC แบบ 3 ขา เพราะหัวสายไฟแบบ 3 ขา

เสียบสายไฟ AC เข้ากับเต้ารับที่มีการต่อสายดิน ซึ่งเข้าถึงได้ง่ายตลอดเวลา

เพื่อความปลอดภัยของคุณ โปรดอย่าวางสิ่งของใดๆ บนสายไฟ AC หรือสายเคเบิลต่างๆ โปรดจัดเรียงสายต่างๆ เพื่อไม่ ให้ โดน เหยียบหรือเกิดการสะดุดหกล้ม อย่าดึงสายไฟหรือสายเคเบิลโดยตรง หากต้องการถอดปล็๊กจากเต้าเสียบ AC ให้จับสายไฟที่หัวปลั๊ก

เพื่อลดความเสี่ยงต่อการบาดเจ็บรุนแรง โปรดอ่าน *คู่มือเพื่อความสะดวกและความปลอดภัย* คู่มือดังกล่าวจะให้รายละเอียดเกี่ยวกับ การติดตั้งเครื่องเวิร์กสเตชันอย่างเหมาะสม รวมถึงท่านั่ง พ และให้ข้อมูลที่สำคัญเกี่ยวกับมาตรการรักษาความปลอดภัยด้านไฟฟ้าและเครื่องกล คู่มือนี้อยู่ที่เว็บที่ <u><http://www.hp.com/ergo></u> ่

**คำเตือน!** คอมพิวเตอร์ที่ถูกวางไว้บนตู้เสื้อผ้า ตู้หนังสือ ชั้นวางของ โต๊ะทำงาน ลำโพง หีบ หรือรถเข็นอย่างไม่เหมาะสม อาจร่วง หล่นลงมาและทำให้เกิดการบาดเจ็บได้

ควรใส่ ใจกับการเดินสายไฟทุกสายที่เชื่อมต่อกับคอมพิวเตอร์ เพื่อไม่ให้สายไฟถูกดึง ยึด ห ่

ี**คำเตือน!** ชิ้นส่วนที่มีพลังงานและเคลื่อนไหวได้

ถอดปลั๊กไฟอุปกรณ์ก่อนที่จะถอดแผงปิดใดๆ

เปลี่ยนและติดตั้งแผงปิดให้แน่นหนาก่อนที่จะเสียบปลั๊กไฟของอุปกรณ์อีกครั้ง

**ข้อควรระวัง: ไฟฟ้**าสถิตอาจทำให้ส่วนประกอบไฟฟ้าของคอมพิวเตอร์หรืออุปกรณ์เสริมชำรุดเสียหายได้ ก่อนที่จะเริ่มต้น กระบวนการเหล่านี้ โปรดตรวจสอบว่าคุณได้คายประจุไฟฟ้าสถิตแล้วด้วยการสัมผัสวัตถุที่เป็นโลหะและเดินสายดินแล้ว อ่านราย ่ ละเอียดเพิ่มเติมได้ที่ <u>การคายประจุไฟฟ้าสถิตในหน้า 60</u>

เมื่อมีการเชื่อมต่อแหล่งจ่ายไฟ AC เข้ากับคอมพิวเตอร์ จะมีแรงดันไฟฟ้าส่งไปยังบนเมนบอร์ดตลอดเวลา คุณต้องถอดสายไฟ AC ออกจากแหล่งจ่ายไฟก่อนที่จะเปิดฝาเครื่องคอมพิวเตอร์ เพื่อป้องกันความเสียหายอันอาจเกิดกับส่วนประกอบภายในเครื่อง

## **ขอม ้ ู ȡเพิ ่มเติม**

สำหรับข้อมูลเพิ่มเติมเกี่ยวกับการถอดและใส่ชิ้นส่วนฮาร์ดแวร์กลับคืน ยูทิลิตีการตั้งค่าคอมพิวเตอร์ และการแก้ ไขปัญหา โปรดดู *Maintenance and Service Guide* (คู่มือการบำรุงรักษาและบริการ ) (เป็นภาษาอังกฤษเทาน่ ัน้ ) สำหรับรุ่นคอมพิวเตอร์ของคุณที่ <http://www.hp.com>

#### **การถอดแบตเตอร** ื่<mark>ออกจากแป้นพิมพ์หรือเมาส์ ไร้สาย</mark>

 $\tilde{\Xi}'$  <mark>หมายเหตุ:</mark> แป้นพิมพ์หรือเมาส์ ไร้สายเป็นส่วนประกอบเสริม

ในการถอดแบตเตอรื่ออกจากแป้นพิมพ์ไร้สายให้ถอดฝาปิดแบตเตอรี่ที่ด้านล่างของแป้นพิมพ์ (1) และยกแบตเตอรื่ออกจากช่องใส่ แบตเตอร ี (2)

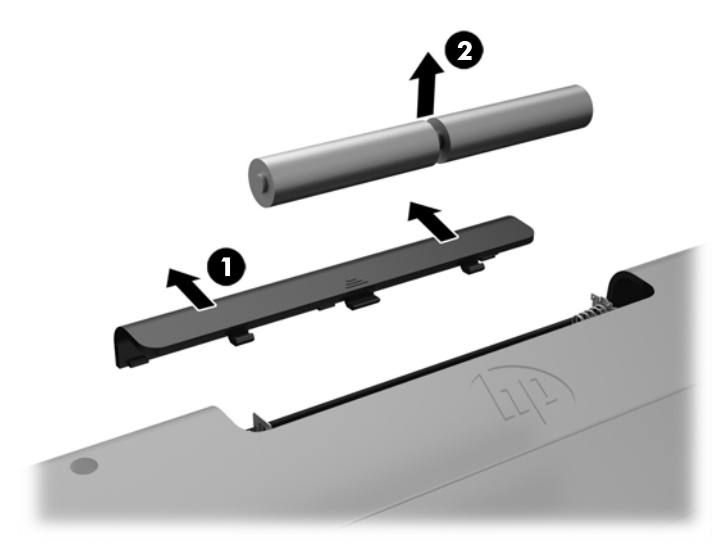

ในการถอดแบตเตอรื่ออกจากเมาส์ ไร้สายให้ถอดฝาปิดแบตเตอรี่ที่ด้านล่างของแป้นพิมพ์ (1) และยกแบตเตอรื่ออกจากช่องใส่ ี แบตเตอรี (2)

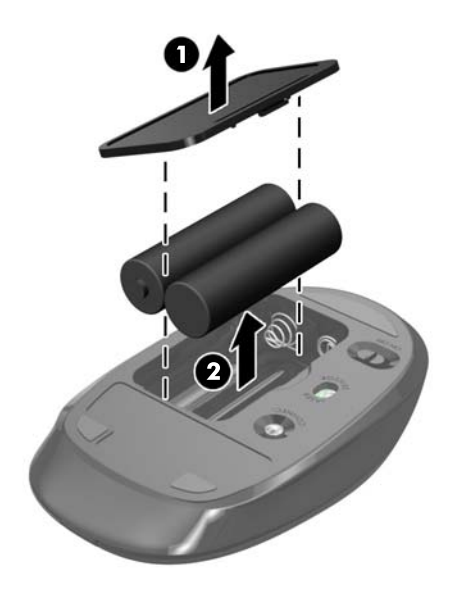

## **การถอดและติดตั้งหน่วยความจำ**

คอมพิวเตอร์นี้มาพร้อมกับ S0DIMMs (Small Outline Dual Inline Memory Modules)

#### **SODIMM**

ซ็อกเก็ตหน่วยความจำบนเมนบอร์ดนี้สามารถรองรับ SODIMM มาตรฐานไดสองแถว ้ ซ็อกเก็ตหน่วยความจำเหล่านี้จะมีหน่วยความ จำ SODIMM ติดตั้งไว้แล้วอย่างน้อยหนึ่งแถว

### <span id="page-44-0"></span>**Ȁุณȡักษณะเฉพาะของ SODIMM**

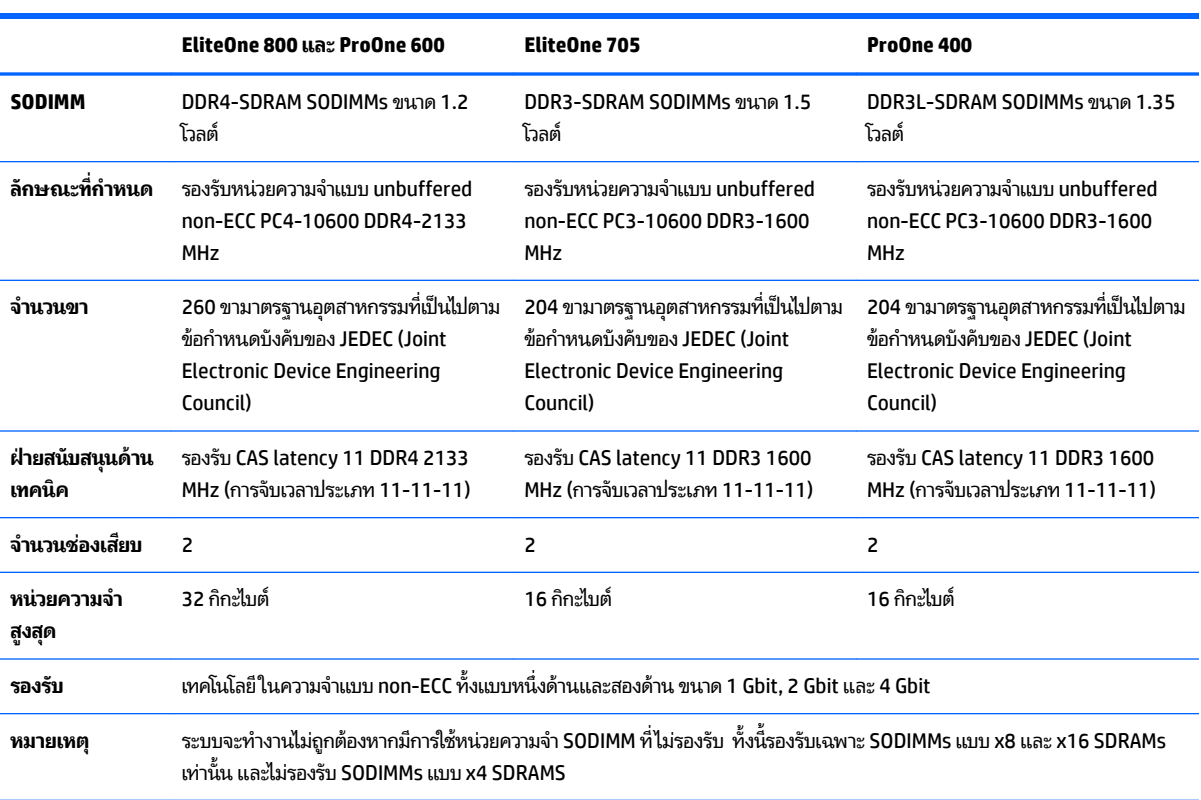

เพื่อให้การทำงานของระบบเป็นไปอย่างเหมาะสม SODIMMs ที่ใช้ต้องมีคุณสมบัติดังต่อไปนี้: ่

HP ได้เสนอการอัพเกรดหน่วยความจำสำหรับคอมพิวเตอร์เครื่องนี้และขอแนะนำว่าผู้ใช้ควรซื้อหน่วยความจำนี้เพื่อหลีกเลี่ยงปัญหา เรื่องความเข้ากันได้กับหน่วยความจำจากบุคคลที่สามที่ไม่รองรับ

### **การบรรจุซอกเก ็ ็ต SODIMM**

้ ระบบจะทำงานในโหมดช่องสัญญาณเดียว ช่องสัญญาณคู่ หรือโหมดเฟล็กซ์ โดยอัตโนมัติ ขึ้นอยู่กับลักษณะการติดตั้งของ SODIMMs โปรดดูที่ตารางต่อไปนี้เพื่อระบุตำแหน่งของช่องสัญญาณ SODIMM

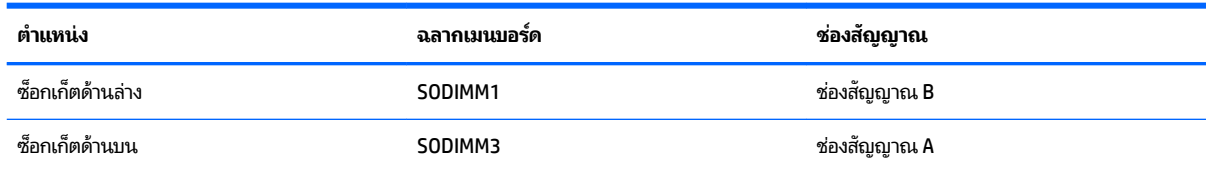

- ระบบจะทำงานในโหมดช่องสัญญาณเดียวหากบรรจุซ็อกเก็ต SODIMM ในช่องสัญญาณเพียงช่องเดียว
- ระบบจะทำงานในโหมดเฟล็กซ์ หากความจุหน่วยความจำของ SODIMM ในช่องสัญญาณ A ไม่เท่ากับความจุหน่วยความจำ ี ของ SODIMM ในช่องสัญญาณ B ช่องสัญญาณในโหมดเฟล็กซ์ที่มีจำนวนหน่วยความจำขั้นต่ำบรรจุอยู่ จะแสดงรายละเอียด ้จำนวนหน่วยความจำที่ถูกกำหนดในสองช่องสัญญาณและจำนวนที่เหลือได้กำหนดในช่องสัญญาณเดี่ยว หากช่องสัญญาณ หนึ่งมีหน่วยความจำมากกว่าอิกช่องสัญญาณหนึ่ง ควรกำหนดให้ช่องสัญญาณ A มิขนาดที่ ใหญ่กว่า ่
- <span id="page-45-0"></span>- ระบบจะทำงานในโหมดสองช่องสัญญาณที่มีประสิทธิภาพสูงหากความจุหน่วยความจำของ SODIMM ในช่องสัญญาณ A นั้น เท่ากับความจุหน่วยความจำของ SODIMM ในช่องสัญญาณ B
- $\bullet$  ไม่ว่าในโหมดใด ความเร็วสูงสุดในการทำงานจะถูกกำหนดด้วย SODIMM ที่ช้าที่สุดในระบบ

### **การติดตั ้ง SODIMMs**

มีซ็อกเก็ตของหน่วยความจำสองซ็อกเก็ตบนเมนบอร์ด ในการถอดหรือติดตั้งหน่วยความจำ :

- ี**่ 1.** ถอดสื่อบันทึกแบบถอดได้ออกจากคอมพิวเตอร์ทั้งหมด เช่น ดิสก์แบบออปติคอล หรือแฟลชไดรฟ์ USB
- **2.** ปิดคอมพิวเตอร์ ให้เหมาะสมผ่านระบบปฏิบัติการ ก่อนปิดอุปกรณ์ภายนอก
- **3.** ถอดปลั๊กไฟออกจากเต้ารับไฟฟ้า และถอดอปกรณ์ภายนอกใดๆ ออกให้หมด

ข้อควรระวัง: คุณต้องถอดปลั๊ก AC ออกก่อนและรอประมาณ 30 วินาทีเพื่อให้กระแสไฟฟ้าหมดไป ก่อนที่จะเพิ่มหรือถอด โมดูลหน่วยความจำไม่ว่าสถานะของเครื่องจะเปิดอยู่หรือไม่ก็ตาม จะ เครื่องคอมพิวเตอร์ยังต่ออยู่กับเต้ารับไฟฟ้า AC กา ทำให้เกิดความเสียหายที่ซ่อมแซมไม่ได้ในโมดูลหน่วยความจำหรือเมนบอร์ด

- ี**4.** ถอดออก/คลายอุปกรณ์ความปลอดภัยที่ห้ามเปิดเครื่องคอมพิวเตอร์
- **5.** คว่ำคอมพิวเตอร์ลงบนพื้นผิวราบและนุ่ม HP ขอแนะนำให้ใช้ผ้าห่ม ผ้าขนหนู หรือผ้านุ่มอื่นๆ เท์ หน้าจอเกิดรอยขีดข่วนหรือการชำรุดใดๆ
- **6.** ถอดฝาปิดพอร์ตด้านหลัง

โปรดดู <u>การถอดฝาปิดพอร์ตด้านหลังในหน้า 25</u>

**7.** ถอดสายเคเบิลต่างๆ ที่เชื่อมต่อกับคอมพิวเตอร์ ่

โปรดดู <u>การถอดสายเคเบิลต่างๆ ในหน้า 25</u>

**8.** ถอดแทนวาง ่

โปรดดู <u>การติดตั้งและการถอดแท่นวาง ในหน้า 16</u>

**9.** หากคอมพิวเตอร์ของคุณเป็นรุ่น ProOne 400ให้ใช้ ไขควงแบบหัวแบนหรือหัวท็อกซ์เพื่อหมุนสกรูไปทางซ้ายประมาณ หนึ่งในสี่เพื่อปลดแผงฝาปิดด้านหลัง ่

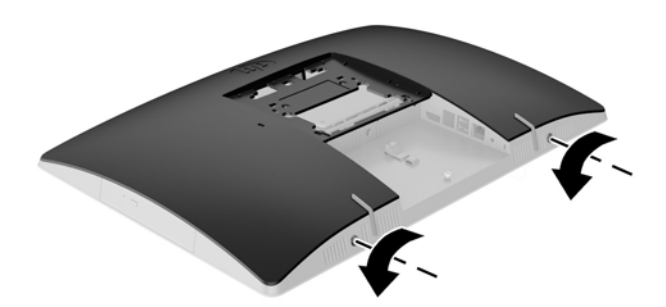

- ี<mark>10.</mark> เลื่อนสลักแผงฝาปิดเข้าหากัน (1)
- **11.** ยกแผงฝาปิดออกจากคอมพิวเตอร์ (2)

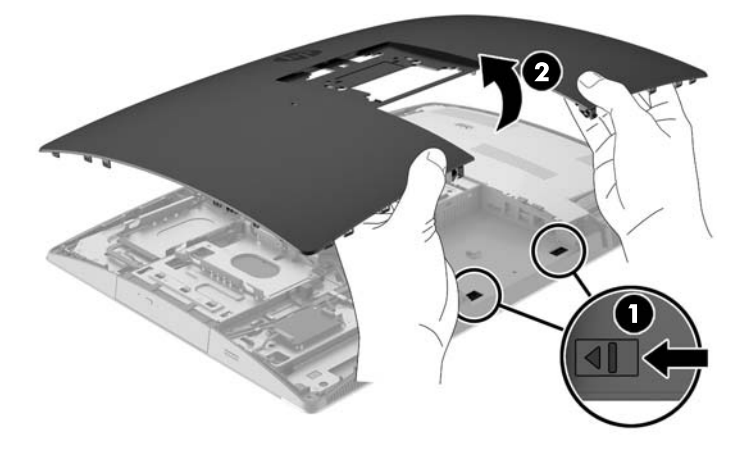

<mark>12.</mark> หากคอมพิวเตอร์ของคุณเป็นรุ่น ProOne 400 ให้ถอดสกรู 4 ตัวที่ยึดแผงกันคลื่นแม่เหล็กไฟฟ้ารบกวนเข้ากับโครงเครื่อง ออก

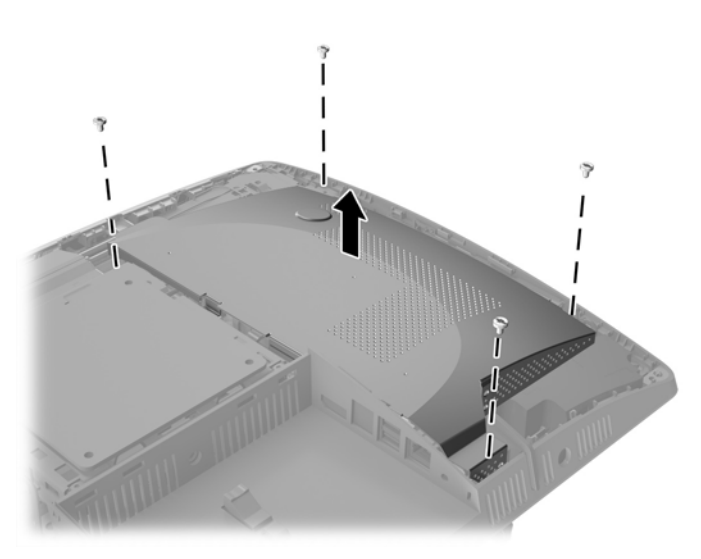

**13.** ดันสลักแผง EMIไปทางตรงกลางของเครื่องคอมพิวเตอร์ (1) เพื่อปลดแผง EMI จากนั้นยกแผงฝาปิดออกจากคอมพิวเตอร์ (2)

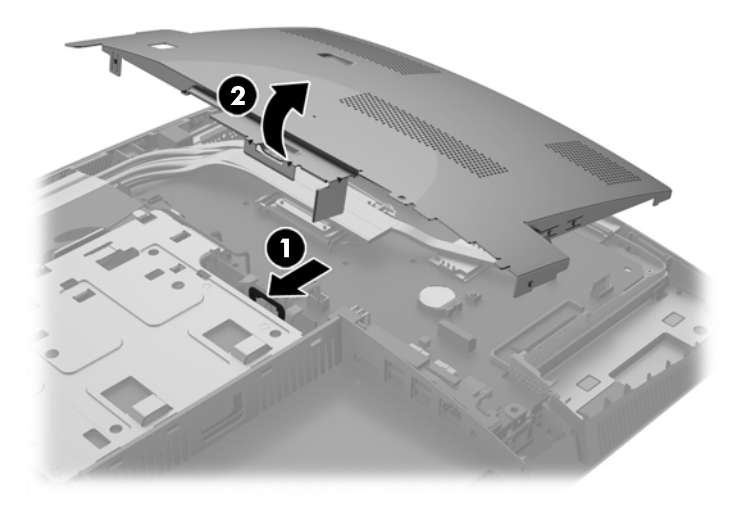

<mark>14.</mark> ในการถอดโมดูลหน่วยความจำให้กดสลักสองอันที่แต่ละข้างของ SODIMM ออกมาทางด้านนอก (1) แล้วดึง SODIMM ออก จากซื้อกเก็ต (2)

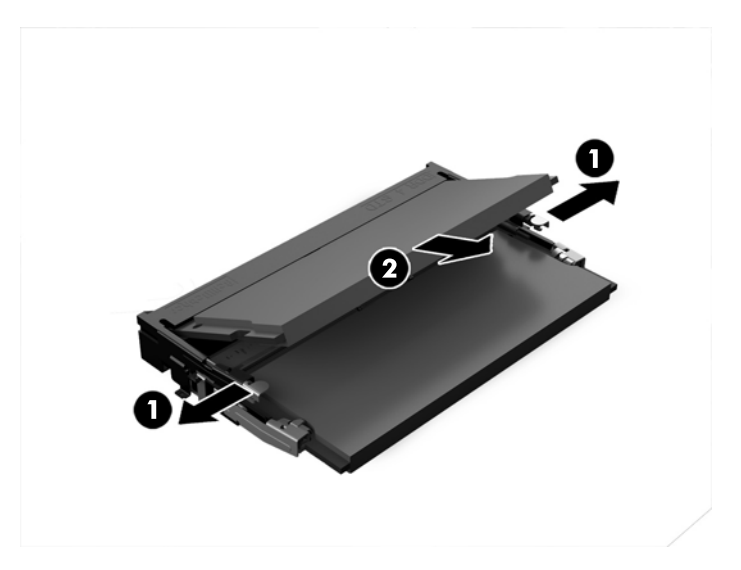

<mark>15.</mark> ในการติดตั้งโมดูลหน่วยความจำให้ ใส่ SODIMM อันใหม่ลงในซ็อกเก็ตโดยตั้งมุมประมาณ 30° องศา (1) จากนั้นกด SODIMM ลงในซ็อกเก็ด (2) เพื่อให้สลักล็อคเข้าที่

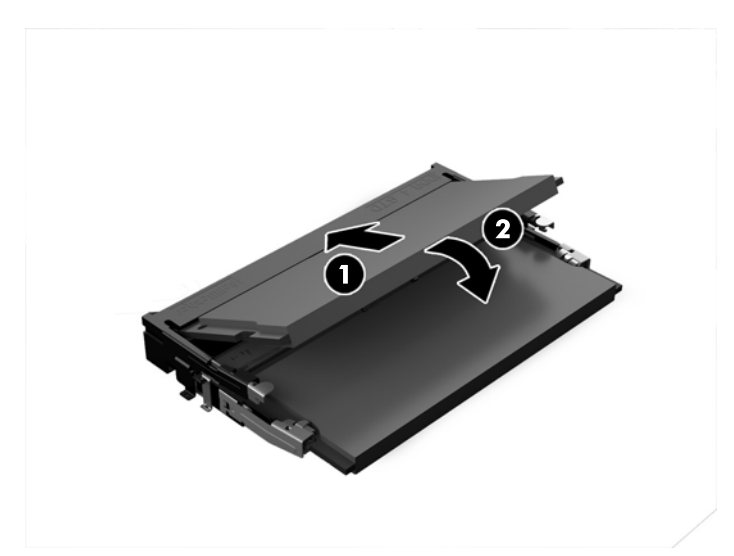

- $\stackrel{\text{\tiny{max}}}{\to}$   $\overline{\text{minmax}}$  คุณจะสามารถติดตั้งหน่วยความจำได้เพียงวิธีเดียวเท่านั้น จัดให้รอยบากบนโมดูลตรงกับแถบบนซ็อกเก็ต หน่วยความจำ
- **16.** ตรวจสอบวา่ สายเȀเบลรอบๆ ิ แผงกัน EMI อยู่ในตำแหน่งที่เหมาะสมและจะไม่ถูกบีบหรือทับโดยแผง EMI

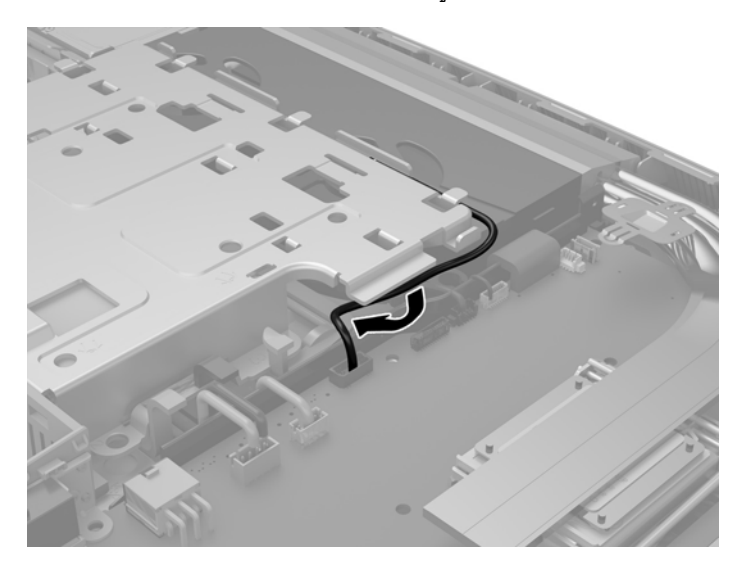

<mark>17.</mark> สอดแถบสามอันที่ด้านขวาของแผง EMI เข้ากับช่องเสียบที่คอมพิวเตอร์ (1) จากนั้นกดแผงด้านซ้ายลงจนกระทั่งสลักล็อก เข้าที่ (2)

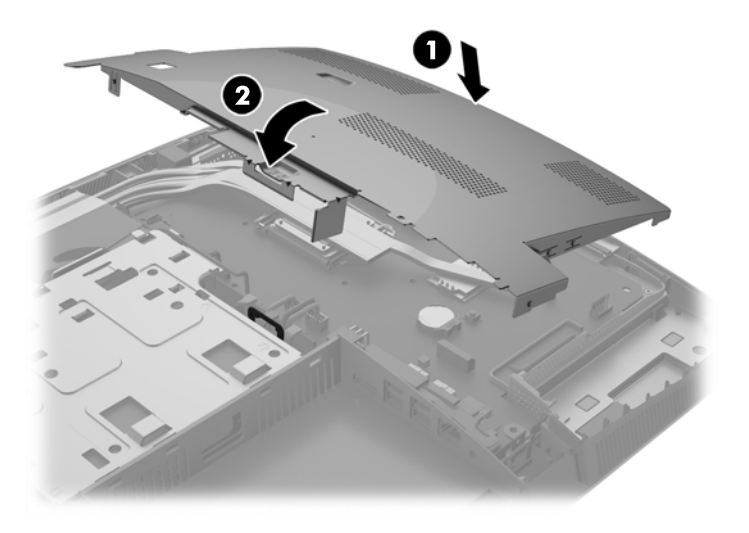

<mark>18.</mark> หากคอมพิวเตอร์ของคุณเป็นรุ่น ProOne 400 ให้ยึดสกรู 4 ตัวเพื่อยึดแผง EMI เข้ากับโครงตัวเครื่อง

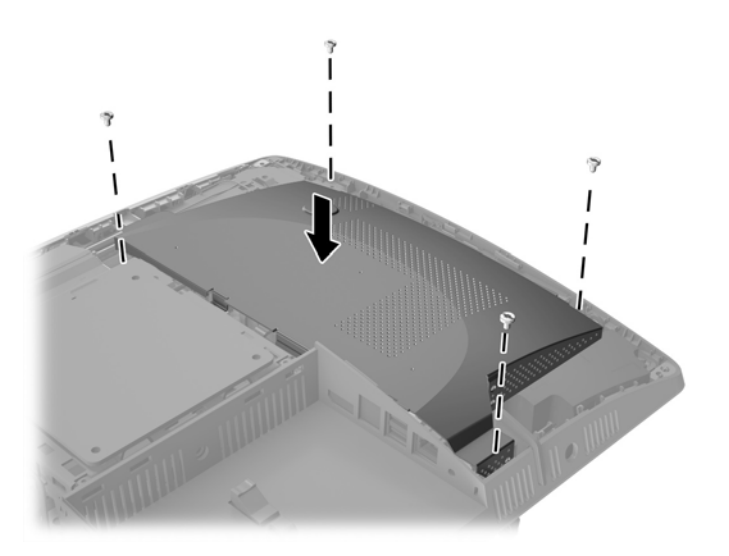

ี<mark>19.</mark> หากต้องการใส่แผงปิดด้านหลังกลับเข้าที่ให้จัดสลักต่างๆ กับช่องเสียบบริเวณพอร์ตส่วนหลังตัวเครื่อง จากนั้นค่อยๆ วาง ่ ี แผงปิดลง (1) และกดแถบยึดรอบด้านของแผงปิดทั้งหมดจนเข้าที่

<mark>20.</mark> ดันสลักไปทางด้านข้างของเครื่องคอมพิวเตอร์เพื่อล็อกแผงปิดให้เข้าที่ (2)

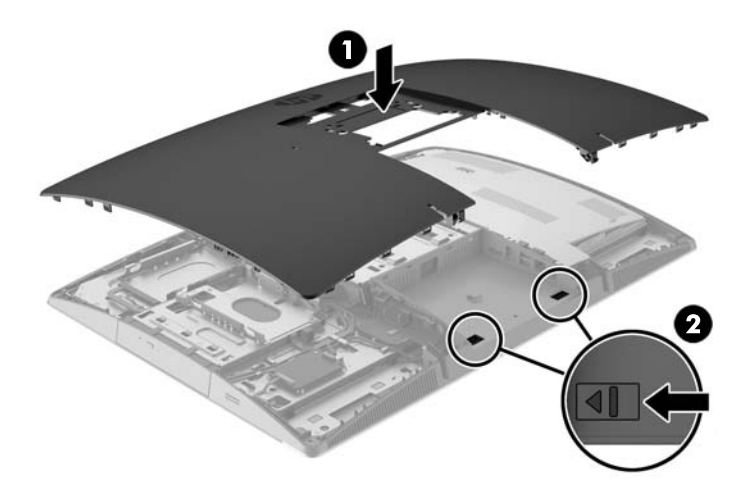

<mark>21.</mark> หากคอมพิวเตอร์ของคุณเป็นรุ่น ProOne 400ให้ใช้ ไขควงหัวแบนหรือหัวท็อกซ์ เพื่อหมุนสกรูแผงปิดด้านหลังไปทางขวา ประมาณหนึ่งในสี่เพื่อยึดแผงปิดให้เข้าที่ ่

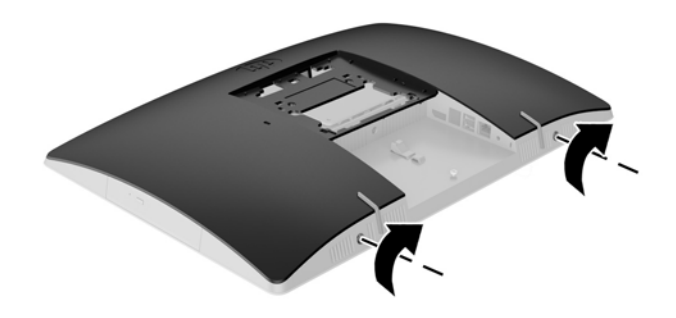

**22.** ติดตั้งแท่นวาง

โปรดดู <u>การติดตั้งและการถอดแท่นวางในหน้า 16</u>

ี**23.** เชื่อมต่อสายต่างๆ เข้ากับคอมพิวเตอร์

โปรดดู <u>การต่อสายต่างๆ ในหน้า 22</u>

**24.** ติดตั้งฝาปิดพอร์ตด้านหลัง

โปรดดู <u>การติดตั้งฝาปิดพอร์ตด้านหลัง ในหน้า 26</u>

- <mark>25.</mark> ล็อคอุปกรณ์รักษาความปลอดภัยที่ถูกปลดออกเมื่อตอนที่ถอดแผงปิดออก
- **26.** วางคอมพิวเตอร์ไว้ในตำแหน่งตั้งตรง
- <span id="page-51-0"></span>**27. เ**สียบปล็๊กไฟ AC เข้ากับเต้าเสียบ AC
- ี <mark>28.</mark> เปิดคอมพิวเตอร์ คอมพิวเตอร์ควรรับรู้ถึงหน่วยความจำที่เพิ่มขึ้นโดยอัตโนมัติเมื่อคุณเปิดเครื่องคอมพิวเตอร์

## **การเปȡี ่ยนแบตเตอร ี ่RTC**

แบตเตอรี่ RTC ถูกติดตั้งเอาไว้บนเมนบอร์ดบริเวณฝั่งขวาด้านล่างของพัดลม แบตเตอรี่ที่มาพร้อมกับคอมพิวเตอร์เป็นตัวจ่าย พลังงานให้กับระบบนาฬิกาภายในเครื่อง หากต้องเปลี่ยนแบตเตอรี่ ใหม่ โปรดใช้แบตเตอรี่ที่เทียบเท่ากับแบตเตอรี่เดิมที่ติดตั้งไว้ ใน ่ ่ ่ เครื่องคอมพิวเตอร์ ทั้งนี้คอมพิวเตอร์เครื่องนี้มาพร้อมแบตเตอรี่ลิเธียมแบบกลมแบนและมีแรงดัน 3 โวลต์

คำ**เตือน!** คอมพิวเตอร์นี้บรรจุแบตเตอรี่ลิเธียมแมงกานีสไดออกไซด์ไว้ภายใน ซึ่งมีความเสี่ยงต่อการลุกไหม้หากไม่ได้ติดตั้งใช้ งานอย่างเหมาะสม เพื่อลดความเสี่ยงต่อการบาดเจ็บ:

ห้ามพยายามชาร์จแบตเตอรี่ซ้ำ

อย่าสัมผัสอุณหภูมิที่สูงกว่า 60°C (140ºF)

้อย่าถอดชั้นส่วน ทุบ เจาะ ลัดวงจรภายนอก หรือวางในบริเวณใกล้ไฟหรือน้ำ

เปลี่ยนแบตเตอรี่ โดยใช้อะไหล่ของ HP ที่ก ่

**ข้อควรระวัง:** ก่อนเปลี่ยนแบตเตอรี่ คุณต้องสำรองข้อมูลการตั้งค่า CMOS ของคอมพิวเตอร์เอาไว้ก่อน เมื่อถอดหรือเปลี่ยน แบตเตอรี่ ค่าใน CMOS จะถูกลบทั้งหมด

ไฟฟ้าสถิตอาจทำให้ส่วนประกอบไฟฟ้าของคอมพิวเตอร์หรืออุปกรณ์เสริมชำรุดเสียหายได้ ก่อนที่จะเริ่มต้นกระบวนการเหล่านี้ โปรด ตรวจสอบว่าคุณได้คายประจุไฟฟ้าสถิตแล้วด้วยการส้มผัสวัตถุที่เป็นโลหะและเดินสายดินแล้ว ่

<mark>หมายเหตุ:</mark> คุณสามารถยืดอายุการใช้งานแบตเตอรี่ลีเธียมได้ด้วยการเสียบปลั๊กคอมพิวเตอร์เข้ากับเต้ารับไฟฟ้า AC แทนใช้ แบตเตอรี่ลีเธียมเฉพาะเมื่อไม่ ได้ต่อคอมพิวเตอร์เข้ากับเต้ารับไฟฟ้า AC

HP ขอแนะนำลูกค้าให้ทำการรีไซเคิลฮาร์ดแวร์อิเล็กทรอนิกส์ที่ใช้แล้ว ตลับหมึกพิมพ์ดั้งเดิมของ HP และแบตเตอรี่ที่ชาร์จใหม่ได้ สำหรับข้อมูลเพิ่มเติมเกี่ยวกับโครงการรีไซเคิลโปรดดูที่ <u><http://www.hp.com/recycle></u>

- ี**่ 1.** ถอดสื่อบันทึกแบบถอดได้ออกจากคอมพิวเตอร์ทั้งหมด เช่น ดิสก์แบบออปติคอล หรือแฟลชไดรฟ์ USB
- **2.** ปิดคอมพิวเตอร์ ให้เหมาะสมผ่านระบบปฏิบัติการ ก่อนปิดอุปกรณ์ภายนอก
- **3.** ถอดปลั๊กไฟออกจากเต้ารับไฟฟ้า และถอดอุปกรณ์ภายนอกใดๆ ออกให้หมด
- ี**4.** ถอดออก/คลายอุปกรณ์ความปลอดภัยที่ห้ามเปิดเครื่องคอมพิวเตอร์
- **5.** คว่ำคอมพิวเตอร์ลงบนพื้นผิวราบและนุ่ม HP ขอแนะนำให้ใช้ผ้าห่ม ผ้าขนหนู หรือผ้านุ่มอื่นๆ เห์ หน้าจอเกิดรอยขีดข่วนหรือการชำรุดใดๆ
- **6.** ถอดฝาปิดพอร์ตด้านหลัง

<u>โปรดดู การถอดฝาปิดพอร์ตด้านหลังในหน้า 25</u>

- **7.** ถอดสายเคเบิลต่างๆ ที่เชื่อมต่อกับคอมพิวเตอร์ ่ โปรดดู <u>การถอดสายเคเบิลต่างๆ ในหน้า 25</u>
- **8.** ถอดแทนวาง ่

<u>โปรดดู การติดตั้งและการถอดแท่นวาง ในหน้า 16</u>

**9.** หากคอมพิวเตอร์ของคุณเป็นรุ่น ProOne 400ให้ใช้ ไขควงแบบหัวแบนหรือหัวท็อกซ์เพื่อหมุนสกรูไปทางซ้ายประมาณ หนึ่งในสี่เพื่อปลดแผงฝาปิดด้านหลัง ่

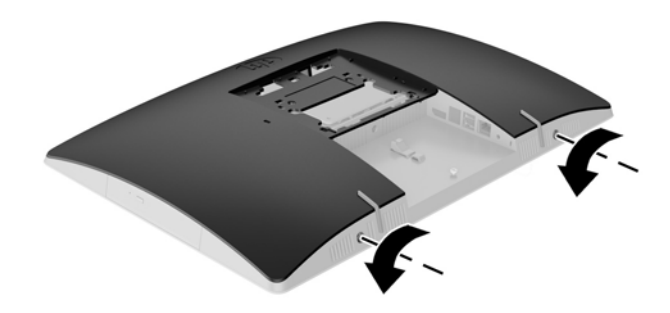

- ี<mark>10.</mark> เลื่อนสลักแผงฝาปิดเข้าหากัน (1)
- **11.** ยกแผงฝาปิดออกจากȀอมพวเตอร ิ (2) ์

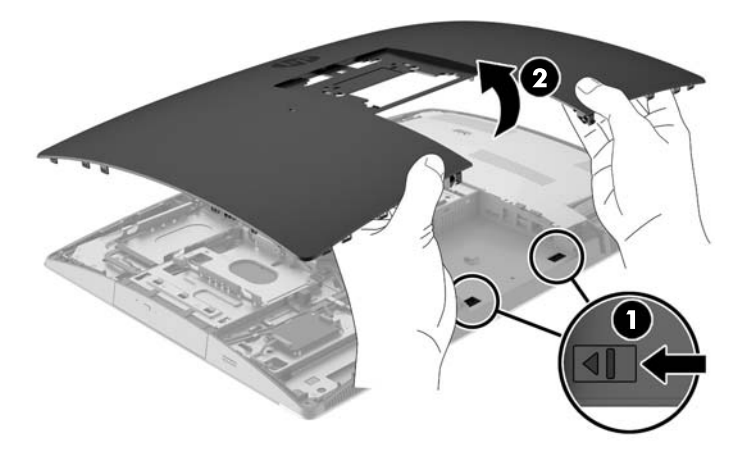

<mark>12.</mark> หากคอมพิวเตอร์ของคุณเป็นรุ่น ProOne 400 ให้ถอดสกรู 4 ตัวที่ยึดแผง EMI เข้ากับโครงเครื่องออก

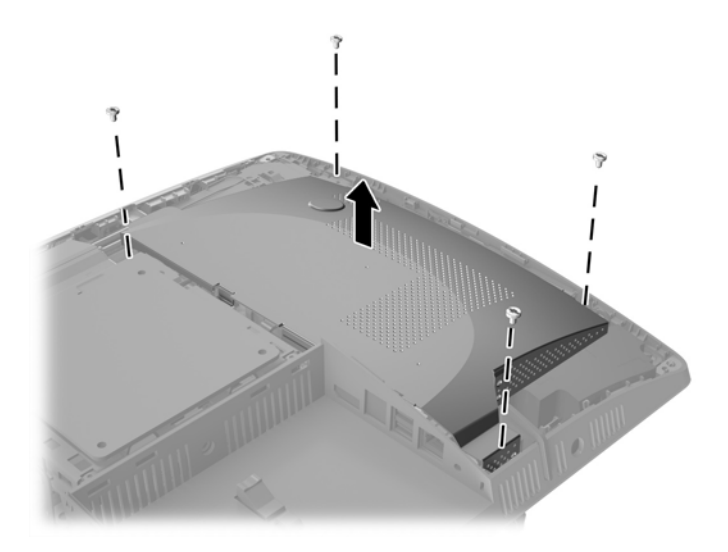

**13.** ดันสลักแผง EMIไปทางตรงกลางของเครื่องคอมพิวเตอร์ (1) เพื่อปลดแผง EMI จากนั้นยกแผงฝาปิดออกจากคอมพิวเตอร์ (2)

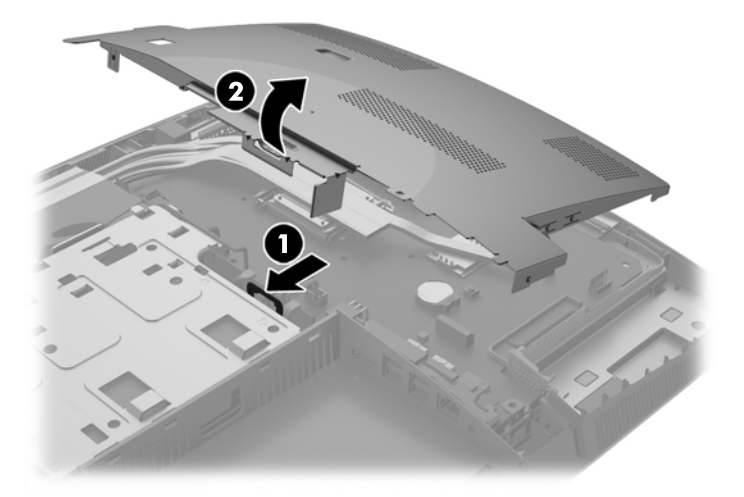

<mark>14.</mark> ในการถอดแบตเตอรี่ออกจากที่ใส่ให้บีบคลิปโลหะที่ยื่นโผล่ขอบด้านหนึ่งของแบตเตอรี่เอาไว้ เมื่อแบตเตอรี่หลุดออกจากที่ใส่ ่ ่ ่ โห้ดึงแบตเตอรื่ออก <mark>(1)</mark>

<mark>15.</mark> ในการใส่แบตเตอรี่ ใหม่ให้เลื่อนขอบของแบตเตอรี่ ใหม่ให้อยู่ใต้ขอบของที่ใส่ โดยให้ขั้วบวกอยู่ด้านบน ดันขอบอีกด้านของ ่ ่ ่ แบตเตอรี่ลงจนขาโลหะปิดลงบนขอบอีกด้านของแบตเตอรี่ (2)

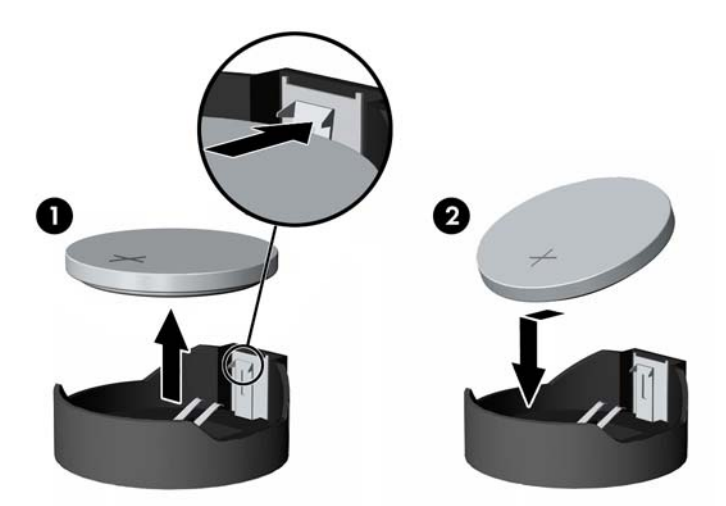

ี**่ <b>16.** ตรวจสอบว่า สายเคเบิลรอบๆ แผงกันคลื่นแม่เหล็กไฟฟ้ารบกวน อะ EMI

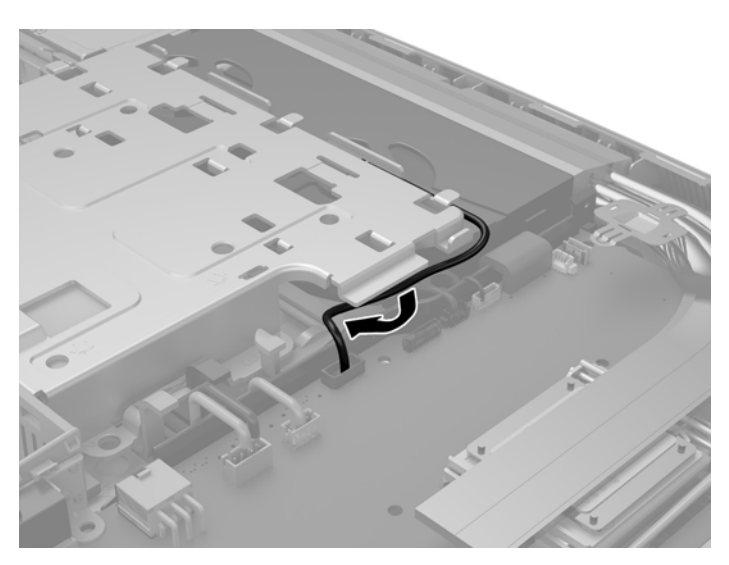

<mark>17.</mark> สอดแถบสามอันที่ด้านขวาของแผง EMI เข้ากับช่องเสียบที่คอมพิวเตอร์ (1) จากนั้นกดแผงด้านซ้ายลงจนกระทั่งสลักล็อก เข้าที่ (2)

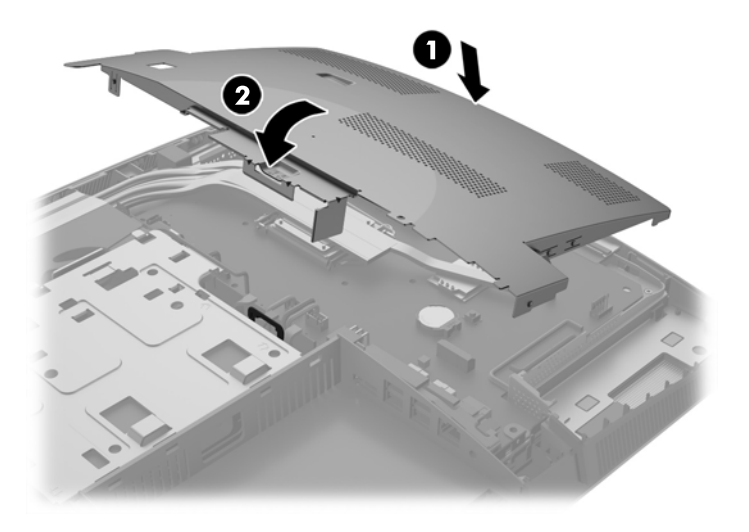

<mark>18.</mark> หากคอมพิวเตอร์ของคุณเป็นรุ่น ProOne 400 ให้ยึดสกรู 4 ตัวเพื่อยึดแผง EMI เข้ากับโครงตัวเครื่อง

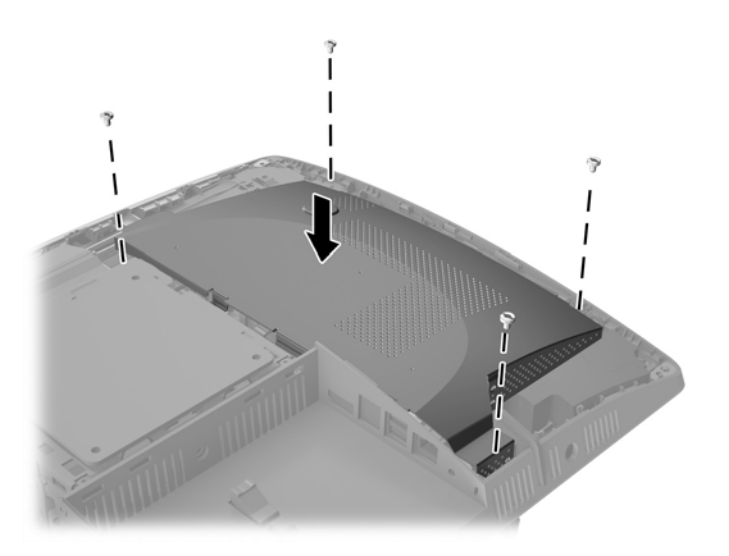

ี<mark>19.</mark> หากต้องการใส่แผงปิดด้านหลังกลับเข้าที่ให้จัดสลักต่างๆ กับช่องเสียบบริเวณพอร์ตส่วนหลังตัวเครื่อง จากนั้นค่อยๆ วาง ่ ี แผงปิดลง (1) และกดแถบยึดรอบด้านของแผงปิดทั้งหมดจนเข้าที่

<mark>20.</mark> ดันสลักไปทางด้านข้างของเครื่องคอมพิวเตอร์เพื่อล็อกแผงปิดให้เข้าที่ (2)

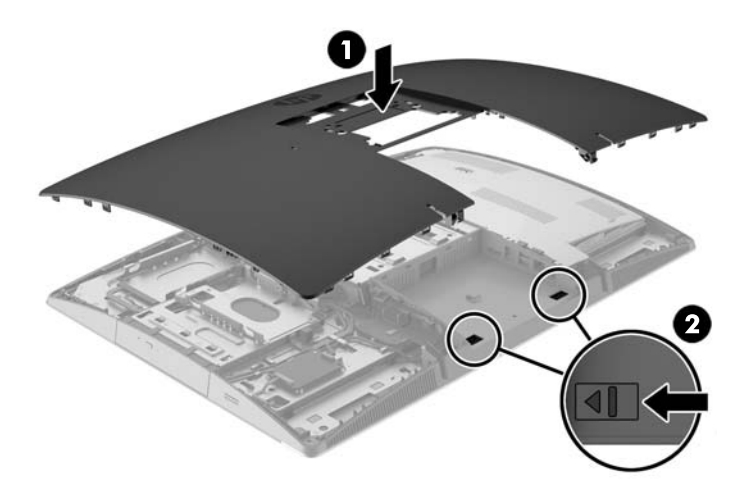

<mark>21.</mark> หากคอมพิวเตอร์ของคุณเป็นรุ่น ProOne 400ให้ใช้ ไขควงหัวแบนหรือหัวท็อกซ์ เพื่อหมุนสกรูแผงปิดด้านหลังไปทางขวา ประมาณหนึ่งในสี่เพื่อยึดแผงปิดให้เข้าที่ ่

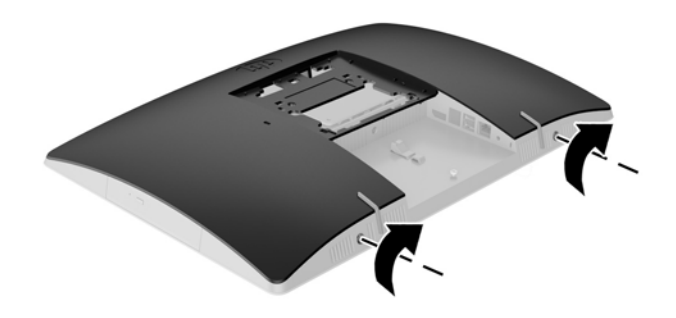

**22.** ติดตั้งแท่นวาง

โปรดดู <u>การติดตั้งและการถอดแท่นวางในหน้า 16</u>

ี**23.** เชื่อมต่อสายต่างๆ เข้ากับคอมพิวเตอร์

โปรดดู <u>การต่อสายต่างๆ ในหน้า 22</u>

**24.** ติดตั้งฝาปิดพอร์ตด้านหลัง

โปรดดู <u>การติดตั้งฝาปิดพอร์ตด้านหลังในหน้า 26</u>

- <mark>25.</mark> ล็อคอุปกรณ์รักษาความปลอดภัยที่ถูกปลดออกเมื่อตอนที่ถอดแผงปิดออก
- **26.** วางคอมพิวเตอร์ไว้ในตำแหน่งตั้งตรง
- **27.** เสียบปลั๊กไฟ AC เข้ากับเต้าเสียบ AC
- <span id="page-57-0"></span>**28.** เปิดȀอมพวเตอร ิ ์
- <mark>29.</mark> รีเซ็ตวันที่และเวลา รหัสผ่านของคุณ และการตั้งค่าพิเศษใดๆ สำหรับระบบโดยใช้ โปรแกรมการตั้งค่าคอมพิวเตอร์

## **การเปȡี ่ยนไดรฟ์**

### **การเปȡี ่ยนฮารดด์ ิสก์ไดรฟ์**

ฮาร์ดไดรฟ์ถูกติดตั้งอยู่บริเวณด้านซ้ายของเครื่องคอมพิวเตอร์

โดยมีฮาร์ดไดรฟ์หลักขนาด 2.5 นิ้วจำนวนหนึ่งลูกถูกติดตั้งไว้เรียบร้อยในคอมพิวเตอร์ ขณะเดียวกันในบางรุ่นอาจมีฮาร์ดไดรฟ์ สำรองขนาด 2.5 นิ้วติดตั้งไว้บนไดรฟ์แบบออปติคอล (ODD) อีกหนึ่งลูก

### **การถอดฮารดไดรฟ ์ ์ขนาด 2.5 นิ ้ȣ**

- ี**่ 1.** ถอดสื่อบันทึกแบบถอดได้ออกจากคอมพิวเตอร์ทั้งหมด เช่น ดิสก์แบบออปติคอล หรือแฟลชไดรฟ์ USB
- **2.** ปิดคอมพิวเตอร์ ให้เหมาะสมผ่านระบบปฏิบัติการ ก่อนปิดอุปกรณ์ภายนอก
- **3.** ถอดปลั๊กไฟออกจากเต้ารับไฟฟ้า และถอดอุปกรณ์ภายนอกใดๆ ออกให้หมด
- **ข้อควรระวัง: ไม่ว่าสถานะของเครื่องจะเปิดอยู่หรือไม่ก็ตาม จะมีกระแสไฟฟ้าอยู่ในเมนบอร์ดตราบเท่าที่เครื่องยังต่ออยู่** ่ .<br>กับเต้ารับไฟฟ้า AC ดังนั้นคุณต้องถอดสายไฟ AC ออกเพื่อป้องกันไม่ ให้ส่วนประกอบที่อยู่ภายในคอมพิวเตอร์ชำรุดเสียหาย
- **4.** คว่ำคอมพิวเตอร์ลงบนพื้นผิวราบและนุ่ม HP ขอแนะนำให้ใช้ผ้าห่ม ผ้าขนหนู หรือผ้านุ่มอื่นๆ เห์ หน้าจอเกิดรอยขีดข่วนหรือการชำรุดใดๆ
- **5.** ถอดออก/คลายอุปกรณ์ความปลอดภัยที่ห้ามเปิดเครื่องคอมพิวเตอร์
- **6.** ถอดฝาปิดพอร์ตด้านหลัง

<u>โปรดดู การถอดฝาปิดพอร์ตด้านหลังในหน้า 25</u>

**7.** ถอดสายเคเบิลต่างๆ ที่เชื่อมต่อกับคอมพิวเตอร์ ่

<u>โปรดดู การถอดสายเคเบิลต่างๆ ในหน้า 25</u>

**8.** ถอดแทนวาง ่

<u>โปรดดู การติดตั้งและการถอดแท่นวาง ในหน้า 16</u>

**9.** หากคอมพิวเตอร์ของคุณเป็นรุ่น ProOne 400ให้ใช้ ไขควงแบบหัวแบนหรือหัวท็อกซ์เพื่อหมุนสกรูไปทางซ้ายประมาณ หนึ่งในสี่เพื่อปลดแผงฝาปิดด้านหลัง ่

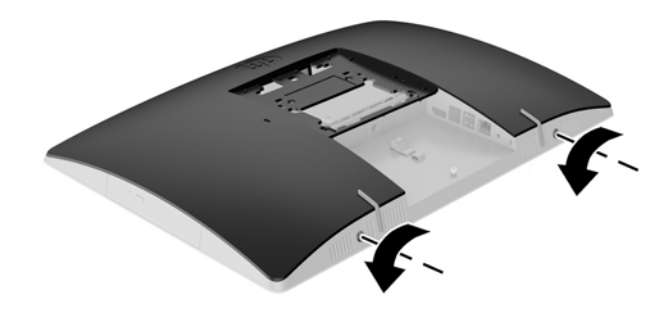

- ี<mark>10.</mark> เลื่อนสลักแผงฝาปิดเข้าหากัน (1)
- **11.** ยกแผงฝาปิดออกจากคอมพิวเตอร์ (2)

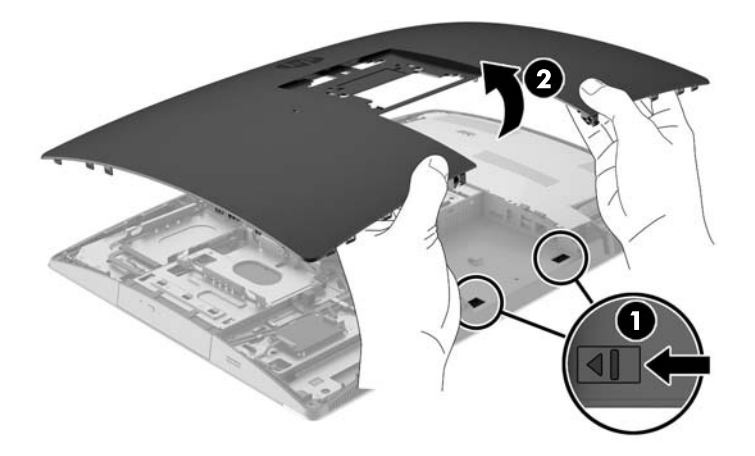

- **12.** ถอดสายไฟและสายเคเบิลข้อมูลออกจากฮาร์ดไดรฟ์
- ี**13.** ดึงสลักโครงใส่ฮาร์ดไดรฟ์ออกจากฮาร์ดดิสก์ขนาด 2.5 นิ้ว เพื่อปลดไดรฟ์ (1)

<span id="page-59-0"></span>**14.** เลื ่อนฮารดไดรฟ ์ ์ไปทางสลัก แล้วยกฮาร์ดดิสก์ขึ้นเพื่อนำออกจากโครงใส่ไดรฟ์ (2)

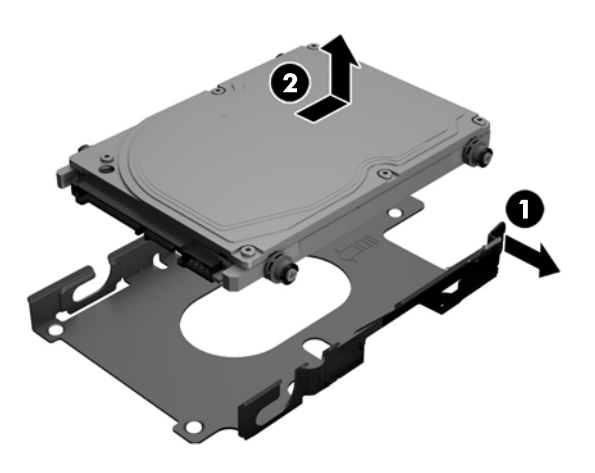

ี **15.** ถอดสกรูยึดทั้งสี่ตัวออกจากฮาร์ดไดรฟ์ขนาด 2.5 นิ้ว ต<sub>ั</sub> ทดแทน

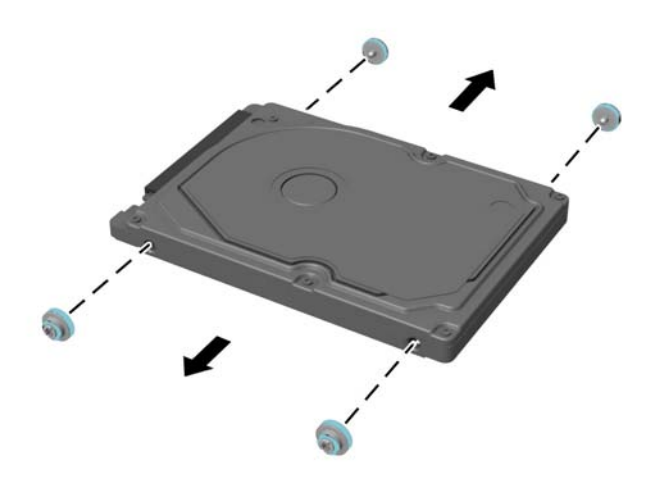

สำหรับคำแนะนำในการติดตั้งฮาร์ดไดรฟ์ โปรดดูที่ <u>การติดตั้งฮาร์ดไดรฟ์ขนาด 2.5 นิ้ว ในหน้า 52</u>

### **การติดตั ้งฮารดไดรฟ ์ ์ขนาด 2.5 นิ ้ȣ**

**1.** ขันสกรูยึดสี่ตัวพร้อมห่วงยางเข้ากับฮาร์ดไดรฟ์ขนาด 2.5 นิ้ว

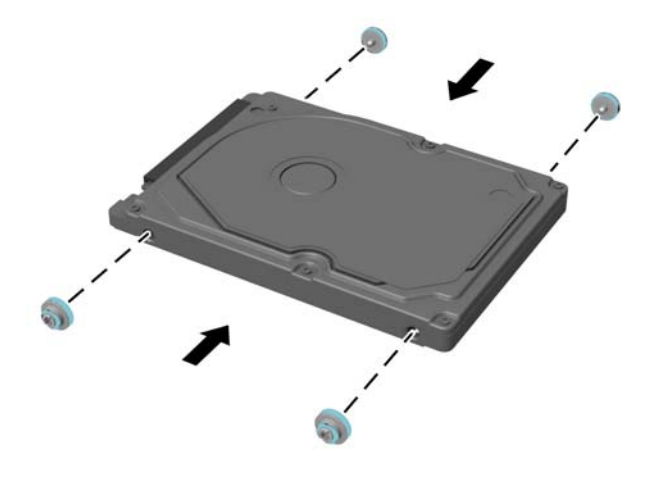

- <mark>2.</mark> จัดวางไดรฟ์ขนาด 2.5 นิ้วเอาไว้เหนือโครงใส่ ไดรฟ์โดยหันขั้วต่อเข้ากับสายไฟและสายเคเบิลข้อมูลซึ่งอยู่ข้างโครงใส่ ไดรฟ์
- ี**3.** วางฮาร์ดไดรฟ์ขนาด 2.5 นิ้วเข้าไปในโครงใส่ ไดรฟ์ แล้วเลื่อนไปทางสายเคเบิล จนตัวโครงยึดเข้าที่

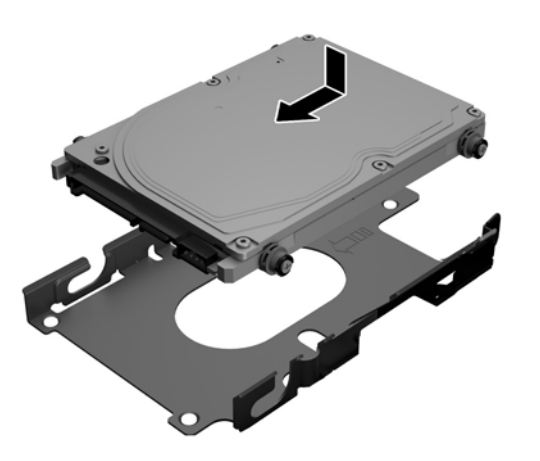

- **4.** ต่อสายไฟและสายเคเบิลข้อมูลเข้ากับฮาร์ดไดรฟ์
- **5.** หากต้องการใส่แผงปิดด้านหลังกลับเข้าที่ให้จัดสลักต่างๆ กับช่องเสียบบริเวณพอร์ตส่วนหลังตัวเครื่อง จากนั้นค่อยๆ วาง ่ แผงปิดลง (1) และกดแถบยึดรอบด้านของแผงปิดทั้งหมดจนเข้าที่

ี**6.** ดันสลักไปทางด้านข้างของเครื่องคอมพิวเตอร์เพื่อล็อกแผงปิดให้เข้าที่ (2)

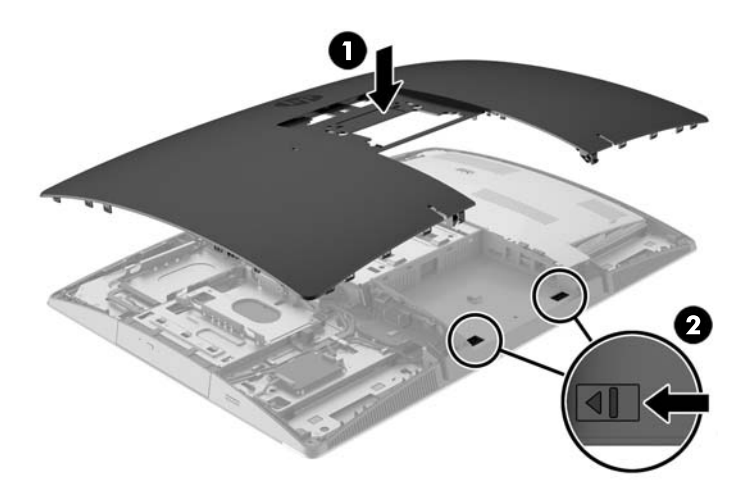

ี**่ 7.** หากคอมพิวเตอร์ของคุณเป็นรุ่น ProOne 400ให้ใช้ ไขควงหัวแบนหรือหัวท็อกซ์ เพื่อหมุนสกรูแผงปิดด้านหลังไปทางขวา ประมาณหนึ่งในสี่เพื่อยึดแผงปิดให้เข้าที่ ่

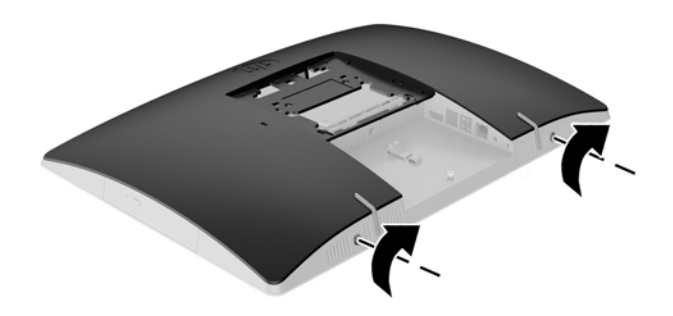

**8.** ติดตั้งแท่นวาง

โปรดดู <u>การติดตั้งและการถอดแท่นวางในหน้า 16</u>

- **9.** เชื่อมต่อสายต่างๆ เข้ากับคอมพิวเตอร์ โปรดดู <u>การต่อสายต่างๆ ในหน้า 22</u>
- **10.** ติดตั้งฝาปิดพอร์ตด้านหลัง โปรดดู <u>การติดตั้งฝาปิดพอร์ตด้านหลังในหน้า 26</u>
- **11.** ล็อคอุปกรณ์รักษาความปลอดภัยที่ถูกปลดออกเมื่อตอนที่ถอดแผงปิดออก
- **12.** วางคอมพิวเตอร์ไว้ในตำแหน่งตั้งตรง
- <span id="page-62-0"></span>**13.** เสียบปล็๊กไฟ AC เข้ากับเต้าเสียบ AC
- **14.** เปิดคอมพิวเตอร์

### **การเปȡี ่ยนไดรฟ์ออปติȀอȡ**

ไดรฟ์แบบออปติคอลถูกติดตั้งเอาไว้เหนือฮาร์ดไดรฟ์ทางด้านซ้ายของคอมพิวเตอร์ (เมื่อมองจากด้านหลัง)

- ี**่ 1.** ถอดสื่อบันทึกแบบถอดได้ออกจากคอมพิวเตอร์ทั้งหมด เช่น ดิสก์แบบออปติคอล หรือแฟลชไดรฟ์ USB
- **2.** ปิดคอมพิวเตอร์ ให้เหมาะสมผ่านระบบปฏิบัติการ ก่อนปิดอุปกรณ์ภายนอก
- ี **3.** ถอดปลั๊กไฟออกจากเต้ารับไฟฟ้า และถอดอุปกรณ์ภายนอกใดๆ ออกให้หมด
- **ข้อควรระวัง: ไม่ว่าสถานะของเครื่องจะเปิดอยู่หรือไม่ก็ตาม จะมีกระแสไฟฟ้าอยู่ในเมนบอร์ดตราบเท่าที่เครื่องยังต่ออยู่** ่ กับเต้ารับไฟฟ้า AC ดังนั้นคุณต้องถอดสายไฟ AC ออกเพื่อป้องกันไม่ ให้ส่วนประกอบที่อยู่ภายในคอมพิวเตอร์ชำรุดเสียหาย
- ี**4.** ถอดออก/คลายอุปกรณ์ความปลอดภัยที่ห้ามเปิดเครื่องคอมพิวเตอร์
- **5.** คว่ำคอมพิวเตอร์ลงบนพื้นผิวราบและนุ่ม HP ขอแนะนำให้ใช้ผ้าห่ม ผ้าขนหนู หรือผ้านุ่มอื่นๆ เท์ หน้าจอเกิดรอยขีดข่วนหรือการชำรุดใดๆ
- **6.** ถอดฝาปิดพอร์ตด้านหลัง

โปรดดู <u>การถอดฝาปิดพอร์ตด้านหลังในหน้า 25</u>

**7.** ถอดสายเคเบิลต่างๆ ที่เชื่อมต่อกับคอมพิวเตอร์ ่

โปรดดู การถอดสายเคเบิลต่างๆ ในหน้า 25

**8.** ถอดแทนวาง ่

โปรดดู <u>การติดตั้งและการถอดแท่นวาง ในหน้า 16</u>

**9.** หากคอมพิวเตอร์ของคุณเป็นรุ่น ProOne 400ให้ใช้ ไขควงแบบหัวแบนหรือหัวท็อกซ์เพื่อหมุนสกรูไปทางซ้ายประมาณ หนึ่งในสี่เพื่อปลดแผงฝาปิดด้านหลัง ่

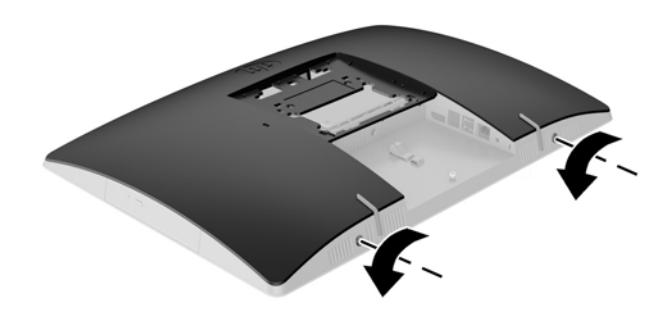

ี<mark>10.</mark> เลื่อนสลักแผงฝาปิดเข้าหากัน (1)

**11.** ยกแผงฝาปิดออกจากคอมพิวเตอร์ (2)

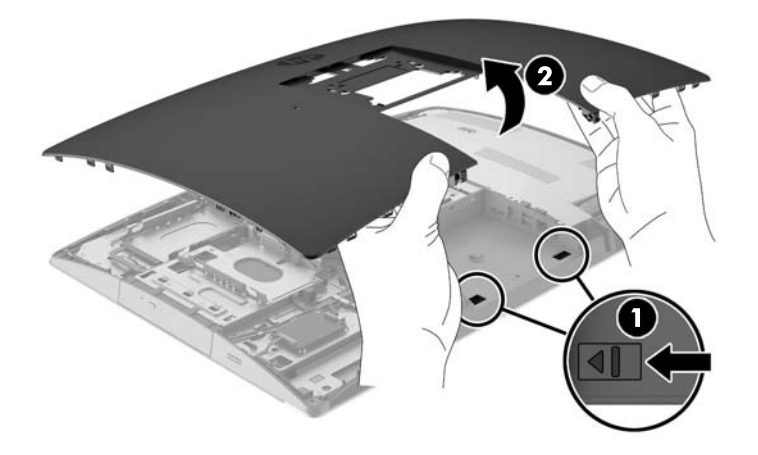

ี**12.** ดันแถบค้างเอาไว้ (1) ในขณะที่กำลังดันสลัก (2) ที่ด้านหลังของโครงไดรฟ์แบบออปติคอล จากนั้นให้เลื่อนไดรฟ์ (3) ออกจาก โครงตัวเครื่องคอมพิวเตอร์

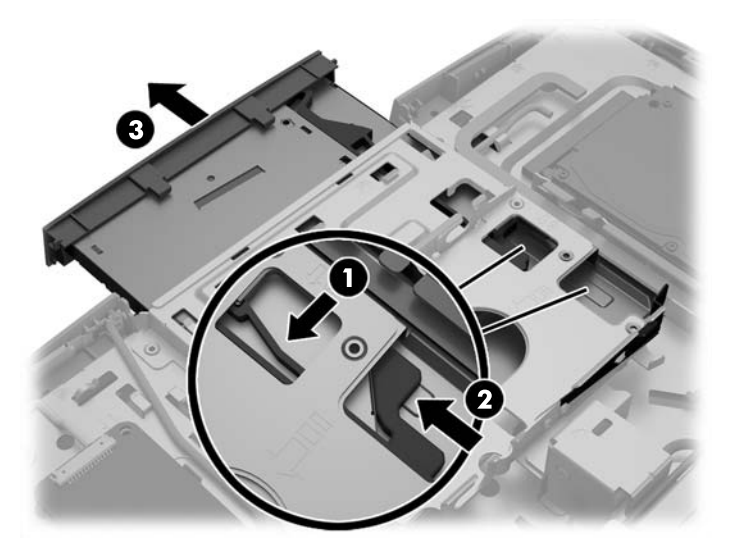

**13.** ดึงสลักออกไดรฟ์แบบออปติคอล

**14.** จัดวางขาทั้งสามบนสลักให้ตรงกับรูบนไดรฟ์แบบออปติคอลตัวใหม่ จากนั้นดันสลักเข้ากับไดรฟ์ใหม่ให้แน่น

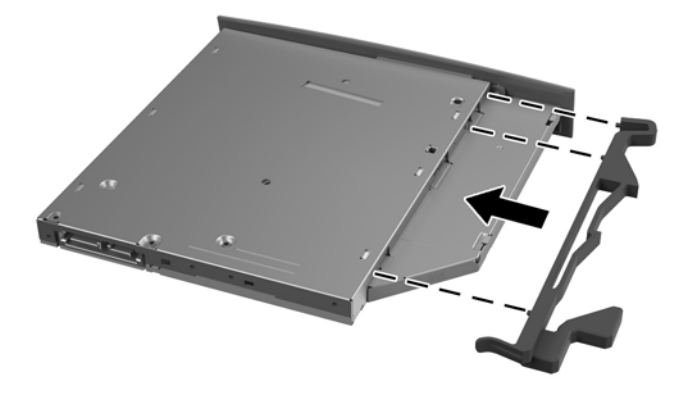

- **หมายเหตุ:** คุณต้องนำสลักจากไดรฟ์แบบออปติคอลตัวเดิมมาใช้
- ี <mark>15.</mark> จัดวาดไดรฟ์แบบออปติคอลตัวใหม่โดยให้ด้านเปิดถาดอยู่ทางด้านขอบของคอมพิวเตอร์ ดันไดรฟ์เข้าไปให้แน่นจนล็อกเข้าที่
- $\mathbb{B}$  <mark>หมายเหตุ:</mark> สามารถติดตั้งไดรฟ์แบบออปติคอลได้เพียงวิธีเดียวเท่านั้น

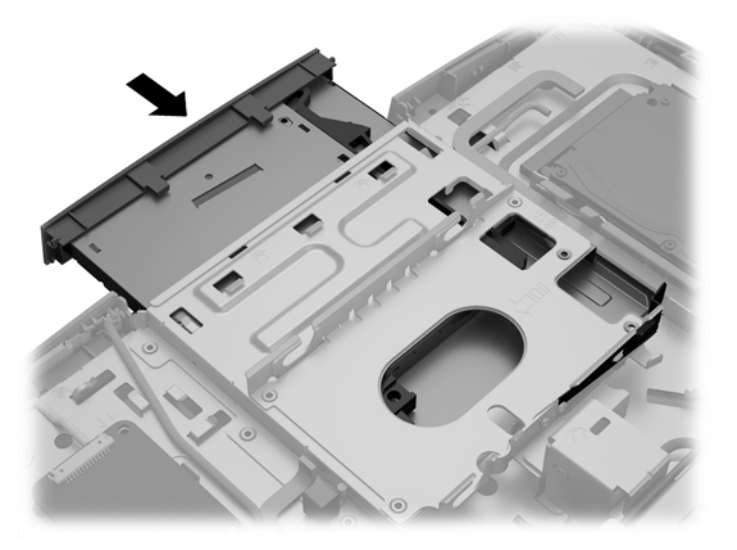

ี**16.** หากต้องการใส่แผงปิดด้านหลังกลับเข้าที่ให้จัดสลักต่างๆ กับช่องเสียบบริเวณพอร์ตส่วนหลังตัวเครื่อง จากนั้นค่อยๆ วาง ่ ี แผงปิดลง (1) และกดแถบยึดรอบด้านของแผงปิดทั้งหมดจนเข้าที่

**17.** ดันสลักไปทางด้านข้างของเครื่องคอมพิวเตอร์เพื่อล็อกแผงปิดให้เข้าที่ (2)

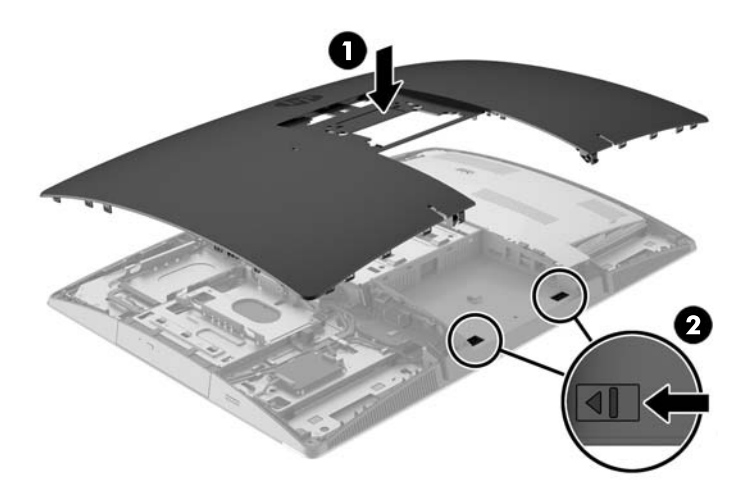

<mark>18.</mark> หากคอมพิวเตอร์ของคุณเป็นรุ่น ProOne 400ให้ใช้ ไขควงหัวแบนหรือหัวท็อกซ์ เพื่อหมุนสกรูแผงปิดด้านหลังไปทางขวา ประมาณหนึ่งในสี่เพื่อยึดแผงปิดให้เข้าที่ ่

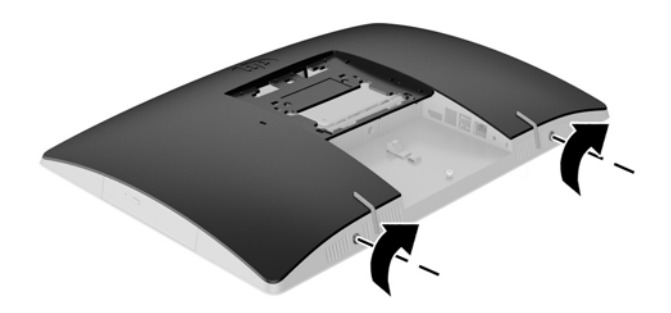

**19.** ติดตั้งแท่นวาง

โปรดดู <u>การติดตั้งและการถอดแท่นวางในหน้า 16</u>

- ี<mark>20.</mark> เชื่อมต่อสายต่างๆ เข้ากับคอมพิวเตอร์ โปรดดู <u>การต่อสายต่างๆ ในหน้า 22</u>
- **21.** ติดตั้งฝาปิดพอร์ตด้านหลัง โปรดดู <u>การติดตั้งฝาปิดพอร์ตด้านหลังในหน้า 26</u>
- <mark>22.</mark> ล็อคอุปกรณ์รักษาความปลอดภัยที่ถูกปลดออกเมื่อตอนที่ถอดแผงปิดออก
- **23.** วางคอมพิวเตอร์ไว้ในตำแหน่งตั้งตรง
- **24.** เสียบปลั๊กไฟ AC เข้ากับเต้าเสียบ AC
- **25.** เปิดȀอมพวเตอร ิ ์

#### <span id="page-67-0"></span>**A การȀายประจ ไฟฟ้ าสถ ิ ต**  $\overline{\mathbf{a}}$

ประจุไฟฟ้าสถิตจากนิ้วมือหรือสื่อนำไฟฟ้าต่างๆ อาจทำความเสียหายให้กับเมนบอรัดหรือชิ้นส่วนอื่นๆ ที่ ไวต่อไฟฟ้าสถิต ความเสีย ่ หายประเภทนี้อาจลดอายุการใช้งานของอุปกรณ์ลง

#### **การป้ องกันȀȣามเสียหายจากการȀายประจ ไฟฟ้ าสถิต ุ**

เพื่อป้องกันความเสียหายจากประจุไฟฟ้าสถิตให้ปฏิบัติตามข้อควรระวังดังต่อไปนี้:

- $\bullet$  หลีกเลี่ยงการใช้มือสัมผัส ขนย้ายและเก็บผลิตภัณฑ์ ในที่เก็บที่ป้องกันไฟฟ้าสถิต ่
- เก็บชิ้นส่วนที่ไวต่อไฟฟ้าสถิตไว้ในหีบห่อของชิ้นส่วนเหล่านั้น จ<sub>ำ</sub> ่
- วางชิ้นส่วนบนพื้นผิวที่มีการเดินสายดินก่อนที่จะนำออกจากภาชนะที่เก็บ
- $\bullet$  หลีกเลี่ยงการสัมผัสขา ขั้ว หรือวงจรของอุปกรณ์
- $\bullet$  โปรดเดินสายดินอย่างเหมาะสมทุกครั้งเมื่อต้องสัมผัสอุปกรณ์หรือชิ้นส่วนที่มีความไวต่อไฟฟ้าสถิต

## **ȣิธการเด ี ินสายดิน**

วิธีการเดินสายดินนั้นมีหลายวิธี เมื่อใช้งานหรือติดตั้งชิ้นส่วนที่ไวต่อไฟฟ้าสถิตโปรดใช้วิธีการอย่างใดอย่างหนึ่งต่อไปนี้: ่

- ใช้สายรัดข้อมือที่เชื่อมต่อทางสายกราวด์กับโครงเครื่องของคอมพิวเตอร์ สายรัดข้อมือเป็นสายรัดที่ยืดหยุ่นได้ซึ่งมีแรงต้าน ่ อย่างน้อย 1 megohm +/- 10 เปอร์เซ็นต์ ในสายกราวด์ เพื่อการเดินสายดินที่เหมาะสม ควรสวมสายรัดแนบไว้กับผิวหนัง ่
- ใช้สายรัดข้อเท้า นิ้วเท้า หรือรองเท้าในพื้นที่ทำงานแบบยืน สวมสายรัดข้อเท้าทั้งสองข้างเมื่อยืนบนพื้นที่นำไฟฟ้าหรือแผ่นรอง พื้นที่มีการกระจายกระแสไฟฟ้า
- ใช้เครื่องมือสนามที่มีการนำไฟฟ้า
- ใช้ชุดซ่อมบำรุงแบบพกพาพร้อมแผ่นรองพื้นที่มีการกระจายกระแสไฟฟ้าแบบพับได้

หากไม่มีอุปกรณ์ที่แนะนำข้างต้นในการเดินสายดิน โปรดติดต่อตัวแทนจำหน่าย ผู้ขายปลีก หรือศูนย์บริการที่ได้รับการแต่งตั้งของ ่ HP

**หมายเหตุ:** สำหรับข้อมูลเพิ่มเติมเกี่ยวกับไฟฟ้าสถิต โปรดติดต่อตัวแทนจำหน่าย ผู้ขายปลีก หรือศูนย์บริการที่ได้รับการแต่งตั้ง ่ ของ HP

# <span id="page-68-0"></span>**B Ȁ ู ม่ อการ ใช ื งานȀอมพ ้ ิ ȣเตอร ์ การด ู แȡรกษาเȀร ั ื อง่ เป็นประจำและการเตรียมการขนส่ง**

## **Ȁ ู ม่ อการ ใช ื งานȀอมพ ้ ิȣเตอร ์ และการดูแลรักษาเครื่องเป็นประจำ**

ปฏิบัติตามคำแนะนำเหล่านี้เพื่อการตั้งค่าและการดูแลรักษาคอมพิวเตอร์อย่างเหมาะสม:

- ไม่วางเครื่องคอมพิวเตอร์ไว้ในบริเวณที่มีความชื้นสูง การสัมผัสแสงแดดโดยตรง หลีกเลี่ยงอุณหภูมิที่ร้อนจัดหรือเย็นจัด
- วางเครื่องคอมพิวเตอร์บนพื้นผิวที่ราบเรียบและแข็งแรง เว้นพื้นที่ว่างประมาณ 10.2 ซม. (4 นิ้ว) ในทุกด้านที่มีทางระบาย อากาศของเครื่องคอมพิวเตอร์เพื่อให้อากาศถ่ายเท่ได้สะดวก
- ไม่ก็ดขวางการระบายอากาศเข้าเครื่องคอมพิวเตอร์ โดยการบังช่องระบายอากาศและช่องอากาศเข้า
- ้ อย่าใช้งานคอมพิวเตอร์ โดยมีแผงปิดถูกถอดออก
- ห้ามวางคอมพิวเตอร์ไว้ใกล้กันจนเครื่องคอมพิวเตอร์สามารถสัมผัสกับอากาศที่หมุนเวียนหรืออากาศร้อนที่ไหลออกมาจาก ่ คอมพิวเตอร์อีกเครื่องหนึ่ง
- หากต้องใช้คอมพิวเตอร์ภายในบริเวณที่แยกกันอย่างชัดเจน ต้องมีส่วนที่ ใช้ระบายอากาศเข้าและออกภายในบริเวณนั้น และ ่ จะต้องปฏิบัติตามคำแนะนำในการใช้งานเหมือนกับที่ปรากฏข้างต้น
- หลีกเลี่ยงการนำของเหลวมาตั้งไว้บริเวณเครื่องคอมพิวเตอร์และแป้นพิมพ์
- ่ อย่าปิดกั้นช่องระบายอากาศด้วยอุปกรณ์ใดๆก็ตาม
- ติดตั้งหรือเปิดใช้ฟังก์ชันการจัดการด้านพลังงานของระบบปฏิบัติการหรือซอฟต์แวร์อื่น ร<sup>.</sup>
- $\bullet$  เมื่อต้องทำความสะอาดคอมพิวเตอร์ให้ปิดเครื่องและถอดสายไฟออกก่อนจะดำเนินการใดๆ ต่อไปนี้:
	- $\,\circ\,\quad$  เช็ดด้านนอกของเครื่องคอมพิวเตอร์ด้วยผ้านุ่มชื้นหมาดๆ ตามความจำเป็น กา คอมพิวเตอร์ซีดจางหรือทำลายสีคอมพิวเตอร์
	- ้อย่าใช้น้ำยาที่มีสารปิโตรเลียมใดๆเช่นเบนซิน ทินเนอร์ หรือสารระเหยใดๆเพื่อทำความสะอาดหน้าจอหรือตู้เก็บ สาร เคมีเหล่านี้อาจสร้างความเสียหายให้คอมพิวเตอร์ได้
	- ้เช็ดทำความสะอาดหน้าจอด้วยผ้าน่มๆ สะอาดและป้องกันไฟฟ้าสถิตในกรณีที่ทำความสะอาดยากให้ใช้ส่วนผสมน้ำ และไอโซโพรพิลแอลกอฮอล์ที่ระดับ 50/50 เพื่อทำความสะอาด ชี ู้พื้นผิวหน้าจอเบาๆ อย่าชีดน้ำยาไว้บนพื้นผิวหน้าจอโดยตรง เพราะอาจจะไหลเข้าไปหลังตัวหน้าจอและทำให้ส่วนประกอ ้ บอิเล็กโทรนิคเสียหายได้
	- ทำความสะอาดช่องระบายอากาศของเครื่องคอมพิวเตอร์ด้านที่มีช่องระบายทั้งหมดเป็นครั้งคราว สำลี ฝุ่นและวัตถุ แปลกปลอมอื่นๆ อา

## **ข้อควรระวังสำหรับออฟติคอลดิสก์ไดรฟ์**

โปรดปฏิบัติตามคำแนะนำต่อไปนี้ขณะใช้งานหรือทำความสะอาดไดรฟ์แบบออปติคอล

- <span id="page-69-0"></span>● อย่าถอดไดรฟ์ในขณะที่ไดรฟ์ทำงาน เพราะอาจทำให้ไดรฟ์ทำงานผิดปกติในขณะที่กำลังอ่านข้อมูล
- $\bullet$  หลีกเลี่ยงไม่ ให้ ไดรฟ์สัมผัสกับอุณหภูมิที่สูงหรือต่ำมากๆ เพราะภาวะควบแน่นอาจเกิดขึ้นภายในไดรฟ์ หากอุณหภูมิ เปลี่ยนแปลงกะทันหันในขณะที่ใช้ ไดรฟ์ให้รออย่างน้อย 1 ชั่วโมงก่อนปิดเครื่อง หากคุณใช้ ไดรฟ์ทันที อาจเกิดข้อผิดพลาด ่ เมื่อไดรฟ์อ่านข้อมูล
- ื● หลีกเลี่ยงการวางไดรฟ์ไว้ในบริเวณที่มีความชื้นสูง ที่ๆ อุณหภูมิเปลี่ยนแปลงอย่างรวดเร็วในบริเวณที่มีการสั่นของเครื่องจักร กล หรือสัมผัสกับแสงแดดโดยตรง

**ข้อควรระวัง:** หากมีวัตถุหรือของเหลวหกใส่ ไดรฟ์ให้ถอดปลั๊กเครื่องคอมพิวเตอร์ และให้ผู้ให้บริการที่ได้รับอนุญาตของ HP **่** ตรวจสอบระบบทันที

### **การเตรยมการขนส ่ง ี**

้ ปฏิบัติตามคำแนะนำต่อไปนี้ในการเตรียมการขนย้ายเครื่องคอมพิวเตอร์:

**1.** สำรองข้อมูลในฮาร์ดไดรฟ์บนสื่อออปติคอลหรือไดรฟ์ USB ภายนอก ตรวจสอบวา่ สื่อที่ใช้สำรองข้อมูลไม่ได้สัมผัสกับสื่อไฟฟ้า หรือแม่เหล็กในขณะที่จัดเก็บหรือขนย้าย

**หมายเหตุ:** ฮาร์ดไดรฟ์จะล็อกการทำงานโดยอัตโนมัติเมื่อมีการปิดเครื่อง

- **2.** ถอดและเก็บสื่อที่ถอดเข้าออกได้ทั้งหมด
- **3.** ปิดคอมพิวเตอร์และอุปกรณ์ภายนอก
- **4.** ถอดสายไฟออกจากเต้ารับ AC จากนั้นให้ถอดออกจากคอมพิวเตอร์
- **5.** ถอดส่วนประกอบของเครื่องและอุปกรณ์ภายนอกออกจากแหล่งจ่ายไฟ จากนั้นถอดสายออกจากเครื่องคอมพิวเตอร์
- $\ddot{\Xi}$  ทมายเหตุ: ตรวจสอบให้แน่ใจว่า บอร์ดทั้งหมดอยู่กับที่และยึดอยู่ในช่องเสียบของบอร์ดก่อนขนย้ายคอมพิวเตอร์
- **6.** บรรจุส่วนประกอบของระบบและอุปกรณ์ภายนอกไว้ในหีบห่อเดิมของอุปกรณ์เหล่านั้นหรือหีบห่อที่คล้ายกัน โดยมีวัสดุกัน การกระแทก

# <span id="page-70-0"></span>**C การชȣยในการเข ่ าถ ้ ึ ง**

HP ออกแบบ ผลิต และทำตลาดผลิตภัณฑ์และบริการที่สามารถใช้ ได้กับทุกคน รวมถึงผู้ทุพพลภาพ ไม่ว่าจะเป็นการใช้งานแยก เป็นอิสระ หรือใช้งานร่วมกับอุปกรณ์ช่วยเหลือที่เหมาะสมก็ตาม ่

## **รองรบเทȀโนโȡย ั การ ให ี ้ Ȁȣามชȣยเหȡ ่ ื อ**

ี ผลิตภัณฑ์ของ HP รองรับเทคโนโลยีการให้ความช่วยเหลือของระบบปฏิบัติการในหลากหลายด้าน และสามารถกำหนดค่าการใช้งาน ร่วมกับเทคโนโลยีการให้ความช่วยเหลืออื่นๆได้เพิ่มเติมด้วย โปรดใช้คำสั่งในการค้นหาบนอุปกรณ์ของคุณ เพื่อค้นหาข้อมูลเพิ่มเติม เกี่ยวกับคุณลักษณะด้านการให้ความช่วยเหลือ

**หมายเหตุ:** สำหรับข้อมูลเพิ่มเติมเกี่ยวกับผลิตภัณฑ์ด้านเทคโนโลยีการให้ความช่วยเหลือ โปรดติดต่อฝ่ายบริการลูกค้าสำหรับสิน ์ ค้าดดังกล่าว

## **ติดต่อฝ่ายȡ ู กȀ ้าสัมพันธ**

เราได้พยายามปรับปรุงด้านการช่วยในการเข้าถึงบนผลิตภัณฑ์อย่างเราอย่างต่อเนื่อง และยินดีรับฟังความคิดเห็นจากผู้ใช้ หากคุณ มีคำถามเกี่ยวกับผลิตภัณฑ์ หรือต้องการแจ้งเกี่ยวกับ คุณลักษณะด้านการช่วยในการเข้าถึงที่เป็นประโยชน์แก่คุณ โปรดติดต่อเรา ่ ที (888) 259-5707 วันจันทร์ถึงวันศุกร์ เวลา 6:00-21:00 ตามเวลาเมาน์เทนไทม์ ในสหรัฐฯ หากคุณพิการทางการได้ยินและใช้ TRS/VRS/WebCapTel โปรดติดต่อเราหากคุณต้องการขอความช่วยเหลือทางเทคนิค หรือมีคำถามเกี่ยวกับการช่วยในการเข้าถึง โดยให้ติดต่อมาที่ (877) 656-7058 วันจันทร์ถึงวันศุกร์ เวลา 6:00-21:00 ตามเวลาเมาน์เทนไทม์ ในสหรัฐฯ

# **ด ั ชน ี**

#### สัญลักษณ์**/**ตัวเลข

#### **E**

#### **P**

ProOne 400 [10](#page-17-0) ้ส่วนประกอบด้านข้าง [11](#page-18-0) ้ส่วนประกอบด้านหน้า [10](#page-17-0)

้ส่วนประกอบด้านหลัง [12](#page-19-0) สวนประกอบภายใน ่ [13](#page-20-0) ProOne 600 [7](#page-14-0) ้ส่วนประกอบด้านข้าง [8](#page-15-0) ้ ส่วนประกอบด้านหน้า [7](#page-14-0) ้ส่วนประกอบด้านหลัง [9](#page-16-0) สวนประกอบภายใน ่ [10](#page-17-0)

#### **S**

SODIMM การระบุ [37](#page-44-0) คณลักษณะเฉพาะ [37](#page-44-0) ตำแหน่ง [37](#page-44-0)

#### ก

ึการคายประจไฟฟ้าสถิต, การป้องกันความ เสียหาย [60](#page-67-0) การช่วยในการเข้าถึง [63](#page-70-0) การติดคอมพิวเตอร์ [21](#page-28-0) การติดตั้ง จอแสดงผล [24](#page-31-0) หน่วยความจำ [38](#page-45-0) ิ ออฟติคอลดิสก์ไดรฟ์ [55](#page-62-0) ิ ฮาร์ดไดรฟ์ขนาด 2.5 นิ้ว [52](#page-59-0) ี่แบตเตอรี่ [44](#page-51-0) การต่อ สายตางๆ ่ [22](#page-29-0) สายไฟ [22](#page-29-0) การถอด สายเคเบิล [25](#page-32-0) สายไฟ [25](#page-32-0) ืออฟติคอลดิสก์ไดรฟ์ [55](#page-62-0) ี ฮาร์ดไดรฟ์ขนาด 2.5 นิ้ว [50](#page-57-0) การถอดแบตเตอรี่ [44](#page-51-0) การหมนุ [28](#page-35-0) การเชื ่อมตอ่ จอแสดงผล [24](#page-31-0) การเชื่อมต่อจอแสดงผล [24](#page-31-0) ึการเตรียมการขนส่ง [62](#page-69-0)

การเปลี่ยนแบตเตอรี่ [44](#page-51-0) กำลังซิงโครไนซ์แป้นพิมพ์หรือเมาส์ไร้ สาย [32](#page-39-0) กำลังไฟ การเชื ่อมตอ่ [31](#page-38-0)

ี ข้อมลเพิ่มเติม [35](#page-42-0)

#### Φ

ข

ความปลอดภัย ี่ ฝ่าปิดพอร์ตด้านหลัง [25](#page-32-0) ี ฝาปิดพอร์ตด้านหลัง, การติดตั้ง [26](#page-33-0) ี่ ฝาปิดพอร์ตด้านหลัง. การถอด [25](#page-32-0) คำเตือนและข้อควรระวัง [35](#page-42-0) คำแนะนำการใช้งานคอมพิวเตอร์ [61](#page-68-0) คำแนะนำเกี่ยวกับการระบายอากาศ [61](#page-68-0) คำแนะนำในการติดตั้ง [35](#page-42-0) คณลักษณะ ภาพรวม [1](#page-8-0) แป้นพมพิ ์ [13](#page-20-0) คุณลักษณะเฉพาะ, หน่วยความจำ [37](#page-44-0)

#### ฉ

ฉลาก ตำแหน่ง [15](#page-22-0) บรการ ิ [15](#page-22-0) หมายเลขผลตภิ ัณฑ ์ [15](#page-22-0) ใบรับรองผลิตภัณฑ์ของแท้ [15](#page-22-0) ใบรับรองผลิตภัณฑ์ของแท้ของ Microsoft [15](#page-22-0) ฉลากใบรับรองความเป็นผลิตภัณฑ์ของแท้ ของ Microsoft [15](#page-22-0)

#### ช

ชื่อและหมายเลขผลิตภัณฑ์, คอมพิวเตอร์ [15](#page-22-0)

#### ซ

ซีเรียลนัมเบอร์ [15](#page-22-0)
### ด

ไดรฟ์ ึขนาด 2.5 นิ้ว. การติดตั้ง [52](#page-59-0) ขนาด 2.5 นิว้, การถอด [50](#page-57-0) ประเภท [50](#page-57-0) ออฟติคอลดิสก์ไดรฟ์ การเปลี่ยน [55](#page-62-0)

### ต

ตัวล็อกสายเคเบิล [31](#page-38-0) ์ ตั้งค่า, ลำดับการ [16](#page-23-0)

### ι

แทนวาง ่ [16](#page-23-0) ้ แบบขาตั้ง. การติดตั้ง [19](#page-26-0) แบบขาตัง้, การถอด [20](#page-27-0) ี แบบปรับความสูง, การติดตั้ง [18](#page-25-0) ี แบบปรับความสูง, การถอด [19](#page-26-0) ี แบบเอนด้านหลัง การติดตั้ง [16](#page-23-0) ี่ แบบเอนด้านหลัง, การถอด [17](#page-24-0) ี แท่นวางแบบขาตั้ง ึการติดตั้ง [19](#page-26-0) การถอด [20](#page-27-0) การปรับ [30](#page-37-0) แท่นวางแบบปรับความสูง ึการติดตั้ง [18](#page-25-0) การถอด [19](#page-26-0) การปรับ [28](#page-35-0) ้ แท่นวางแบบเอนด้านหลัง ึการติดตั้ง [16](#page-23-0) การถอด [17](#page-24-0) การปรับ [27](#page-34-0)

### ν

แป้นพิมพ์ การถอดแบตเตอรี่ [35](#page-42-0) กำลังซิงโครไนซ์แบบไร้สาย [32](#page-39-0) คุณลักษณะ [13](#page-20-0)

### ฝ

ฝาปิดพอรต์ [25](#page-32-0) ึการติดตั้ง [26](#page-33-0) การถอด [25](#page-32-0)

ฝาปิดพอร์ตด้านหลัง [25](#page-32-0) ึการติดตั้ง [26](#page-33-0) การถอด [25](#page-32-0)

#### พ

เพาเวอร์ กำลังยกเลิกการเชื่อมต่อ [32](#page-39-0)

## ฟ

ไฟฟ้า การถอด [25](#page-32-0)

### σ

เมาส์ การถอดแบตเตอรี่ [35](#page-42-0) กำลังซิงโครไนซ์แบบไร้สาย [32](#page-39-0)

# υ

รูสำหรับติดตั้ง VESA [21](#page-28-0)

### $\mathbf{a}$

ล็กก ี่ฝาปิดพอร์ตด้านหลัง [25](#page-32-0) สายเȀเบลิ [31](#page-38-0)

### ω

วิธีการเดินสายดิน [60](#page-67-0)

### ส

### ห

หน่วยความจำ การติดตั้ง [38](#page-45-0) การถอด [38](#page-45-0) คุณลักษณะเฉพาะ [37](#page-44-0) Ȁณล ุ ักษณะเฉพาะของ SODIMMs [37](#page-44-0) สลอต็ [37](#page-44-0) สูงสุด [37](#page-44-0)

### อ

้ออฟติคอลดิสก์ไดรฟ์ การเปลี ่ยน [55](#page-62-0) ข้อควรระวัง [61](#page-68-0) อะแดปเตอรว์ดิ ีโอ DisplayPort, การเชื ่อม ต่อ [24](#page-31-0)

### ฮ

ฮาร์ดไดรฟ์ 2.5 นิว้ [50](#page-57-0) ึการเข้ารหัสเอง [50](#page-57-0) การเปลี ่ยน [50](#page-57-0) ขนาด 2.5 นิ้ว. การติดตั้ง [52](#page-59-0) ขนาด 2.5 นิว้, การถอด [50](#page-57-0) ประเภท [50](#page-57-0) แบบโซลดสเตต ิ [50](#page-57-0)